# **SIEMENS**

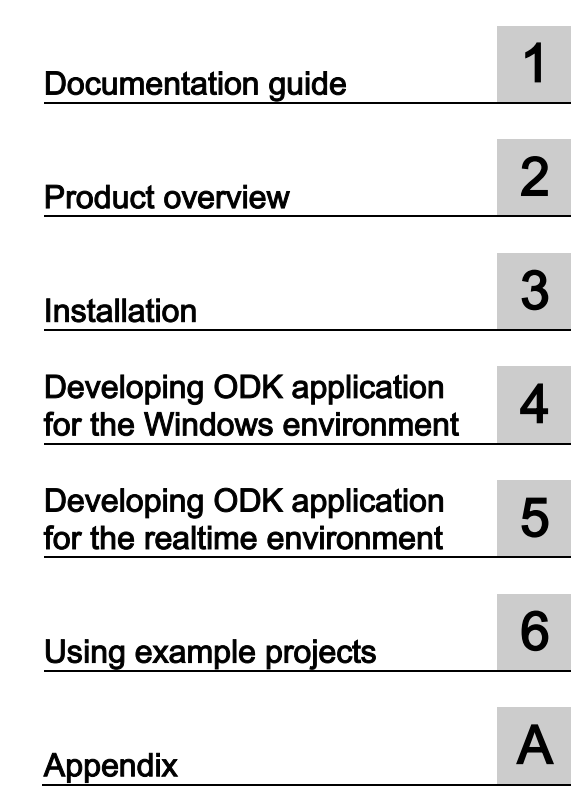

Preface

## SIMATIC

## STEP 7 (TIA Portal) Options Open Development Kit 1500S V2.0

Programming and Operating Manual

## Legal information

#### Warning notice system

This manual contains notices you have to observe in order to ensure your personal safety, as well as to prevent damage to property. The notices referring to your personal safety are highlighted in the manual by a safety alert symbol, notices referring only to property damage have no safety alert symbol. These notices shown below are graded according to the degree of danger.

#### DANGER

indicates that death or severe personal injury will result if proper precautions are not taken.

#### **A** WARNING

indicates that death or severe personal injury may result if proper precautions are not taken.

#### **A** CAUTION

indicates that minor personal injury can result if proper precautions are not taken.

#### **NOTICE**

indicates that property damage can result if proper precautions are not taken.

If more than one degree of danger is present, the warning notice representing the highest degree of danger will be used. A notice warning of injury to persons with a safety alert symbol may also include a warning relating to property damage.

#### Qualified Personnel

The product/system described in this documentation may be operated only by personnel qualified for the specific task in accordance with the relevant documentation, in particular its warning notices and safety instructions. Qualified personnel are those who, based on their training and experience, are capable of identifying risks and avoiding potential hazards when working with these products/systems.

#### Proper use of Siemens products

Note the following:

#### WARNING

Siemens products may only be used for the applications described in the catalog and in the relevant technical documentation. If products and components from other manufacturers are used, these must be recommended or approved by Siemens. Proper transport, storage, installation, assembly, commissioning, operation and maintenance are required to ensure that the products operate safely and without any problems. The permissible ambient conditions must be complied with. The information in the relevant documentation must be observed.

#### **Trademarks**

All names identified by ® are registered trademarks of Siemens AG. The remaining trademarks in this publication may be trademarks whose use by third parties for their own purposes could violate the rights of the owner.

#### Disclaimer of Liability

We have reviewed the contents of this publication to ensure consistency with the hardware and software described. Since variance cannot be precluded entirely, we cannot guarantee full consistency. However, the information in this publication is reviewed regularly and any necessary corrections are included in subsequent editions.

## <span id="page-2-0"></span>Preface

#### Purpose of the documentation

This document describes the special features of the Open Development Kit (ODK) V2.0.

#### Definitions and naming conventions

The following terms are used in this documentation:

- CPU: Designates the products named under "Scope of documentation".
- ODK: Open Development Kit
- Windows: Designates the Microsoft operating systems supported by ODK.
- STEP 7: For the designation of the configuring and programming software, we use "STEP" 7" as a synonym for the version "STEP 7 (TIA Portal) V13 SP1 and higher".
- DLL: Dynamic Link Library
- SO: Shared Object
- Visual Studio: Microsoft Visual Studio

#### Basic knowledge required

This documentation is intended for engineers, programmers, and maintenance personnel with general knowledge of automation systems and programmable logic controllers.

To understand this documentation, you need to have general knowledge of automation engineering. You also need basic knowledge of the following topics:

- SIMATIC Industrial Automation System
- PC-based automation
- Using STEP 7
- Use of Microsoft Windows operating systems
- Programming with C++

#### Validity of the documentation

This documentation applies to use of ODK with the following products:

- CPU 1505SP (F)
- CPU 1507S (F)
- CPU 1518-4 PN/DP ODK (F)

#### **Notes**

Please also observe notes labeled as follows:

#### Note

A note contains important information on the product described in the documentation, on the handling of the product or on the section of the documentation to which particular attention should be paid.

#### Security information

Siemens provides products and solutions with industrial security functions that support the secure operation of plants, systems, machines and networks.

In order to protect plants, systems, machines and networks against cyber threats, it is necessary to implement – and continuously maintain – a holistic, state-of-the-art industrial security concept. Siemens' products and solutions only form one element of such a concept.

Customer is responsible to prevent unauthorized access to its plants, systems, machines and networks. Systems, machines and components should only be connected to the enterprise network or the internet if and to the extent necessary and with appropriate security measures (e.g. use of firewalls and network segmentation) in place.

Additionally, Siemens' guidance on appropriate security measures should be taken into account. For more information about industrial security, please visit [\(http://www.siemens.com/industrialsecurity\)](http://www.siemens.com/industrialsecurity).

Siemens' products and solutions undergo continuous development to make them more secure. Siemens strongly recommends to apply product updates as soon as available and to always use the latest product versions. Use of product versions that are no longer supported, and failure to apply latest updates may increase customer's exposure to cyber threats.

To stay informed about product updates, subscribe to the Siemens Industrial Security RSS Feed under [\(http://www.siemens.com/industrialsecurity\)](http://www.siemens.com/industrialsecurity).

#### Siemens Industry Online Support

You can find current information on the following topics quickly and easily here:

#### ● Product support

All the information and extensive know-how on your product, technical specifications, FAQs, certificates, downloads, and manuals.

#### ● Application examples

Tools and examples to solve your automation tasks – as well as function blocks, performance information and videos.

**Services** 

Information about Industry Services, Field Services, Technical Support, spare parts and training offers.

● Forums

For answers and solutions concerning automation technology.

● mySupport

Your personal working area in Industry Online Support for messages, support queries, and configurable documents.

This information is provided by the Siemens Industry Online Support in the Internet [\(http://www.siemens.com/automation/service&support\)](http://www.siemens.com/automation/service&support).

#### Industry Mall

The Industry Mall is the catalog and order system of Siemens AG for automation and drive solutions on the basis of Totally Integrated Automation (TIA) and Totally Integrated Power (TIP).

Catalogs for all the products in automation and drives are available on the Internet [\(https://mall.industry.siemens.com\)](https://mall.industry.siemens.com/).

#### Information about third-party software updates

This product contains third-party software. Siemens accepts liability with respect to updates/patches for the third-party software only when these are distributed by Siemens in the context of a Software Update Service contract or officially approved by Siemens. Otherwise, updates/patches are installed at the user's own risk. You can obtain more information on our software update service under [\(http://w3.siemens.com/mcms/automation](http://w3.siemens.com/mcms/automation-software/en/software-update-service/Pages/Default.aspx)[software/en/software-update-service/Pages/Default.aspx\)](http://w3.siemens.com/mcms/automation-software/en/software-update-service/Pages/Default.aspx).

# Table of contents

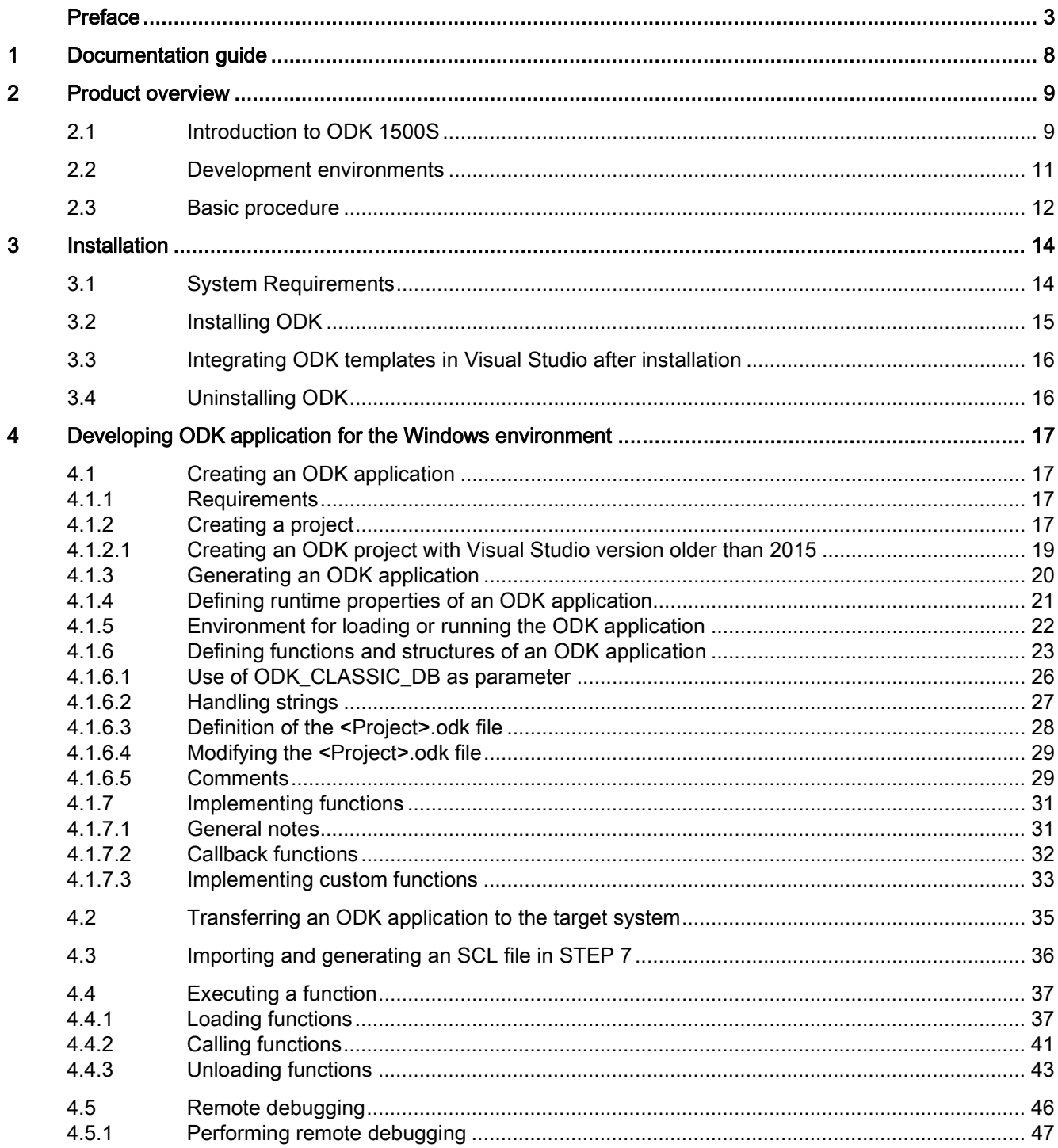

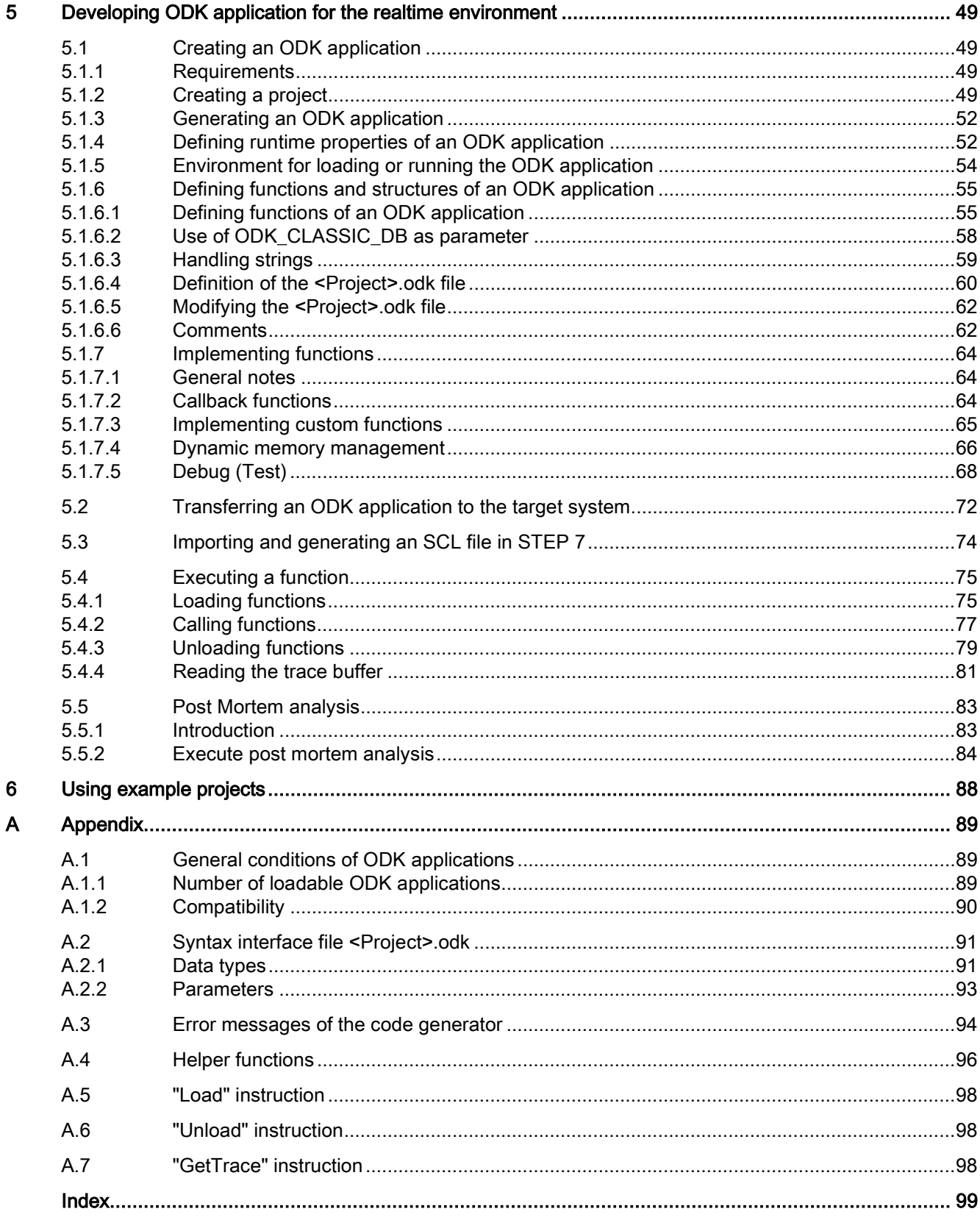

## <span id="page-7-0"></span>Documentation guide 1

#### **Introduction**

You can find all information required to use the software in this documentation for the Open Development Kit (ODK).

#### Overview of the documentation for the CPU

The following table lists additional documents which supplement this description and are available on the Internet.

| <b>Topic</b>                                         | Documentation                                                                                                    | Most important contents                                                                        |
|------------------------------------------------------|----------------------------------------------------------------------------------------------------|------------------------------------------------------------------------------------------------|
| Description of<br>CPU 1505SP and<br><b>CPU 1507S</b> | Operating manual CPU 1505SP and CPU<br>1507S<br>(http://support.automation.siemens.com/WW/vi<br>ew/en/90466248/133300)                                                 | This documentation describes<br>the complete functionality of the<br>CPU 1505SP and CPU 1507S. |
| Description of the<br>CPU 1518-4<br>PN/DP ODK        | Manual CPU 1518-4 PN/DP ODK<br>(https://support.industry.siemens.com/cs/produ<br>cts?search=CPU%201518-<br>4%20PN%2FDP%20ODK&mfn=ps&o=Default<br>RankingDesc&lc=en-WW) | This documentation describes<br>the full functionality of the CPU<br>1518-4 PN/DP ODK.         |
| Web server                                           | <b>Function manual Web Server</b><br>(http://support.automation.siemens.com/WW/vi<br>ew/en/59193560)                                                                   | <b>Basics</b><br>Function<br>Operation<br>Diagnostics via web server                           |

Table 1- 1 Documentation for the CPU

# <span id="page-8-0"></span>Product overview 2

## <span id="page-8-1"></span>2.1 Introduction to ODK 1500S

#### **Overview**

ODK is a development kit that allows you to program custom functions and generate files that STEP 7 can call directly.

ODK provides an interface for:

- Windows environment
	- Execution on your Windows PC
	- Use of resources of your Windows PC
	- Use of operating system functions and system resources with access to external hardware and software components
- Realtime environment
	- Execution on your CPU
	- Synchronous function call (algorithmic, controllers)

Calling multiple applications under Windows or in the realtime environment is possible.

The ODK applications must be used in the STEP 7 program .

#### Structure and design of an ODK application

ODK supports the interface for calling custom high-level language programs from the controller program of the CPU.

ODK supports the following templates:

- A supplied template for programming in Microsoft Visual Studio. This allows you to generate a DLL file.
- Another template for programming in Eclipse. This allows you to generate an SO file. ODK also supplies a class library for Eclipse.

You create an ODK application with the C++ programming language. ODK applications can be created for both the Windows and the realtime environment.

The ODK program can be executed in the following ways:

- Synchronously, i.e. operates as part of the CPU cycle (execution in the real-time environment)
- Asynchronously, i.e. started by the CPU program and finished in the background (execution in the Windows environment)

The program that runs outside of the CPU is created with Microsoft Visual Studio or Eclipse and is generated as a DLL or SO file. ODK applications can run both under Windows (DLL) and in the realtime core of the CPU (SO). You call the functions of the DLL or SO file using instructions in the user program.

The CPU can perform functions in libraries that can be loaded dynamically. There are several possible functions in an ODK application. There are specific function blocks for an ODK Application:

- Loading and unloading of the ODK application
- One function block each for calling a certain function

The following illustration provides a schematic overview of how ODK applications run on a PC. This graphic applies to the S7-1500 Software Controller.

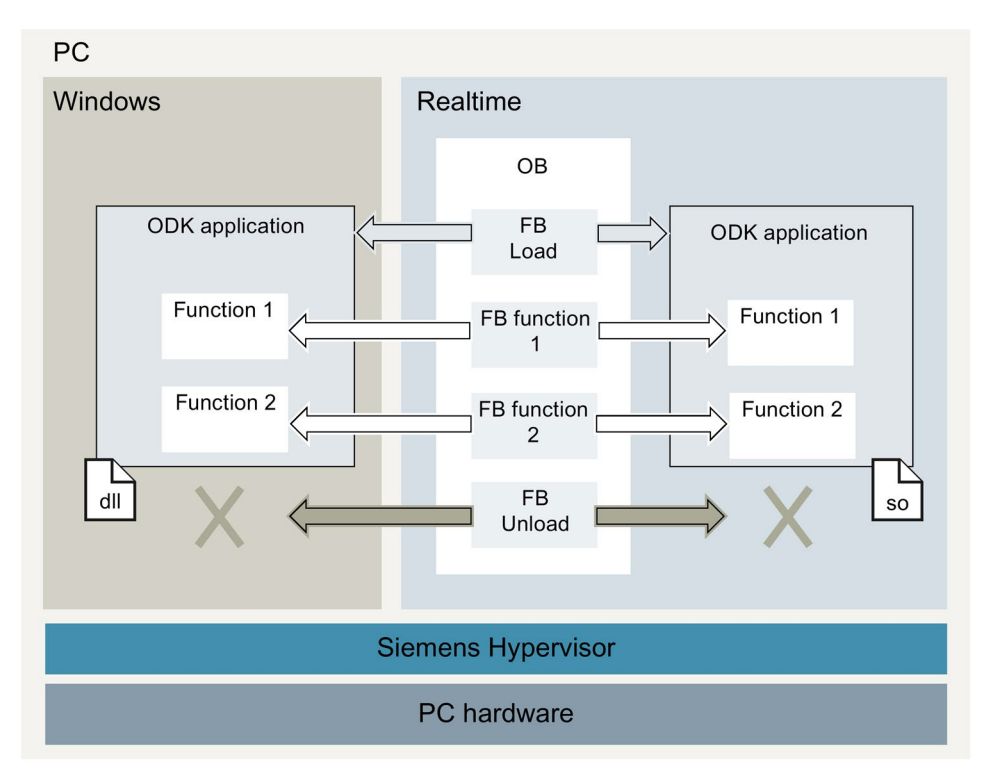

Figure 2-1 Running an ODK application on a PC

The following illustration provides a schematic overview of how ODK applications run on a hardware CPU.

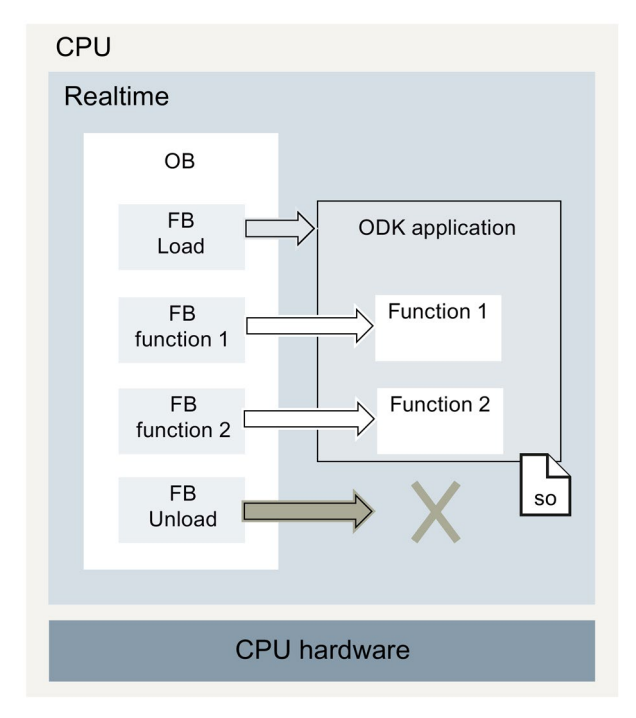

Figure 2-2 Running an ODK application on a hardware CPU

## <span id="page-10-0"></span>2.2 Development environments

An ODK application is written in a standard development environment.

The following development environments for creating an ODK project are available for selection.

- Microsoft Visual Studio for Windows applications (DLL file)
- Eclipse for realtime applications (SO file)

#### Microsoft Visual Studio as a development environment

Use Microsoft Visual Studio. To help you develop an ODK application, a template for a Microsoft Visual Studio project is included in the installation of ODK 1500S . The ODK template can be found under the entry "Visual C++" when a new project is created.

#### Eclipse as a development environment

Use Eclipse. To help you develop an ODK application, a template for an Eclipse project is included in the installation of ODK 1500S . The ODK template can be found in the folder "ODK 1500S Templates".

## <span id="page-11-0"></span>2.3 Basic procedure

The following sections describe the development tasks and procedures for the development and execution of an ODK Application:

- [Developing ODK application for the Windows environment](#page-16-0) (Page [17\)](#page-16-0)
- [Developing ODK application for the realtime environment](#page-48-0) (Page [49\)](#page-48-0)

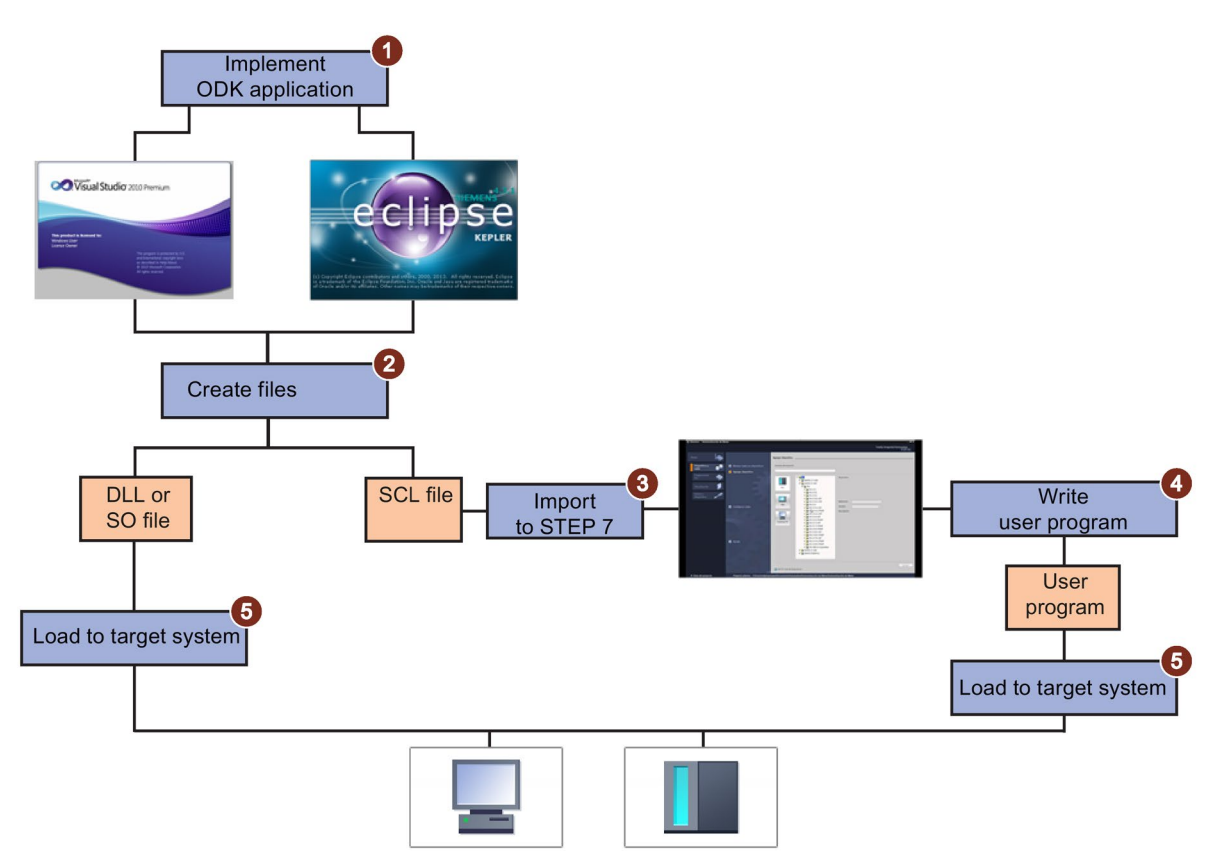

Figure 2-3 Overview of the development steps

#### Overview of the development steps

To develop and execute a ODK application, follow these steps:

- 1. Implement your function in Microsoft Visual Studio for Windows applications (DLL file) or in Eclipse for realtime applications (SO file).
- 2. Create the DLL or SO file and the SCL file.
- 3. Import the SCL file into STEP 7.
- 4. Write your user application in STEP 7.
- 5. Load the user program in the CPU and the DLL or SO file into the target system.

#### Result

Your ODK application is downloaded to the target system and is loaded and executed by the user program in STEP 7.

# <span id="page-13-0"></span> $\blacksquare$

## <span id="page-13-1"></span>3.1 System Requirements

#### **Requirements**

Your PC must meet the following system requirements in order to use the ODK:

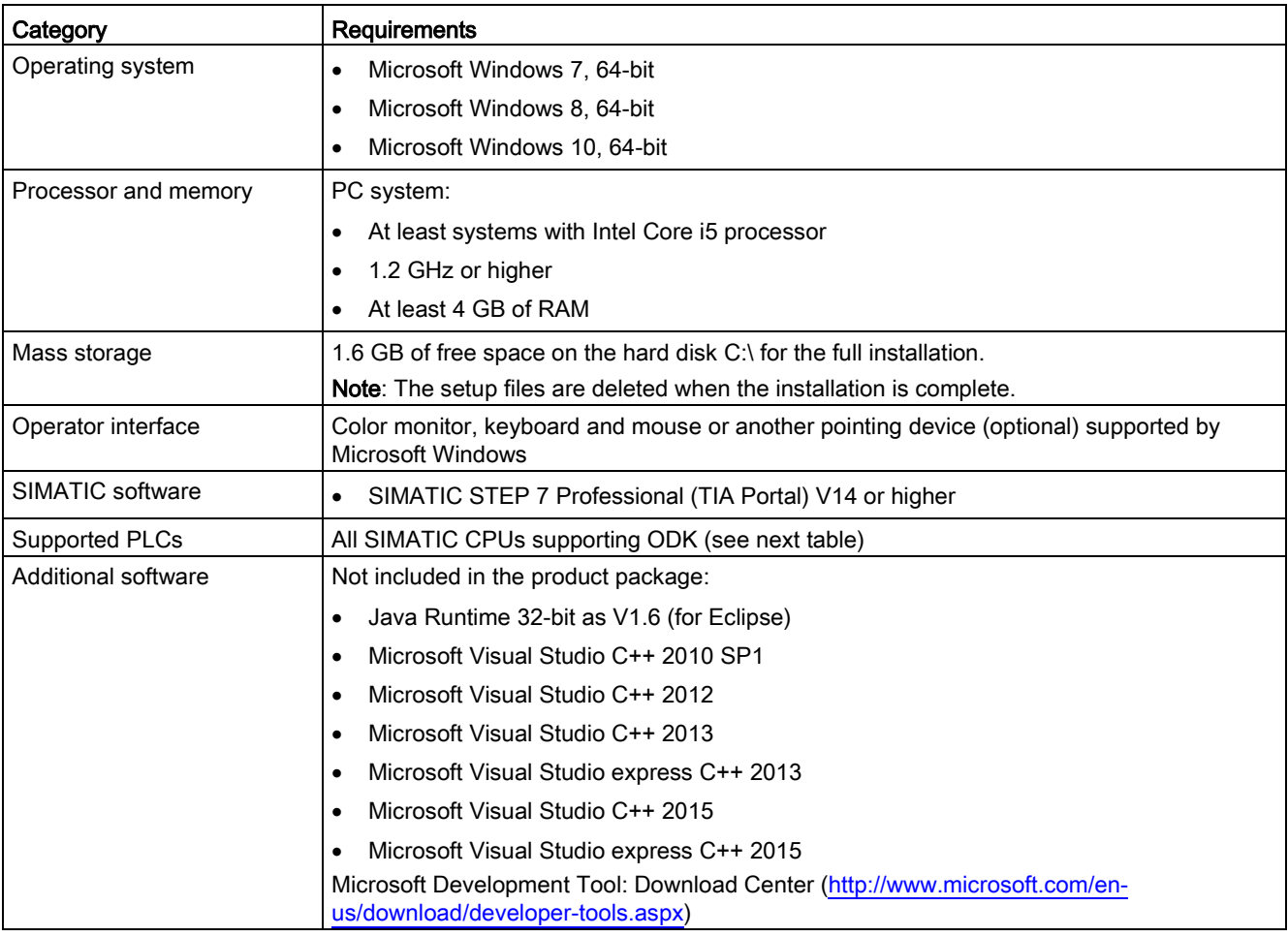

ODK 1500S V2.0 is compatible with the following devices (support of loadable function libraries is device-dependent):

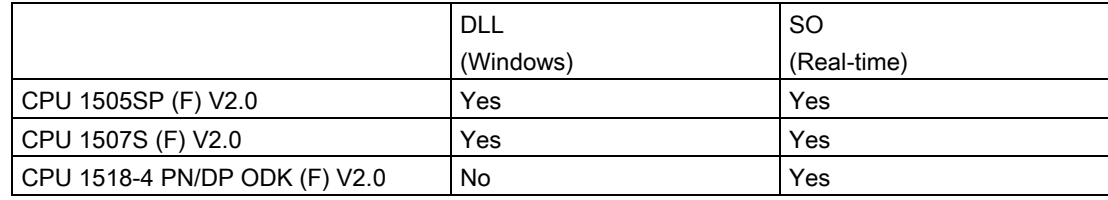

## <span id="page-14-0"></span>3.2 Installing ODK

To install the ODK, insert the Installation DVD. Follow the instructions of the setup program.

If the setup program does not start automatically, open the "Start.exe" file on the Installation DVD manually with a double-click.

#### **Requirements**

You need administrator rights for this procedure.

It is possible to operate different ODK versions on one PC at the same time. If the ODK version to be installed is already installed on the PC, you must first uninstall it or perform a repair installation.

#### **Note**

#### Close applications before a repair installation/uninstall

Close all applications (especially ODK-related applications), before performing the repair installation/uninstall.

#### Procedure

If you want to use the Microsoft Visual Studio development environment, we recommend that you install this before ODK.

To install ODK, follow these steps:

- 1. Start the "Start.exe" file from the Installation DVD manually with a double-click.
- 2. Follow the instructions of the installation wizard.

#### Result

The installation is complete. All product languages are installed by default during the installation process. The installation creates a shortcut in the Start menu of Windows.

The setup program installs the following components:

- "Eclipse" for the development of ODK applications for the realtime environment
- ODK templates for Visual Studio
- Code generator
- Online help

## <span id="page-15-0"></span>3.3 Integrating ODK templates in Visual Studio after installation

When Visual Studio is already installed, the ODK template is automatically installed during the ODK installation. If Visual Studio is installed later, you have the following options to integrate the ODK template:

- Perform a repair installation of ODK.
- Run the integration manually. Call your ODK installation file "ODK\_VSTemplate\_Integration.exe" in the "bin" folder.

#### Result

The ODK template for Visual Studio is installed. You can find this under the corresponding programming language.

## <span id="page-15-1"></span>3.4 Uninstalling ODK

#### Procedure

To remove ODK from your PC, follow these steps:

- 1. Close all running programs, especially ODK-related applications.
- 2. Select the menu "Control Panel > Programs and Features", select the entry "SIMATIC ODK 1500S" and click "Uninstall".
- 3. Select the "Uninstall" command in the shortcut menu.

A dialog box for uninstalling appears.

4. Follow the steps for uninstalling.

#### **Result**

ODK is removed.

# <span id="page-16-0"></span>Developing ODK application for the Windows<br>environment

## <span id="page-16-2"></span><span id="page-16-1"></span>4.1 Creating an ODK application

## 4.1.1 Requirements

The Microsoft Visual Studio development environment is not included in the scope of delivery of ODK.

You can find the Download Center for Microsoft development tools in the Internet [\(http://www.microsoft.com/en-us/download/developer-tools.aspx\)](http://www.microsoft.com/en-us/download/developer-tools.aspx).

#### <span id="page-16-3"></span>4.1.2 Creating a project

To help you develop an ODK application, an ODK template for an ODK project in Visual Studio is included in the installation of ODK 1500S . The template supports 32-bit and 64-bit applications.

#### Procedure

To create an ODK project in Microsoft Visual Studio using the ODK template, follow these steps:

- 1. Open Microsoft Visual Studio as a development environment.
- 2. In the "File > New" menu, select the command "Project..."

The "New Project" dialog opens.

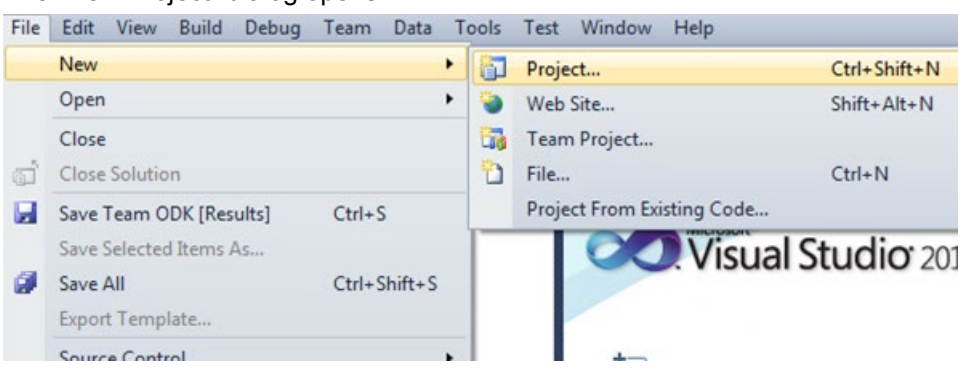

Figure 4-1 Creating a new project in Visual Studio

- 3. Select your preferred programming language and the corresponding ODK template.
- 4. Enter a project name.
- 5. Click "OK" to confirm.

#### **Result**

The ODK project is created using the ODK templates and sets the following project settings:

- Project settings for generating the DLL file
- Automates the generation of the DLL and SCL file

The ODK template sets up the following file structure as standard:

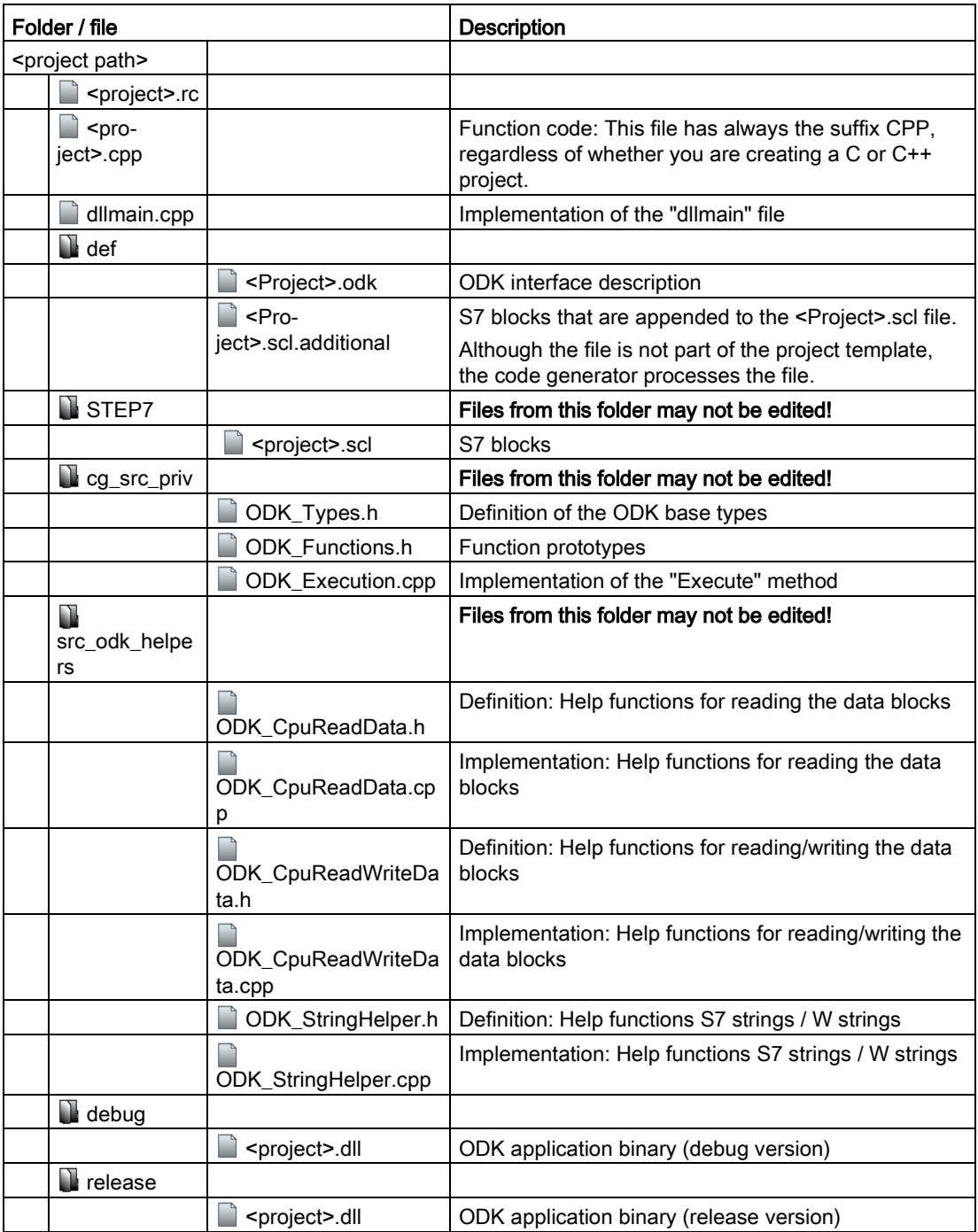

The ODK template supports the following applications:

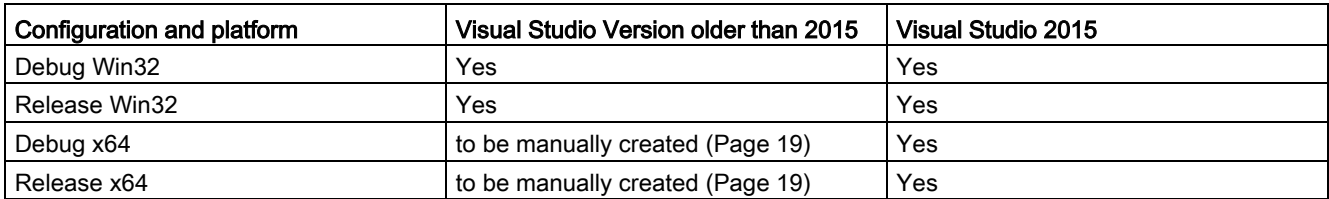

#### <span id="page-18-0"></span>4.1.2.1 Creating an ODK project with Visual Studio version older than 2015

#### Procedure

To create an ODK template for a x64 platform with a Visual Studio version older than 2015, follow these steps:

1. Open the "Configuration Manager".

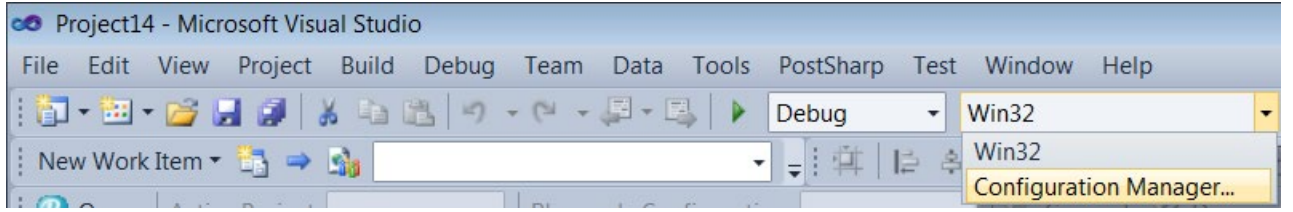

2. Create an x64 platform.

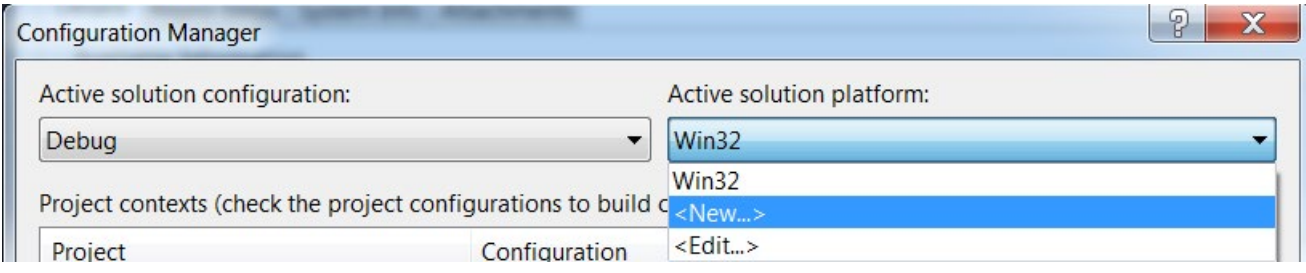

The "New Solution Platform" dialog opens.

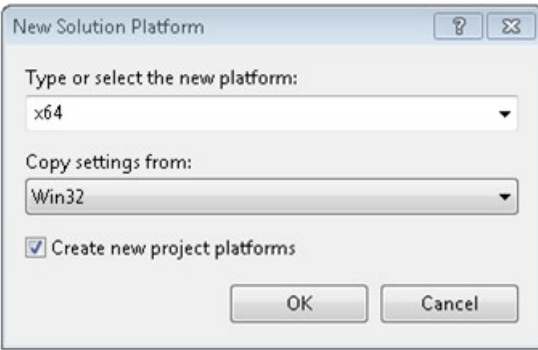

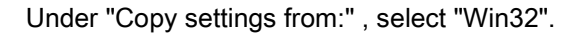

3. Define a solution configuration for a x64 platform.

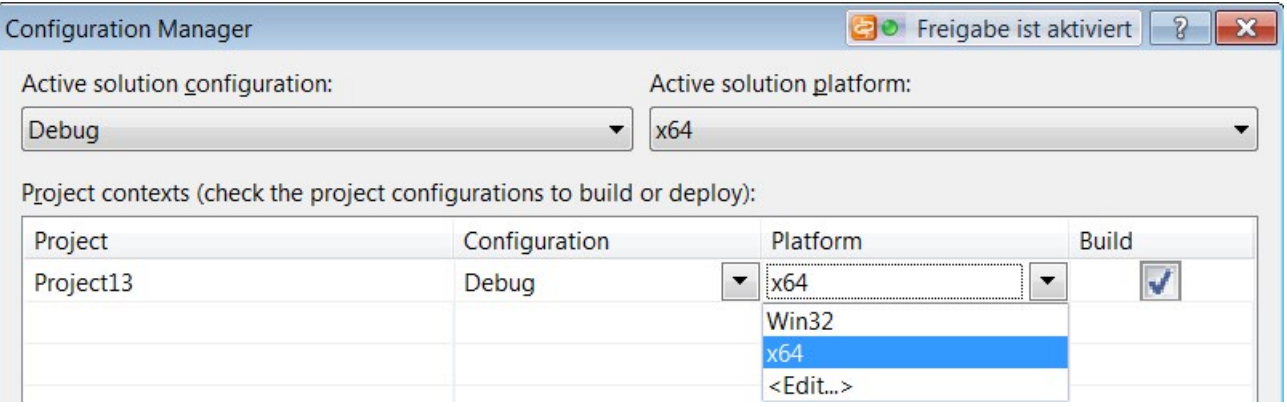

4. Under "Active solution configuration, select "Debug" or "Release" and under "Platform", select "x64".

### <span id="page-19-0"></span>4.1.3 Generating an ODK application

The generation of the project data is divided into two automated steps.

- Pre-Build: Generation of the files created by default based on the changed <Project>.odk file
- Build: Generation of the DLL file

#### Procedure

To generate the project data, follow these steps:

- 1. Save all edited files.
- 2. In the "Build" menu, select the command "Build Solution".

#### Note

The project data is only generated if the files have been changed.

#### **Result**

The generation of the project data is started. The automatically generated files are stored in the file system.

- DLL file: Project directory\<Project>\<BuildConfiguration>\<Project>.dll
- SCL file: Project directory\<Project>\STEP7\<Project>.scl

#### <span id="page-20-0"></span>4.1.4 Defining runtime properties of an ODK application

Next, define the interface description of the ODK application in the <Project>.odk file. The file contains the following elements:

- Comments
- **Parameters**
- Definitions of functions and structures

#### Procedure

To define the interface description in the <Project>.odk file, follow these steps:

- 1. Open the <Project>.odk file.
- 2. Change the elements depending on your requirements.

#### Description of the elements

#### **Comments**

You can use comments for explanation purposes.

#### **Parameters**

The definition of the parameters must be within a line of code. <parameter name>=<value> // optional comment

The interfaces file supports the following parameters:

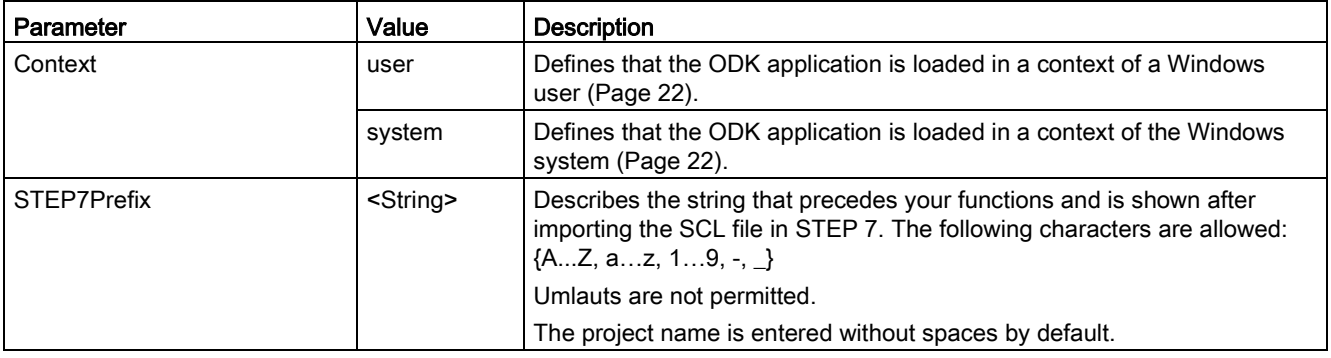

#### Note

#### Spaces in the project name

Spaces in the STEP 7 prefix are replaced by an underscore.

## <span id="page-21-0"></span>4.1.5 Environment for loading or running the ODK application

When the SCL file is imported into STEP 7 as an external source, the ODK instructions are created in the selected directory in STEP 7. The ODK instructions enable you to control your ODK application regardless of the STEP 7 user program after programming and the initial loading. You can load up to 32 ODK applications.

Depending on whether you have created the ODK application for a 32-bit or 64-bit system, this is loaded into a 32-bit or 64-bit ODK host process.

You can choose one of two contexts for your ODK application:

#### ● "System" context

Windows is started, a user can be logged on

#### ● "User" context

Windows is started, a user must be logged on

The following graphic shows you when an ODK application can be loaded depending on context.

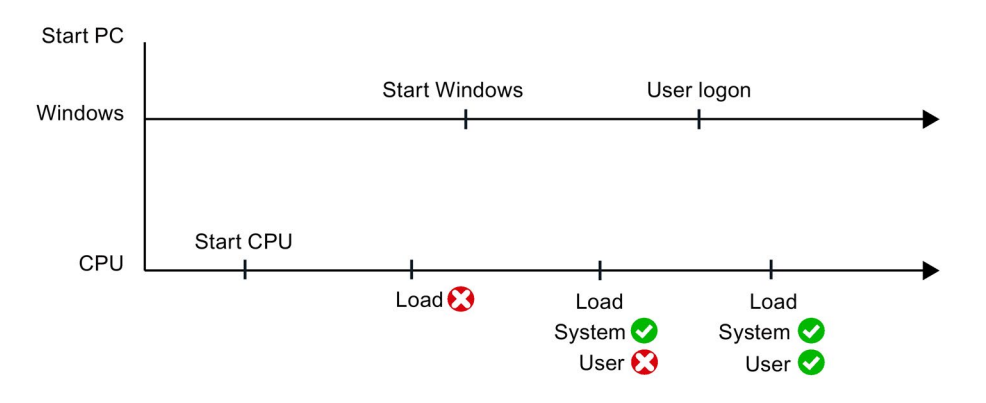

#### "System" context

To use the ODK application in the system context (Session 0), change the following code line in the <Project>.odk file:

Context=system

In the system context, the ODK application is running without the logon of a Windows user. This means the ODK application cannot be actively controlled with user interface elements such as message dialogs.

#### "User" context

To use the ODK application in the user context, change the following code line in the <Project>.odk file: Context=user

When you load the ODK application in the user context, it automatically unloads as soon as the user logs off in Windows. The ODK application can be actively controlled by Windows user interface elements such as message dialogs and provides access to additional resources of the Windows environment.

If multiple users are logged on to Windows, the ODK application loads or unloads for the user, who has the current screen rights until he logs off in Windows.

### <span id="page-22-0"></span>4.1.6 Defining functions and structures of an ODK application

#### Functions

Functions are defined by the following general lines of code: ODK RESULT <FunctionName> ([<InOut identifier>] <data type> <tag name>, etc.);

The <Project>.odk file contains an example function description by default. You can change this description and/or add more function descriptions. ODK RESULT MyFunc1([IN] INT param1, [OUT] INT param2);

#### Syntax rules for functions

The following syntax rules apply to functions within the <Project>.odk file:

- Note that the function names are case-sensitive.
- You can divide function definitions into multiple lines.
- End a function definition with a semicolon.
- TAB and SPACE are allowed.
- Do not define a tag name in a function twice.
- Do not use keywords for the utilized programming language (e.g. "INT" as parameter name).
- Use ODK\_RESULT only for the return values of the function.
- The tag name must start with a letter or an underscore.
- Illegal function names are displayed during generation in the development environment.
- The following names are not allowed in combination of  $\leq$ STEP7Prefix> and  $\leq$ function name>: ODK\_Load, ODK\_Unld, ODK\_ExcA, ODK\_ExcS

#### <FunctionName>

Function names are valid with the syntax and character restrictions of the used programming language.

#### <InOut-Identifier>

There are three defined InOut-Identifiers. Use these in the following order: [IN], [OUT], [INOUT]

- [IN]: Defines an input tag. The tag is copied to the function when it is called. This is constant and cannot be changed.
- [OUT]: Defines an output tag. The tag is copied back after the function has been completed.
- [INOUT]: Defines an input and output tag. The tag is copied to the function when it is called. This is not constant and can be changed. The tag is copied back after the function has been completed.

#### <DataType>

The data type defines the type of a tag. The following tables define the possible data types and their method of representation in C++ or STEP 7:

● Elementary data types:

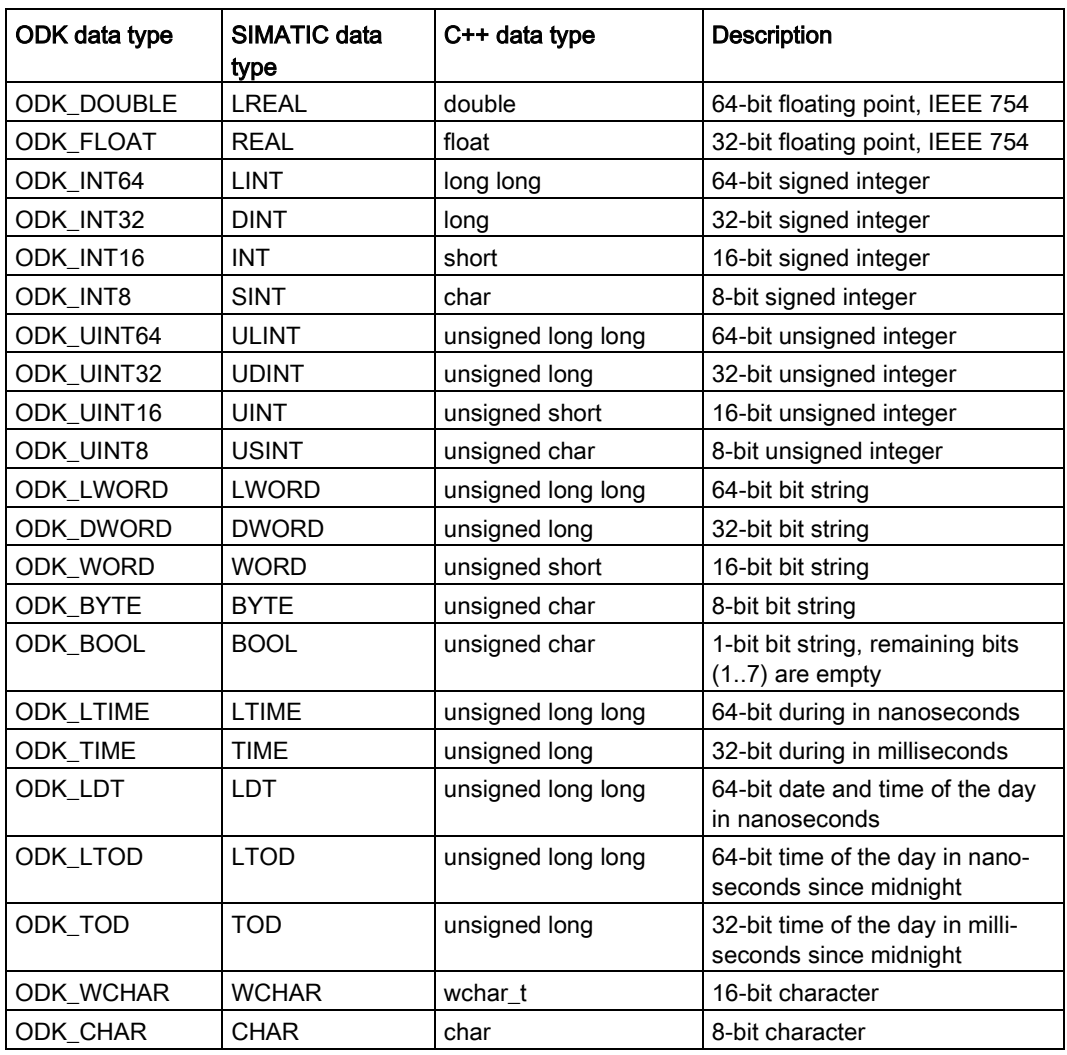

#### Complex data types:

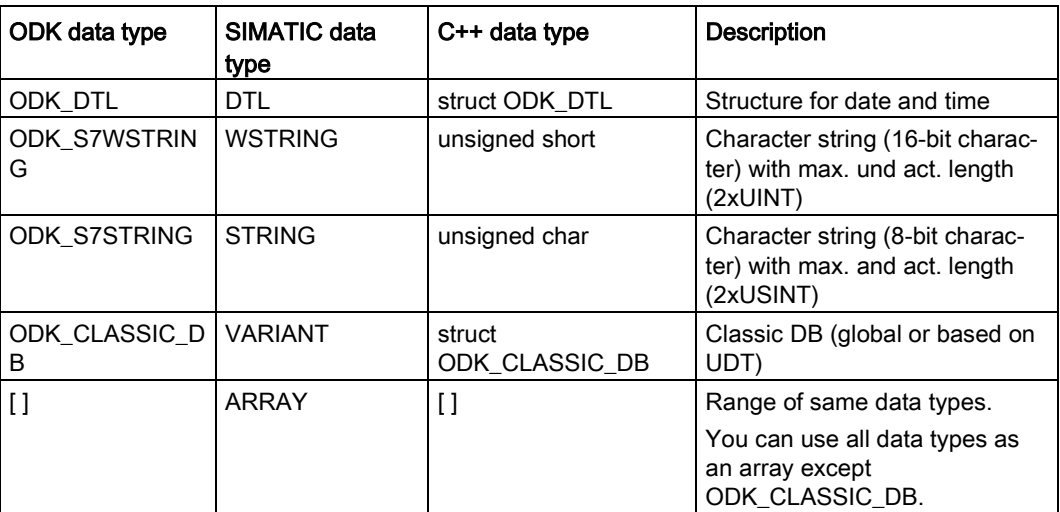

#### ● User-defined data types:

User-defined data types (UDT) include structured data, especially the names and data types of this component and their order.

A user-defined data type can be defined in the ODK interface description with the keyword "ODK\_STRUCT".

#### Example

```
ODK STRUCT <StructName>
{
 <DataType> <TagName>;
 ...
};
```
The following syntax rules apply to the structure:

- You can divide the structure into multiple lines.
- The structure definition must end with a semicolon.
- Any number of tabs and spaces between the elements is permitted.
- You must not use keywords for the generated language (e.g. "int" as tag name).

You can create additional structures within a structure.

#### <StructName>

Structure names apply with the syntax and character restrictions of the programming language and as defined for tag definitions in STEP 7.

In STEP 7, the structure name is extended by the STEP 7 prefix.

#### <TagName>

Tag names are subject to the syntax and character restrictions of the programming language.

#### Example

The following code example explains the definitions of functions and structures. Sort the parameters by: IN, OUT, INOUT. //INTERFACE

```
… 
ODK_STRUCT MyStruct
   { 
   ODK DWORD myDword;
    ODK S7STRING myString;
   };
ODK RESULT MyFct([IN] MyStruct myInStruct
                  ,[OUT] MyStruct myOutStruct);
```
#### <span id="page-25-0"></span>4.1.6.1 Use of ODK\_CLASSIC\_DB as parameter

The ODK\_CLASSIC\_DB data type may only be used with the InOut-Identifier [IN] and [INOUT]. If a parameter of data type ODK\_CLASSIC\_DB with InOut-Identifier [IN] or [INOUT] is used, no other parameters, regardless of the data type, can be used with the same InOut-Identifier.

#### Example

```
// INTERFACE
...
// OK:
ODK RESULT MyFunc1([IN] ODK CLASSIC DB myDB);
ODK_RESULT MyFunc2([IN] ODK_CLASSIC_DB myDB1, [INOUT] ODK_CLASSIC_DB
myDB2); 
//
// NOT OK (Code Generator will throw an error):
// ODK CLASSIC DB not permitted for [OUT]
ODK_RESULT MyFunc3([OUT] ODK_CLASSIC_DB myDB);
// if ODK CLASSIC DB is used for [IN], no other [IN] parameter may
be
// defined in this function
ODK RESULT MyFunc4([IN] ODK CLASSIC DB myDB, [IN] ODK INT32 myint);
```
#### Application example for C++

```
#include "ODK CpuReadData.h"
...
ODK RESULT MyFunc1 (const ODK CLASSIC DB& myDB)
{ 
    CODK CpuReadData myReader(&myDB);
    ODK INT32 myInt1, myInt2;
     myReader.ReadS7DINT(0, myInt1);
     myReader.ReadS7DINT(4, myInt2);
     return myInt1 + myInt2;
}
```
In order to access the data type ODK\_CLASSIC\_DB within a user function, the [helper](#page-95-0)  [functions](#page-95-0) (Page [96\)](#page-95-0) of the following classes are available:

- Class "CODK\_CpuReadData"
- Class "CODK\_CpuReadWriteData"

#### <span id="page-26-0"></span>4.1.6.2 Handling strings

You can define a maximum length for strings (String or WString). Define the maximum number of characters in square brackets directly after the data type:

- ODK\_S7STRING[30] or
- ODK\_S7WSTRING[1000]

Without limitation, a string has a default length of 254 characters.

In order to access the data types ODK\_S7STRING or ODK\_S7WSTRING within a user function, the [string helper functions](#page-95-0) (Page [96\)](#page-95-0) are available:

#### Example

//INTERFACE

```
… 
ODK_RESULT MyFct(<br>
[IN] ODK S7STRING
                                 myStrHas254Chars
   , [OUT] ODK_S7STRING[10] myStrHas10Chars
   , [INOUT] ODK_S7STRING[20] myStrArrayHas20Chars5Times[5]);
```
If you use [INOUT], you can set the string with a length that differs from the [INOUT of the function block in STEP 7.

#### <span id="page-27-0"></span>4.1.6.3 Definition of the <Project>.odk file

The function prototypes and function blocks are generated based on the selected parameters in the <Projekt>.odk file. Define the <Project>.odk file for this.

By default, the <Project>.odk file contains the following:

● Description

The possible data types that are used for the interface are described in comment lines. This simplifies the definition of the correct tag type for your task.

● Context=user

The ODK application is loaded in the "User" context. You can change the parameter to Context=system.

● STEP7Prefix="<Projekt>"

Sets a string for the SCL generation in front of the functions of the ODK application. The string is visible in STEP 7. You can change the parameter. The string length of the prefix including function name must not exceed 125 characters (e.g. ODK App SampleFunction).

● "SampleFunction" function definition

You can change this default function as you wish in the <Project>.odk file and add more functions. The string length may not exceed a length of 125 characters. The associated function is located in the CPP file.

#### Example

//INTERFACE Context=user STEP7Prefix=ODK\_App

```
/*
* Elementary data types:
* ODK_DOUBLE LREAL 64-bit floating point, IEEE 754<br>* ODK_FLOAT REAL 32-bit floating point, IEEE 754<br>* ODK_INT64 LINT 64-bit signed integer
* ODK_FLOAT REAL 32-bit floating point, IEEE 754
* ODK_INT64 LINT 64-bit signed integer
* ODK_INT32 DINT 32-bit signed integer
* ODK_INT16 INT 16-bit signed integer
* ODK_INT8 SINT 8-bit signed integer
* ODK_UINT64 ULINT 64-bit unsigned integer
* ODK_UINT32 UDINT 32-bit unsigned integer
* ODK_UINT16 UINT 16-bit unsigned integer
* ODK_UINT8 USINT 8-bit unsigned integer
* ODK_LWORD LWORD 64-bit bit string
* ODK_DWORD DWORD 32-bit bit string
* ODK_WORD WORD 16-bit bit string
* ODK_BYTE BYTE 8-bit bit string
* ODK_BOOL BOOL 1-bit bit string
* ODK_LTIME LTIME 64-bit duration in nanoseconds
* ODK_TIME TIME 32-bit duration in milliseconds
* ODK_LDT LDT 64 bit date and time of day 
* in nanoseconds
* ODK_LTOD LTOD 64 bit time of day in nanoseconds 
                       since midnight
```

```
* ODK_TOD TOD 32 bit time of day in milliseconds 
* since midnight<br>* ODK CHAR + CHAR + 8 bit characte:
* ODK_CHAR CHAR 8 bit character
                              16 bit character
* Complex Datatypes:
* ODK_DTL DTL structure for date and time<br>* ODK_S7STRING STRING character string with 8-bit
                    STRING character string with 8-bit characters
   ODK CLASSIC DB VARIANT classic DB (global or based on UDT
                              "optimized block access" must be
unchecked)<br>* ODK S7WSTRING
  ODK_S7WSTRING WSTRING character string with 16 bit characters<br>[1] ARRAY field of this datatype
                    ARRAY field of this datatype
* User Defined Datatype:
                            user defined structure
* Return Datatype:<br>* ODK RESULT
                    0x0000-0x6FFF function succeeded
* (ODE\_SUCESS = 0x0000)<br>* 0xF000-0xFFFF from failed* 0xF000-0xFFFF function failed
                                    (ODK USER ERROR BASE = 0xF000)
*/
// Basic function in order to show
// how to create a function in ODK 1500S.
ODK RESULT SampleFunction([IN] ODK INT32 myInt // integervalue
                                                // as input<br>myBool // bool value
                          , [OUT] ODK BOOL
                                                          // as output
                           , [INOUT] ODK_DOUBLE myReal);// double value
                                                          // as input 
                                                          // and output
```
#### <span id="page-28-0"></span>4.1.6.4 Modifying the <Project>.odk file

The following example shows how you can adapt the <Project>.odk file to your needs. //INTERFACE Context=user STEP7Prefix=ODK\_SampleApp\_ ODK RESULT GetString ([OUT] ODK S7STRING myString); ODK RESULT Calculate ([IN] ODK INT64 In1, [IN] ODK\_DOUBLE In2,<br>[OUT] ODK\_FLOAT Out1 [OUT] ODK\_FLOAT Out1,<br>[OUT] ODK\_INT32 Out2,

#### ODK\_INT32 Out2,<br>ODK\_BYTE InOut1[64], [INOUT] ODK\_BYTE InOut1[64],<br>[INOUT] ODK\_BYTE InOut2[64]); [INOUT] ODK BYTE

#### <span id="page-28-1"></span>4.1.6.5 Comments

Comments are started with a double slash "//" and end automatically at the end of the line.

Alternatively, you can limit comments by  $\prime^*$  <comment> $\prime^*$ , which enables new lines in a comment. Characters after the end of the comment identifier "\*/" are further processed by the code generator.

## Comments for functions and structures

You place comments on functions and structures directly in front of the functions/structures.

These comments are transferred to the ODK Functions.h and <Project>.scl files.

In the <Project>.scl file, the comments are copied to the block properties and duplicated in the code area of the function.

Observe the following rules:

- Comments for functions and structures must be located directly in front of the functions/structures (without blank line).
- The end of the comment is located in front of the ODK\_RESULT or ODK\_STRUCT keyword.
- You can use both identifiers "//" and "/\* \*/" but not in combination within a comment.

#### Example

```
// this comment did not appear in MyStruct, because of the empty 
line.
// comment MyStruct
\frac{1}{2}...
ODK_STRUCT MyStruct
{ 
  ODK DWORD myDword;
  ODK S7STRING myString;
};
/*
comment MyFct
...
*/
ODK_RESULT MyFct([IN] MyStruct myInStruct
                 ,[OUT] MyStruct myOutStruct);
```
#### Comments for tags in functions and structures

Comments for function and structure tags are placed directly in front of or behind the tag.

These comments are transferred to the ODK Functions.h and <Project>.scl files.

The following rules apply to comments in front of tags:

- Comments must be located directly in front of the tag (without blank line)
- The end of the comment is the <InOut-Identifier> of the tag

The following rules apply to comments after tags:

● Comments must be located after the tag name (without blank line)

The following general rules apply to comments for tags:

- You can use both identifiers "//" and "/\* \*/" but not in combination within a comment.
- In the header file, the same comment identifier is used ("//" or "/\* \*/").

```
4.1 Creating an ODK application
```

```
Example 
ODK_STRUCT MyStruct
{ 
  // comment myDword BEFORE definition
 ODK DWORD myDword;
 ODK S7STRING myString; /* comment myString AFTER definition */
};
ODK RESULT MyFct([IN] MyStruct myInStruct // comment
                                     // myInStruct ...
                                     // ... "second line"
             , [OUT] MyStruct myOutStruct); /* comment
                                       myOutStruct ...
 ...
\star/
```
#### <span id="page-30-0"></span>4.1.7 Implementing functions

#### <span id="page-30-1"></span>4.1.7.1 General notes

This section provides an overview of the basic topics relating to the implementation of functions in a Windows environment.

- The function call is not limited in time, because the function is called asynchronously.
- Traces are possible via OutputDebugString instructions
- All asynchronous ODK functions are executed with equal priority independent of the priority of the OBs
- The complete Windows API (Application Programming Interface) and C++-Runtime library are available

#### <span id="page-31-0"></span>4.1.7.2 Callback functions

The ODK project contains a CCP file (execute file: <Project>.cpp) to define your functions. This CCP file contains functions filled by default. This file does not necessarily need to be filled with additional user code to be usable. However, neither may the functions be deleted under any circumstances.

The empty function has the following code (using the "OnLoad()" function as an example): ODK RESULT OnLoad (void) {

```
 // place your code here
   return ODK_SUCCESS;
}
```
You can define the following functions in the CCP file:

- OnLoad(): Called after loading the ODK application
- OnUnload(): Called before unloading the ODK application
- OnRun(): Called when the CPU changes to RUN mode after the OnLoad() function
- OnStop(): Called when the CPU changes to the STOP mode and before the function OnUnload()

The following table provides an overview of the various actions to invoke the callback functions:

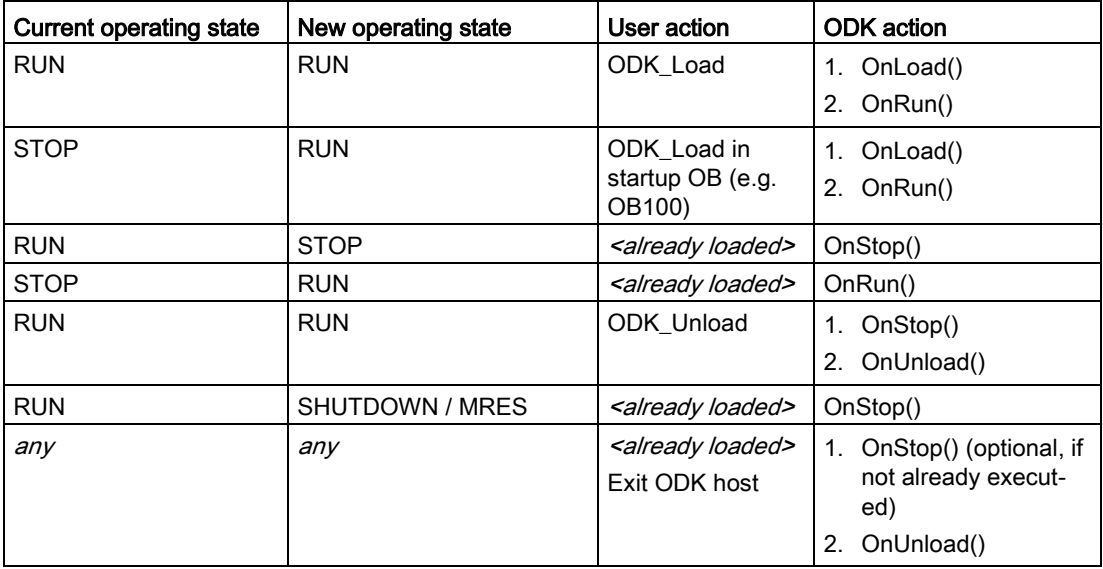

#### "OnLoad()" and "OnUnload()" function

The functions have a return value of type "ODK\_RESULT" and typically provide information about the status of the "ODK\_SUCCESS" value.

The following return values are possible:

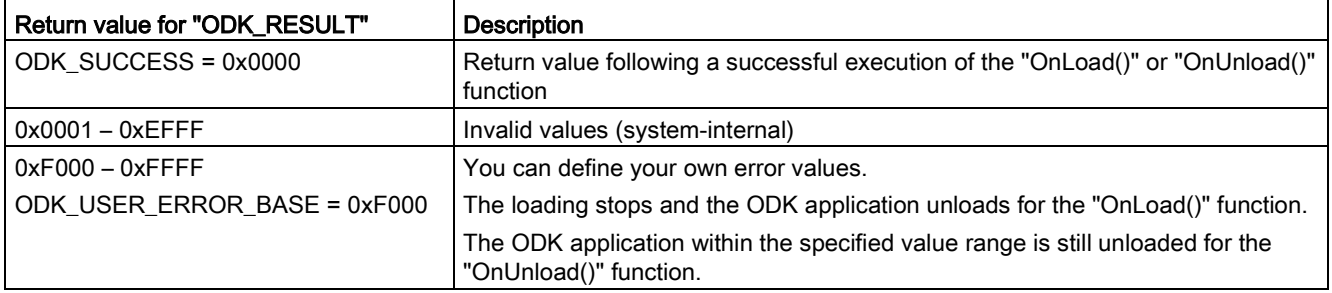

#### "OnRun()" and "OnStop()" function

The functions have a return value of type "ODK\_RESULT" and typically provide information about the status of the "ODK\_SUCCESS" value.

The following return values are possible:

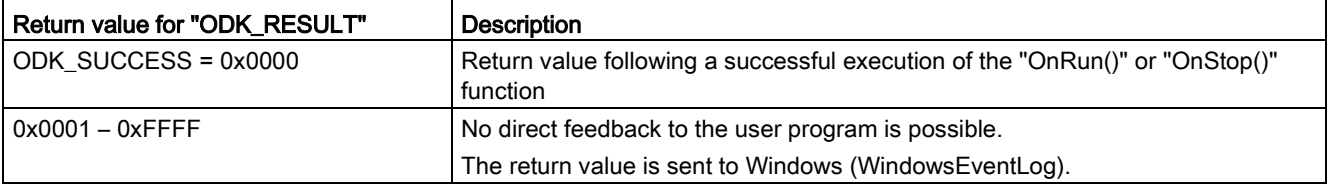

#### <span id="page-32-0"></span>4.1.7.3 Implementing custom functions

Once you have defined the ODK interface in the <Project>.odk file, you must edit the ODK application functions in the CPP file.

#### Procedure

To edit the ODK application functions, follow these steps:

- 1. Execute the build in order to update the header file <ODK\_Functions.h>.
- 2. Open the <Project>.cpp file or create your own source file if required.
- 3. Transfer the function prototypes from <ODK\_Functions.h> to the source file.

#### Note

To skip step 3 in the future when function parameters are changed, use the define of the function prototype.

4. Edit the code of your ODK application in the CPP file.

#### ODK application

The CCP file contains an schematically represented function description by default. You can change this description with corresponding changes in the <Project>.odk file and/or add more function descriptions.

```
#include "ODK Functions.h"
EXPORT API ODK RESULT OnLoad (void)
{ 
    return ODK SUCCESS;
} 
EXPORT API ODK RESULT OnUnload (void)
{ 
     return ODK_SUCCESS;
} 
EXPORT API ODK RESULT OnRun (void)
{ 
     return ODK_SUCCESS;
} 
EXPORT API ODK RESULT OnStop (void)
{ 
     return ODK_SUCCESS;
} 
ODK RESULT SampleFunction( const ODK INT32& myInt,
                                    ODK_BOOL& myBool,
                                   ODK_DOUBLE& myReal)
{ 
     return ODK_SUCCESS;
}
```
## <span id="page-34-0"></span>4.2 Transferring an ODK application to the target system

Manually transfer the DLL file to a specific Windows folder on the target system (e.g. via a network share or USB stick). Use the standard Windows data transfer procedure to transfer of the ODK application. The storage location in Windows is specified by a registry key. When loading an ODK application, the ODK service automatically searches for the file in the path specified by the registry key.

#### Note

#### ODK application in the debug configuration

When the ODK application has been transferred to the debug configuration, you also need to transfer the debug DLLs of the development environment to the target system.

The default value that describes the file path is:

%ProgramData%\Siemens\Automation\ODK1500S\

#### **Note**

#### Administrator rights

To access this folder, you need administrator rights. This prevents the import of ODK applications by unauthorized persons.

#### Please note:

The setup of the SIMATIC S7-1500 Software Controller checks whether the file path already exists and the required administrator rights are assigned.

If not, the directory is renamed to "ODK1500S\_OLD1" or "ODK1500S\_OLD2" and a new directory with the correct access rights is created.

The Windows file system can hide the folder based on your setting. You can view the folder using the Windows option "Show hidden files, folders, and drives" in the Explorer menu "Organize > Folder and search options > View".

The registry key for 32-bit systems is: HKEY\_LOCAL\_MACHINE\SOFTWARE\Siemens\Automation\ODK1500S\odk\_app\_path

The registry key for 64-bit systems is: HKEY\_LOCAL\_MACHINE\SOFTWARE\Wow6432Node\Siemens\Automation\ODK1500S\od k\_app\_path

You can change the default value of the registry key and thus adapt to the expected location for the DLL file to suit your needs.

#### **Note**

#### Changing the path in the registry key

To protect the DLL file, select a storage location that is secured by access protection.

## <span id="page-35-0"></span>4.3 Importing and generating an SCL file in STEP 7

The following files are created when the project map is created:

- SCL file for importing into STEP 7
- All files depending on the configuration, e.g. DLL file

If STEP 7 is installed on another PC as the development environment, you must transfer the generated SCL file to the PC where the STEP 7 is installed.

#### **Requirements**

The project data were generated.

#### Procedure

To import and compile the SCL file, follow these steps:

- 1. Start STEP 7.
- 2. Open your project.
- 3. Select the project view.
- 4. Select the CPU in the project tree.
- 5. Select the "External Sources" subfolder.

The "Open" dialog box opens.

- 6. Navigate in the file system to the SCL file that was created during the generation of the project data.
- 7. Confirm your selection with "Open".

The SCL file is imported. After completion of the import process, the SCL file is displayed in the "External Sources" folder.

- 8. You need to compile the SCL file before you can use the blocks in your project.
- 9. To do this, select the SCL file in "External sources" subfolder.

10.Select the "Generate blocks from source" command in the shortcut menu.

#### Result

STEP 7 creates the S7 blocks based on the selected SCL file.

The created blocks are now automatically displayed in the "Program blocks" folder below the selected CPU in the project tree. You can load the function blocks during the next download to the target device.
# <span id="page-36-0"></span>4.4 Executing a function

# 4.4.1 Loading functions

### Introduction

Regardless of the context in which the ODK application is running, the loading procedure consists of the following steps:

- Call the "<STEP7Prefix> Load" instruction in the STEP 7 user program.
- In the Windows context, the loading process checks if a 32-bit or 64-bit process is required and starts the appropriate host. Each ODK application runs in its own Windows process (ODK\_Host).
- The host loads the ODK application and calls the "OnLoad()" function and then the "OnRun()" functions.

#### **Note**

#### Loading the same ODK applications with a modified <Project>.odk file

When you load an ODK application and subsequently change the <Project>.odk file, we recommend that you unload your ODK application first before you load the newly generated ODK application. If the "<STEP7Prefix> Unload" instruction is not executed, both ODK applications are in the memory. This can lead to insufficient memory being available for the CPU.

# "<STEP7Prefix> Load" instruction

An ODK application is loaded by calling the "<STEP7Prefix>\_Load" instruction in the STEP 7 user program.

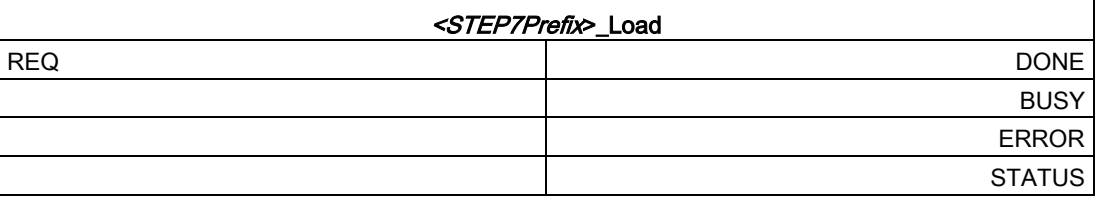

The following table shows the parameters of the instruction "<STEP7Prefix> Load":

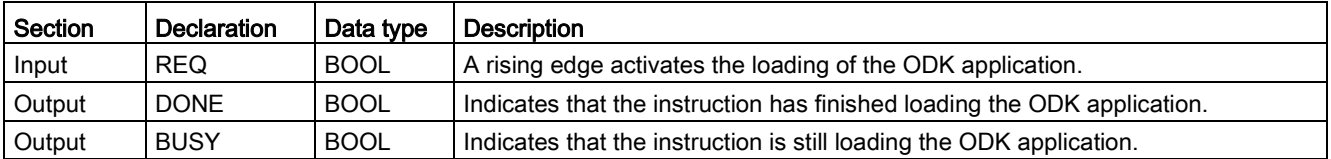

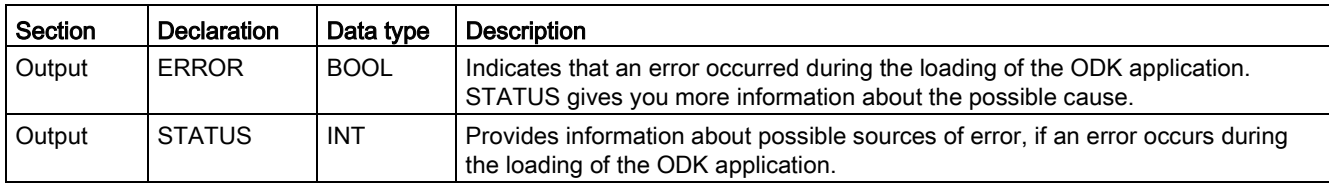

# Input parameters

A edge transition (0 to 1) at the "REQ" input parameter starts the function.

# Output parameters

The following table shows the information that is returned after loading.

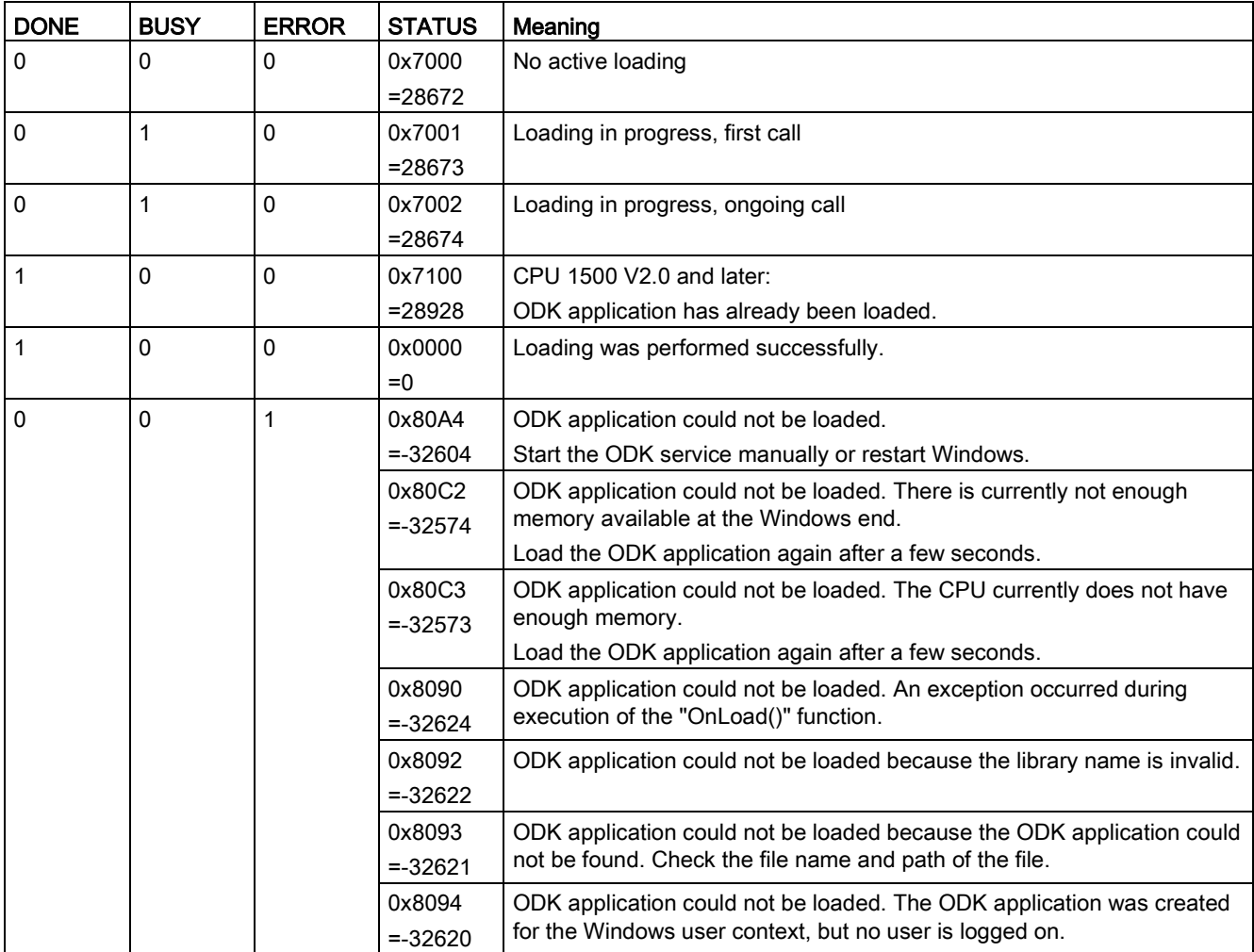

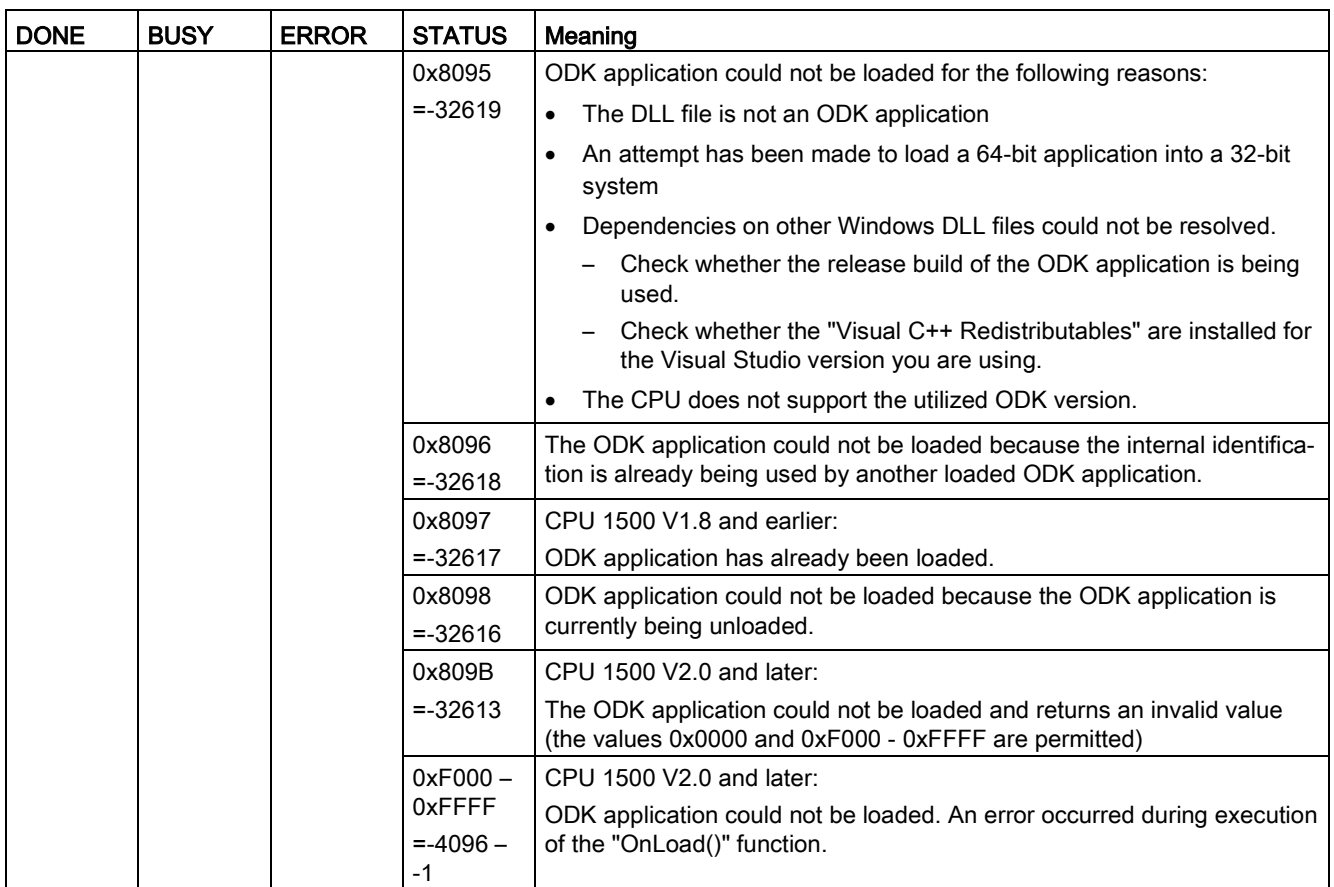

#### Example

This example describes how the loading and running of a Windows ODK application can be configured in order to start Windows again after communication disturbances.

When Windows is available again, the ODK application is loaded and the functions can be executed again.

A communication disturbance can be caused by the following:

- Windows Restart (or Shut down)
- Windows Log off (if application in user area)
- TerminateProcess/ODK\_Host crash

A flag is necessary for this (here: ODK\_Loaded), which is set after successful loading and is reset following a faulty execution of the ODK function.

```
FUNCTION_BLOCK "ODK_AutoLoad"
{ S7_Optimized_Access := 'TRUE' }
VERSION: 0.1
   VAR 
     ODK_Loaded : Bool;
   END_VAL
BEGIN
```

```
 //Load the Windows ODK application
   IF NOT #ODK_Loaded THEN
     // Toggle request flag if loading is not active
    IF NOT "ODKProject Load DB".BUSY THEN
            "ODKProject_Load_DB".REQ := NOT "ODKProject_Load_DB".REQ;
     END_IF;
     //Load the ODK application
     "ODKProject_Load_DB"();
     // Set "Loaded" flag if loading is successful
     IF "ODKProject_Load_DB".DONE THEN
       #ODK_Loaded := true;
    END IF;
   END_IF;
   // Execute the ODK function(s) (only in loaded state)
   IF #ODK_Loaded THEN
     // Toggle request flag if function call is not active
     IF NOT "ODKProjectSampleFunction_DB".BUSY THEN
            "ODKProjectSampleFunction_DB".REQ := NOT 
            "ODKProjectSampleFunction_DB".REQ;
     END_IF;
     // Execute the function
     "ODKProjectSampleFunction_DB"();
     // The "Loaded" flag must be reset when
     // a) An error is present in the communication with Windows 
(0x80A4)
     // b) The ODK application was already unloaded before this 
function call (0x8096)
     IF "ODKProjectSampleFunction_DB".STATUS = 16#80A4 OR 
"ODKProjectSampleFunction_DB".STATUS = 16#8096
     THEN
     #ODK_Loaded := false;
    END IF;END IF;END FUNCTION BLOCK
```
# 4.4.2 Calling functions

# Introduction

Once the ODK application is loaded, you can execute C functions via your STEP 7 user program. This call is made from the corresponding "<STEP7Prefix>SampleFunction" instruction.

You can load up to 32 ODK applications at one time.

# "<STEP7Prefix>SampleFunction" instruction

An ODK application is called by the "<STEP7Prefix>SampleFunction" instruction.

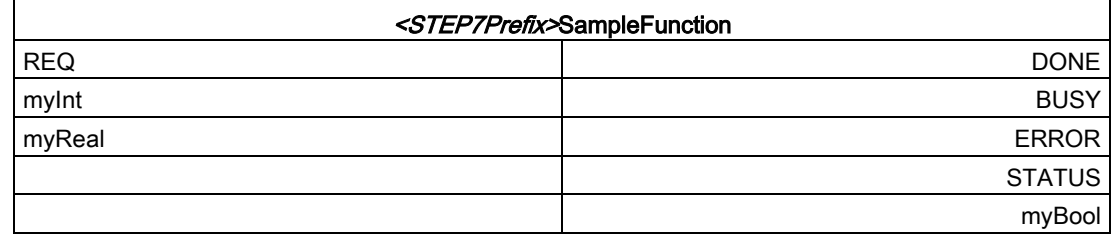

The following table shows the parameters of the instruction "<STEP7Prefix>SampleFunction":

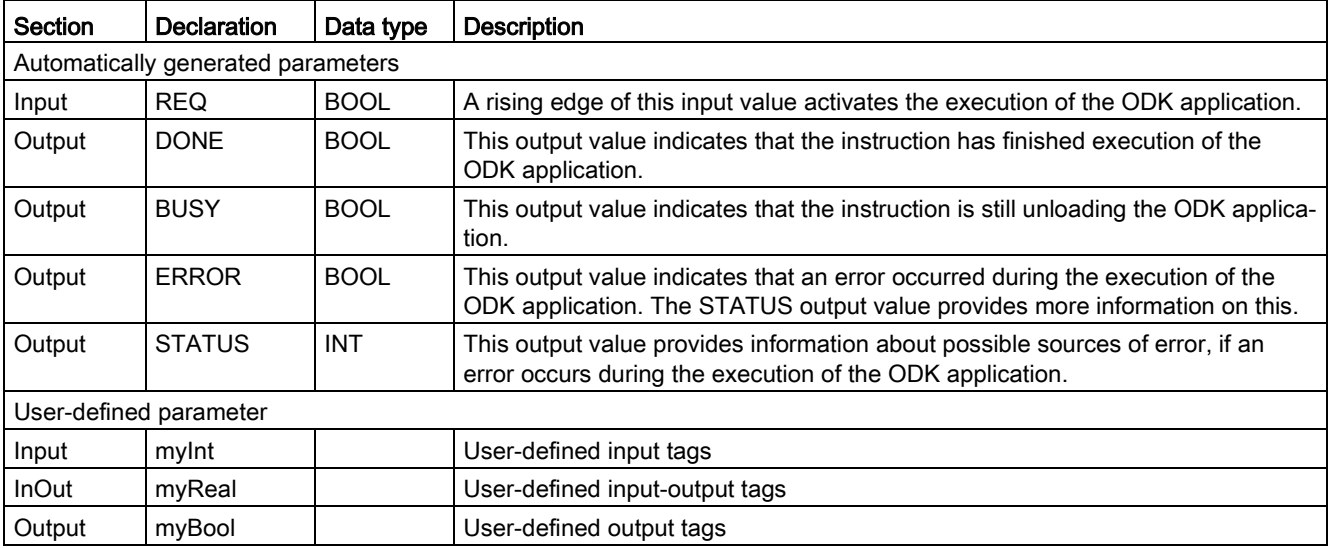

# Input parameters

A edge transition (0 to 1) at the "REQ" input parameter starts the function.

# Output parameters

The following table shows the information for the output parameters returned after execution.

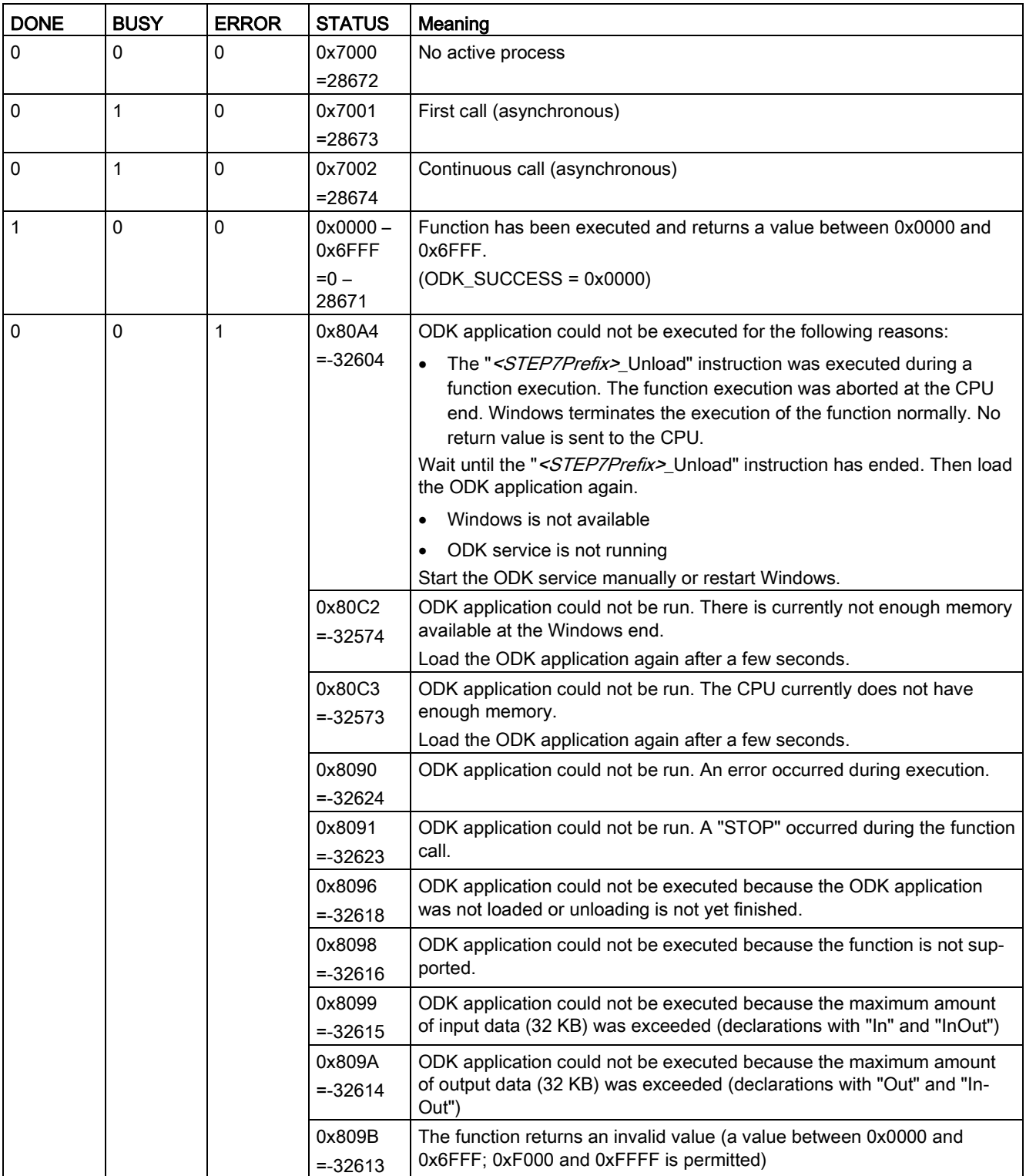

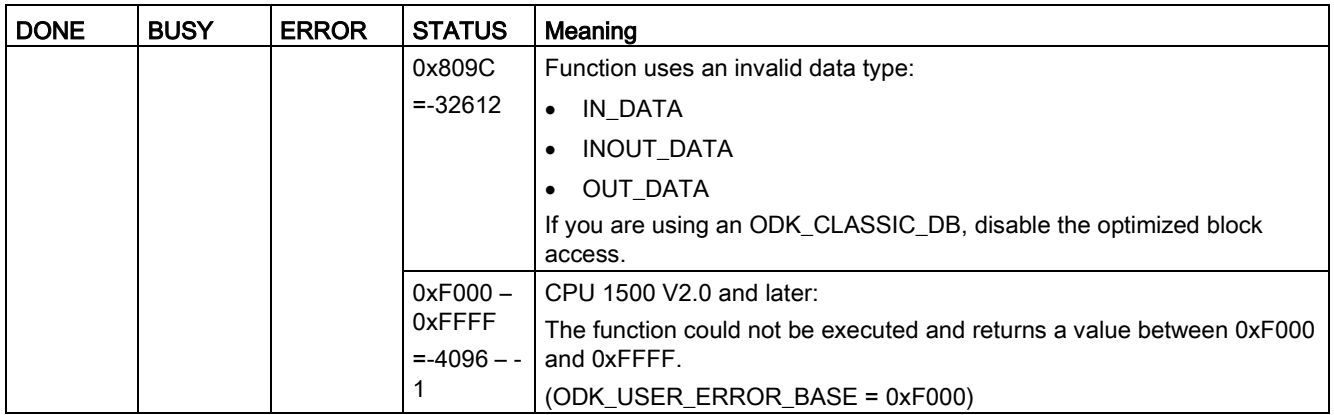

# <span id="page-42-0"></span>4.4.3 Unloading functions

## Introduction

The ODK application is unloaded be calling the "<STEP7Prefix>\_Unload" instruction. Call is made from the STEP 7 user program.

In addition to this call, the ODK application is also automatically unloaded for the following reasons.

- The CPU is switched off
- The CPU is reset
- Windows is restarted
- Logoff off the Windows user (in the context of a Windows user)

Regardless of the context in which the ODK application is running, the unloading procedure consists of the following steps:

- Call the "<STEP7Prefix>\_Unload" instruction in the STEP 7 user program.
- From now on, no new executes can be carried out for these ODK application. Still active executes are terminated at the CPU end. Windows terminates the execution of the function normally ("Unload" waits). No return value is sent to the CPU.
- The host calls the "OnStop()" and "OnUnload()" functions.
- The ODK application is unloaded.

# "<STEP7Prefix>\_Unload" instruction

An ODK application is unloaded by calling the "<STEP7Prefix>\_Unload" instruction in the STEP 7 user program.

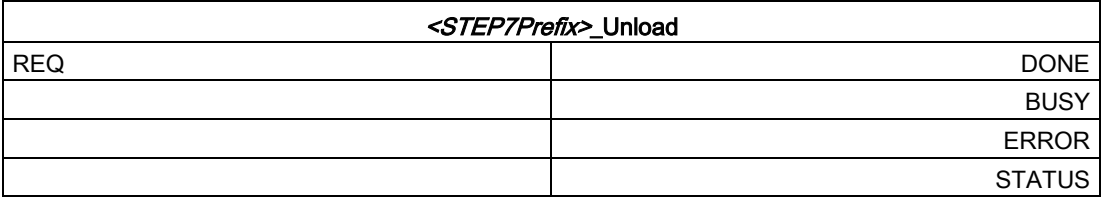

The following table shows the parameters of the instruction "<STEP7Prefix>\_Unload":

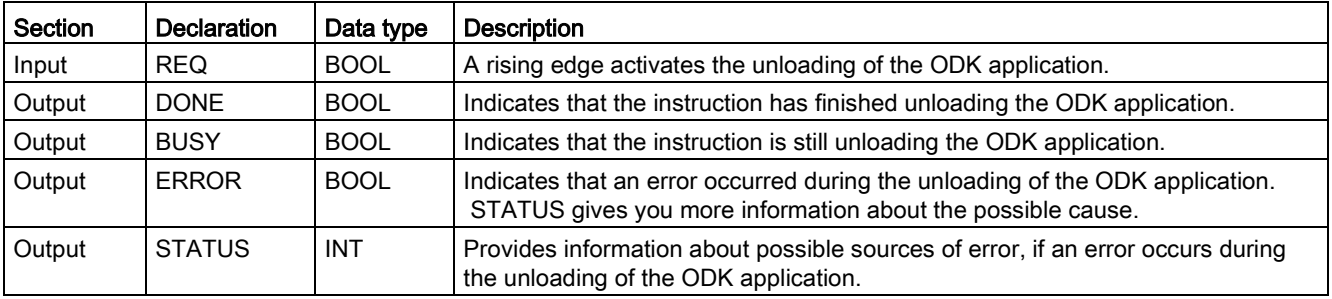

## Input parameters

A edge transition (0 to 1) at the "REQ" input parameter starts the function.

# Output parameter STATUS

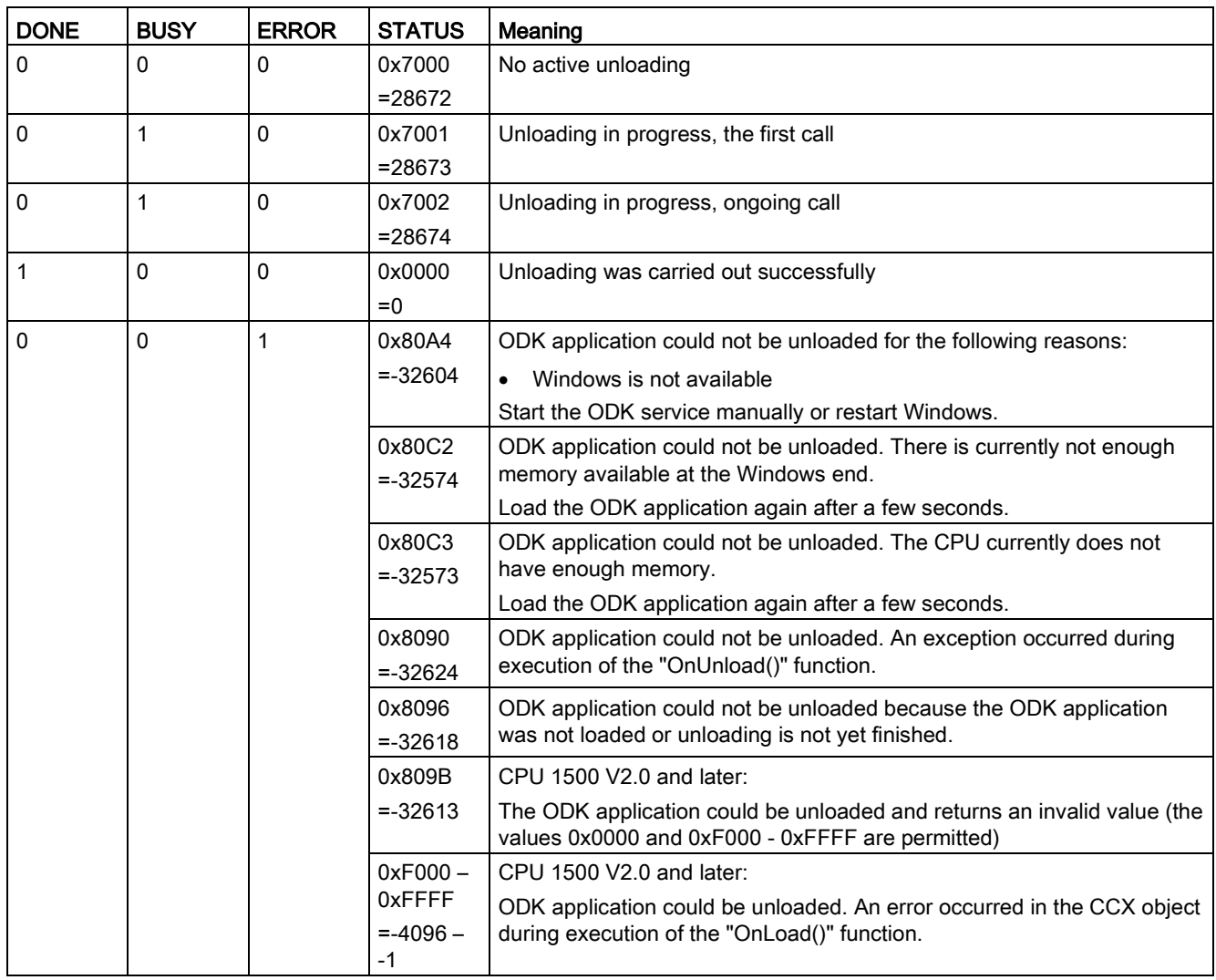

The following table shows the information that is returned after unloading.

# 4.5 Remote debugging

If you use Microsoft Visual Studio as a development environment, you can use the debugger for debugging.

You can use the remote debugger to debug an ODK application on a target system without Visual Studio. It should be noted that the generated ODK applications (DLLs) are loaded into one of the following processes:

- ODK Host x86.exe process (32-bit)
- ODK Host x64.exe process (64-bit)

The required remote debugger is dependent on the Visual Studio version used on the host system and on the system type (32-bit/64-bit) of the target system.

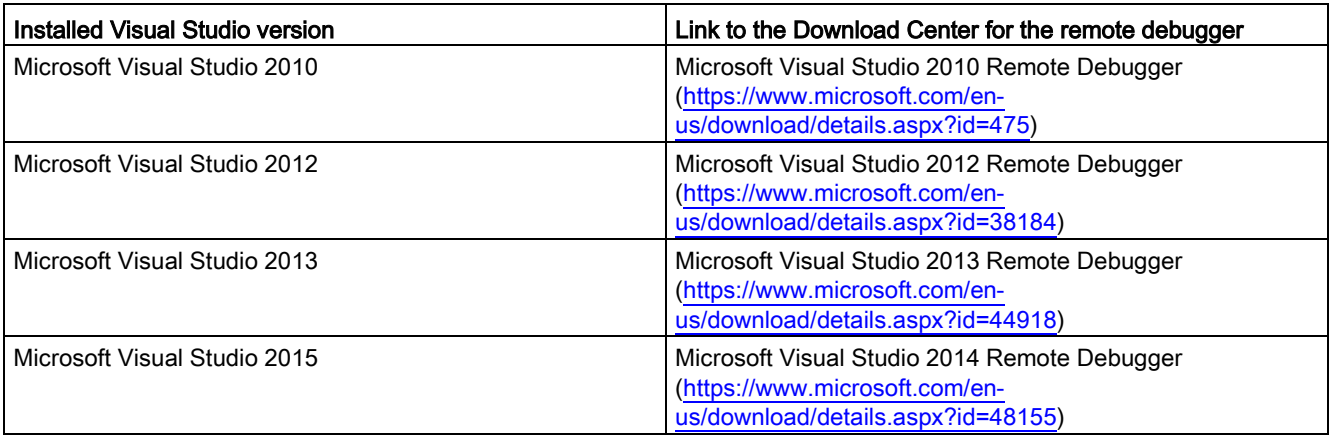

After downloading, you can install the remote debugger on the target system.

# 4.5.1 Performing remote debugging

# Procedure

- 1. Start the Visual Studio remote debugger on the target system using "Start > All Programs > Visual Studio 20xx > Remote Debugger".
- 2. Configure the authentication.

Select the "No authentication" option and select the "Allow any user to debug" check box.

Observe the security information.

- 3. Copy the Visual Studio C++ debug DLLs from the "<InstallationPath VS>\VC\redist\Debug\_NonRedist\<ApplicationType>\Microsoft.<VS version>.DebugCRT" folder to the destination folder.
	- Destination folder with 32-bit Windows and a 32-bit application:

<windows install path>\System32

– Destination folder with 64-bit Windows and a 64-bit application:

<windows install path>\System32

– Destination folder with 64-bit Windows and a 32-bit application:

<windows install path>\SysWOW64

#### Note

If you are using Visual Studio 2015, you also need the "ucrtbased.dll".

If this DLL is not present in the target system, copy it from the host in the folder:

With 32-bit Windows under Program Files\...

With 64-bit Windows under Program Files (x86)...

...\Microsoft SDKs\Windows

Kits\10\ExtensionSDKs\Microsoft.UniversalCRT.Debug\<Highest available version>\ Redist\Debug\<Application type (32/64-bit)>

4. Copy the ODK application to the "C:\ProgramData\Siemens\Automation\ODK1500S" folder of the target system.

#### Note

If the ODK application is loaded, [unload](#page-42-0) (Page [43\)](#page-42-0) it before copying.

- 5. [Load](#page-36-0) (Page [37\)](#page-36-0) the ODK application on the target system.
- 6. Set the break points in the source code and attach the debugger using "Debug > Attach to Process…".

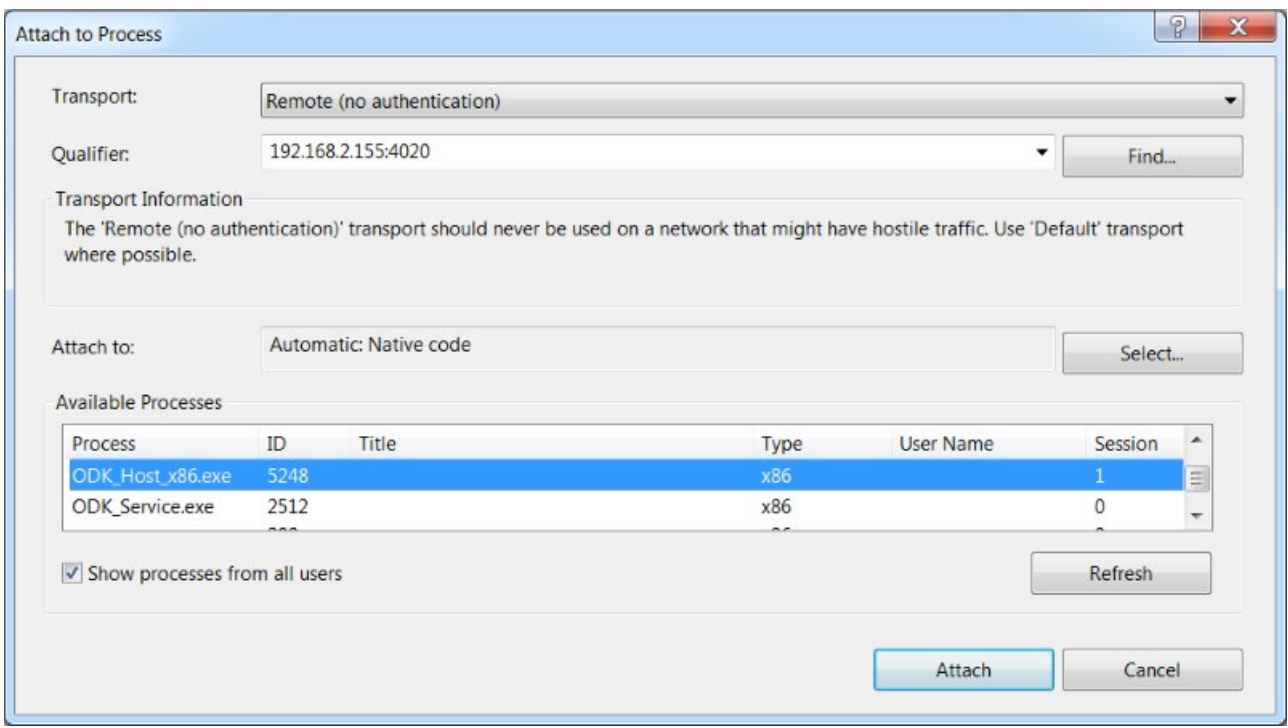

# Debugging OnLoad/OnRun

To attach the debugger to the OnLoad() or OnRun() function, incorporate a wait loop at the start of OnLoad().

```
Example of a wait loop:
EXPORT API ODK RESULT OnLoad (void)
{ 
#if defined DEBUG // available in debug configuration, only
   while (!IsDebuggerPresent()) // wait for debugger
   { 
     Sleep(100);
   } 
#endif
   // your code for OnLoad() ...
```
# Result

The debugger stops the execution of the code after the activated breakpoint.

# Developing ODK application for the realtime<br>environment<br>

# 5.1 Creating an ODK application

# 5.1.1 Requirements

- ODK is installed. The Eclipse development environment is installed.
- You need administrator rights to create and edit an ODK project.

#### **Note**

If you have to move the workspace to a different storage location, make sure you copy the entire workspace.

# 5.1.2 Creating a project

To help you develop an ODK application, an ODK template for an ODK project is included in the installation of ODK 1500S .

#### **Procedure**

To create an ODK project in Eclipse using an ODK template, follow these steps:

- 1. Start Eclipse as a development environment.
- 2. In the "File > New" menu, select the command "Project..."

The "New Project" dialog opens.

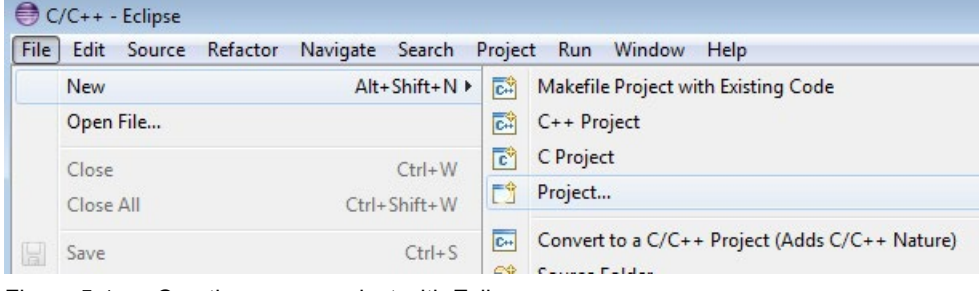

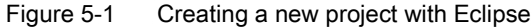

3. Select your preferred programming language and the corresponding ODK template.

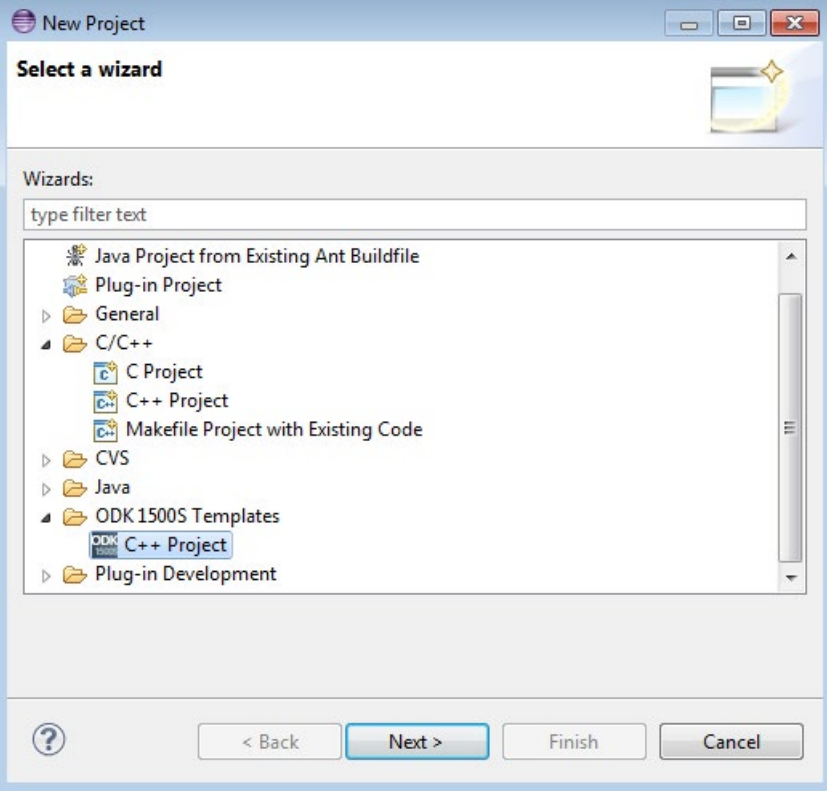

Figure 5-2 Selecting a template

- 4. Enter a project name.
- 5. Click "OK" to confirm.

# Result

The ODK project is created using the ODK templates and sets the following project settings:

- Project settings for generating the SO file
- Automates the generation of the SO and SCL file

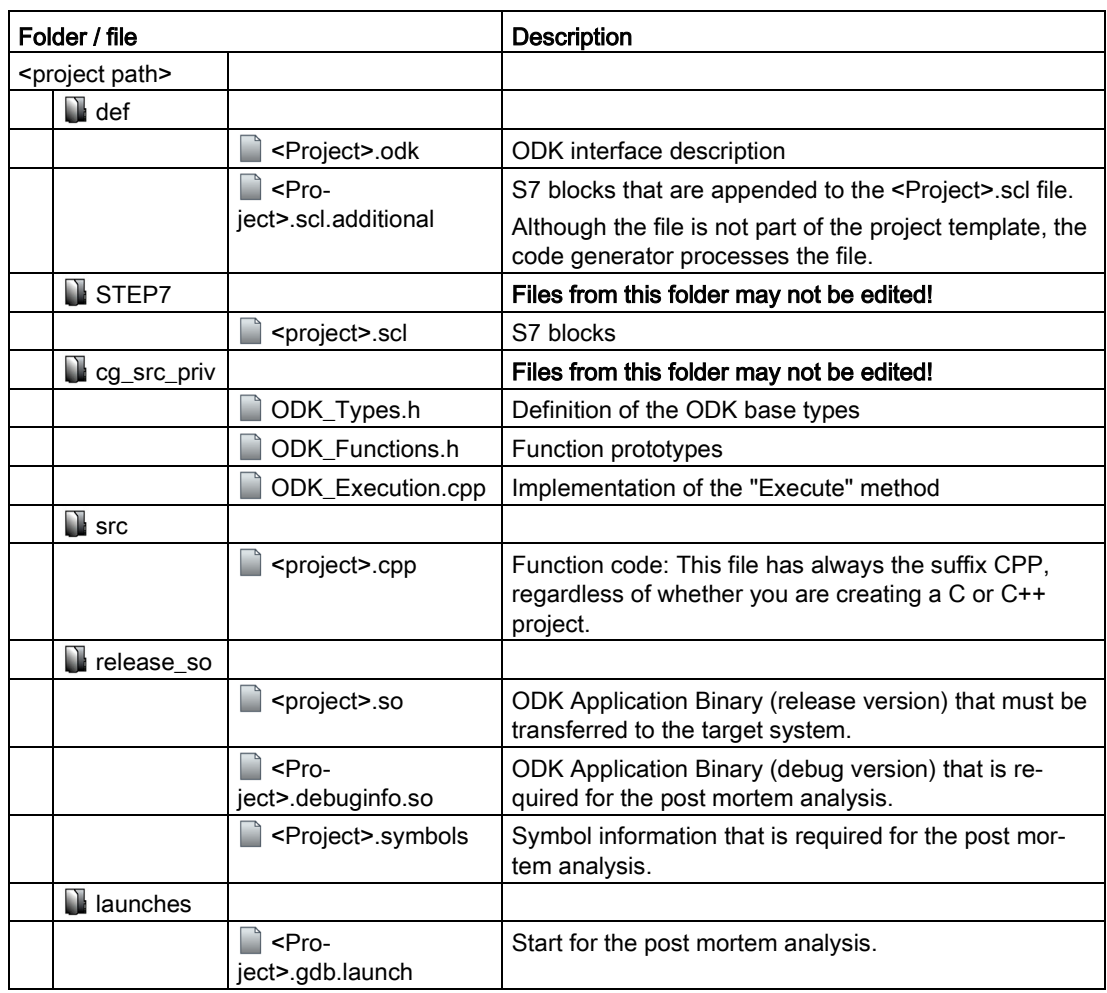

The ODK template configures the following data structure by default:

# Note

#### Spaces in the project name

All spaces in the project name are automatically replaced by an underscore.

In the example, "My first project" becomes "My\_first\_project".

# 5.1.3 Generating an ODK application

The generation of the project data is divided into two automated steps.

- Pre-Build: Generation of the files created by default based on the changed <Project>.odk file
- **Build:** Generation of the SO file

## Procedure

To generate the project data, follow these steps:

- 1. Save all edited files.
- 2. In the "Build" menu, select the command "Build Project".

#### Note

The project data is only generated if the files have been changed.

## **Result**

The generation of the project data is started. The automatically generated files are stored in the file system.

- SO file: Project directory\<Project>\<BuildConfiguration>\<Project>.so
- SCL file: Project directory\<Project>\STEP7\<Project>.scl

# 5.1.4 Defining runtime properties of an ODK application

Next, define the interface description of the ODK application in the <Project>.odk file. The file contains the following elements:

- Comments
- Parameters
- Definitions of functions and structures

#### Procedure

To define the interface description in the <Project>.odk file, follow these steps:

- 1. Open the <Project>.odk file.
- 2. Change the elements depending on your requirements.

# Description of the elements

#### **Comments**

You can use comments for explanation purposes.

#### **Parameters**

The definition of the parameters must be within a line of code. <parameter name>=<value> // optional comment

The interfaces file supports the following parameters:

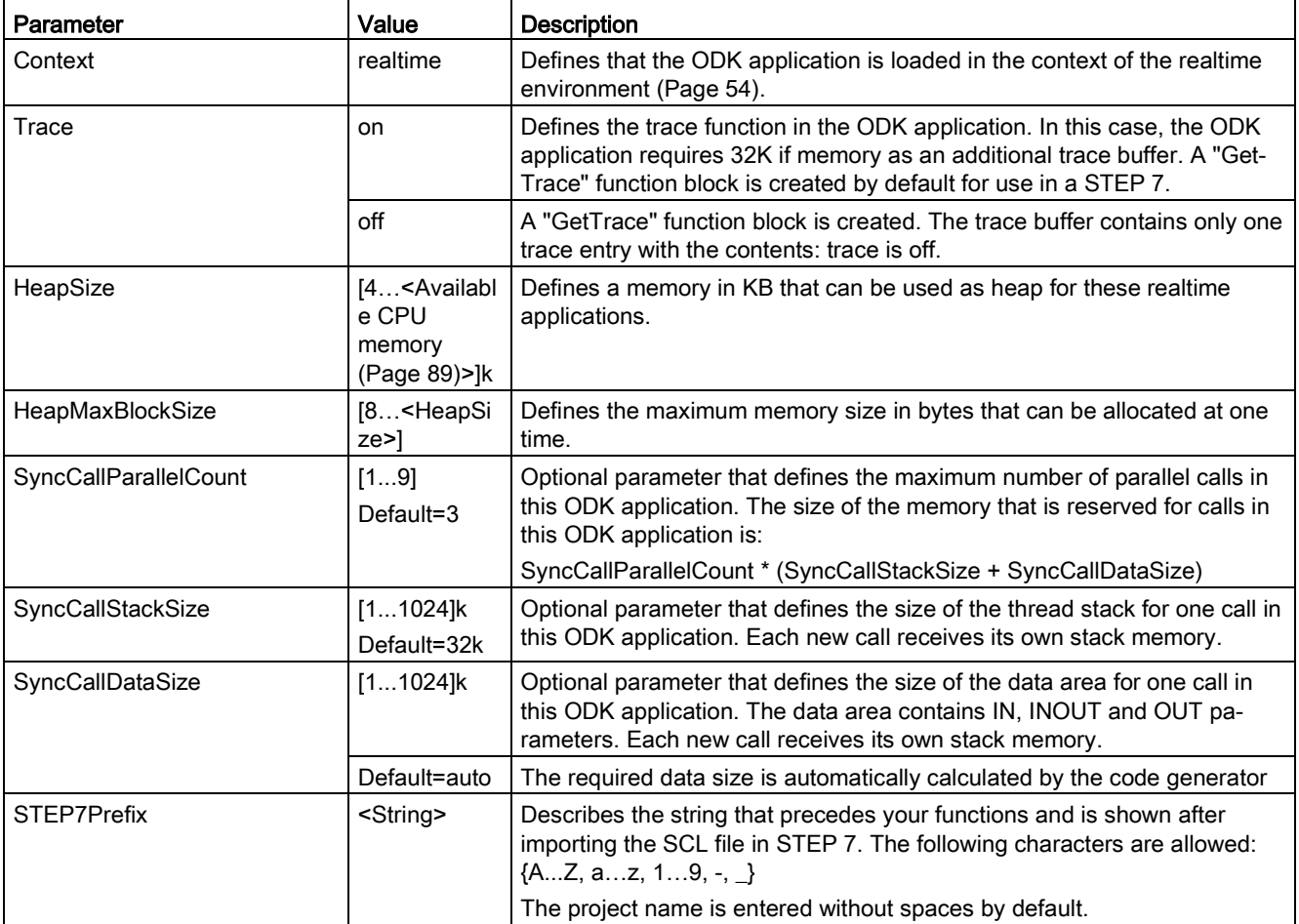

# <span id="page-53-0"></span>5.1.5 Environment for loading or running the ODK application

When the SCL file is imported into STEP 7 as an external source, the ODK instructions are created in the selected directory in STEP 7. The ODK instructions enable you to control your ODK application regardless of the STEP 7 user program after programming and the initial loading. You can load up to 32 ODK applications.

You can load and run your ODK application in the context of the realtime environment:

## Realtime environment

Add the following line of code in your <Projekt>.odk file to use the ODK application in the context of the realtime environment:

Context=realtime

In this context, the ODK application is running in the realtime environment instead of a host process at the Windows end. Because the ODK application is loaded synchronously, it should be loaded in a startup OB (e.g. OB 100).

The number of [loadable ODK applications](#page-88-0) (Page [89\)](#page-88-0) is limited in the context of the realtime environment.

# Determining the size of the ODK application in the CPU memory

To determine the required size of the ODK application in the CPU memory, follow these steps:

- 1. Open a command line dialog.
- 2. Enter the following path from the ODK installation folder (the appended option "-l" is a lower-case "L"): eclipse\ build\_tools\x86\_64\_gcc\_pc\_elf\_4.8.1-1\bin\x86\_64-pc-elfreadelf.exe "StorageLocation\File.so>" -\

You can see the size of your ODK application under the heading "Program Headers" in the "MemSiz" column.

In addition to the size specified here, additional administrative memory is needed for each ODK application. The administrative memory can be calculated as follows:

Administrative memory = SyncCallParallelCount \* (SyncCallStackSize + SyncCallDataSize)

# 5.1.6 Defining functions and structures of an ODK application

# 5.1.6.1 Defining functions of an ODK application

# Functions

Functions are defined by the following general lines of code: ODK RESULT <FunctionName> ([<InOut identifier>] <data type> <tag name>, etc.);

The <Project>.odk file contains an example function description by default. You can change this description and/or add more function descriptions. ODK RESULT MyFunc1([IN] INT param1, [OUT] INT param2);

# Syntax rules for functions

The following syntax rules apply to functions within the <Project>.odk file:

- Note that the function names are case-sensitive
- You can divide function definitions into multiple lines.
- End a function definition with a semicolon.
- TAB and SPACE are allowed.
- Do not define a tag name in a function twice.
- Do not use keywords for the utilized programming language (e.g. "INT" as parameter name).
- Use ODK\_RESULT only for the return values of the function.
- The tag name must start with a letter or an underscore.
- Illegal function names are displayed during generation in the development environment.
- The following names are not allowed in combination of  $\leq$ STEP7Prefix> and  $\leq$ function name>: ODK\_Load, ODK\_Unld, ODK\_ExcA, ODK\_ExcS

# <FunctionName>

Function names are valid with the syntax and character restrictions of the used programming language.

#### <InOut-Identifier>

There are three defined InOut-Identifiers. Use these in the following order: [IN], [OUT], [INOUT]

- [IN]: Defines an input tag. The tag is copied to the function when it is called. This is constant and cannot be changed.
- [OUT]: Defines an output tag. The tag is copied back after the function has been completed.
- [INOUT]: Defines an input and output tag. The tag is copied to the function when it is called. This is not constant and can be changed. The tag is copied back after the function has been completed.

#### <DataType>

The data type defines the type of a tag. The following tables define the possible data types and their method of representation in C++ or STEP 7:

● Elementary data types:

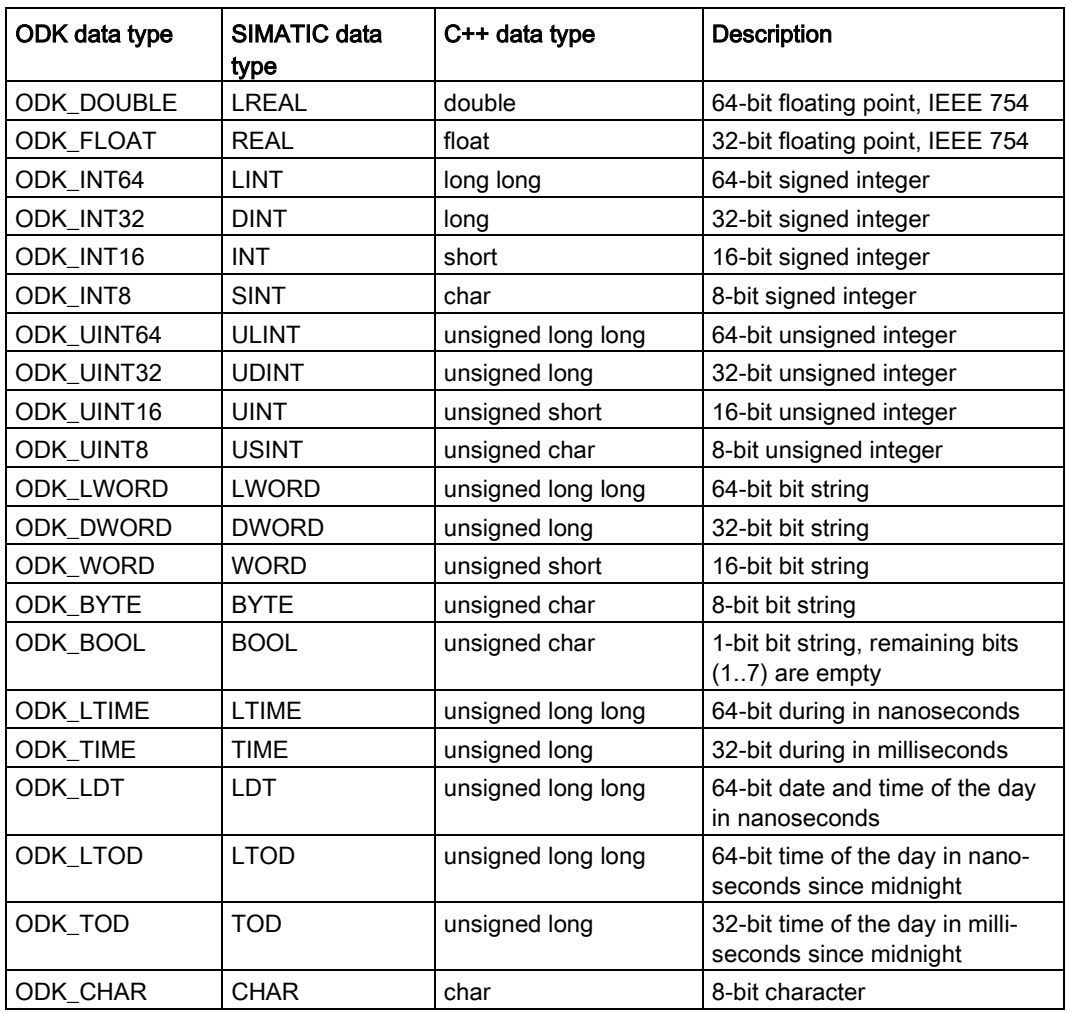

Complex data types:

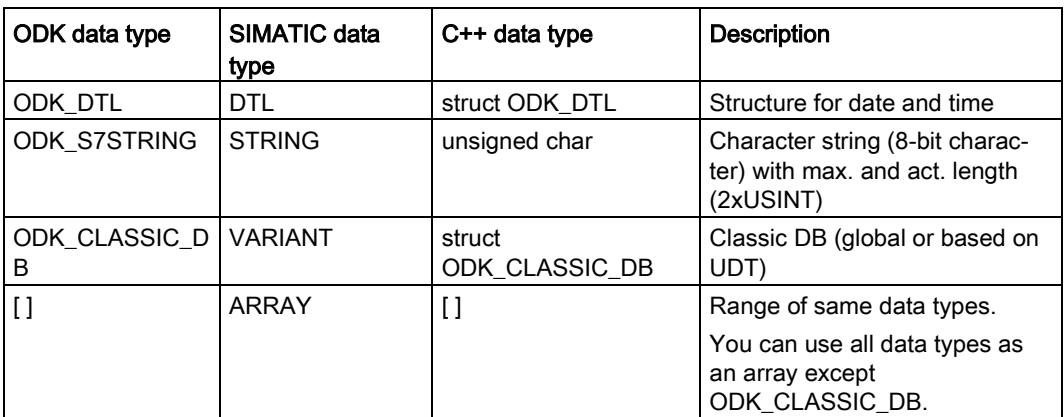

#### ● User-defined data types:

User-defined data types (UDT) include structured data, especially the names and data types of this component and their order.

A user-defined data type can be defined in the user interface description with the keyword "ODK\_STRUCT".

#### Example

```
ODK_STRUCT <StructName>
{
 <DataType> <TagName>;
 ...
};
```
The following syntax rules apply to the structure:

- You can divide the structure into multiple lines.
- The structure definition must end with a semicolon.
- Any number of tabs and spaces between the elements is permitted.
- You must not use keywords for the generated language (e.g. "int" as tag name).

You can create additional structures within a structure.

#### <StructName>

Structure names apply with the syntax and character restrictions of the programming language and as defined for tag definitions in STEP 7.

In STEP 7, the structure name is extended by the STEP 7 prefix.

#### <TagName>

Tag names are subject to the syntax and character restrictions of the programming language.

## Example

The following code example explains the definitions of functions and structures. Sort the parameters by: IN, OUT, INOUT. //INTERFACE

```
… 
ODK_STRUCT MyStruct
   { 
     ODK_DWORD myDword;
    ODK S7STRING myString;
   };
ODK RESULT MyFct([IN] MyStruct myInStruct
                  ,[OUT] MyStruct myOutStruct);
```
#### See also

[Reading the trace buffer](#page-80-0) (Page [81\)](#page-80-0)

[Helper functions](#page-95-0) (Page [96\)](#page-95-0)

# 5.1.6.2 Use of ODK\_CLASSIC\_DB as parameter

The ODK\_CLASSIC\_DB data type may only be used with the InOut-Identifier [IN] and [INOUT]. If a parameter of data type ODK\_CLASSIC\_DB with InOut-Identifier [IN] or [INOUT] is used, no other parameters, regardless of the data type, can be used with the same InOut-Identifier.

#### Example

```
// INTERFACE
...
// OK:
ODK RESULT MyFunc1([IN] ODK CLASSIC DB myDB);
ODK RESULT MyFunc2([IN] ODK CLASSIC DB myDB1, [INOUT] ODK CLASSIC DB
myDB2); 
//
// NOT OK (Code Generator will throw an error):
// ODK_CLASSIC_DB not permitted for [OUT]
ODK RESULT MyFunc3([OUT] ODK CLASSIC DB myDB);
// if ODK CLASSIC DB is used for [IN], no other [IN] parameter may
be
// defined in this function
ODK RESULT MyFunc4([IN] ODK CLASSIC DB myDB, [IN] ODK INT32 myint);
```
#### Application example for C++

```
#include "ODK_CpuReadData.h"
...
ODK RESULT MyFunc1 (const ODK CLASSIC DB& myDB)
{ 
    CODK CpuReadData myReader(&myDB);
    ODK INT32 myInt1, myInt2;
     myReader.ReadS7DINT(0, myInt1);
     myReader.ReadS7DINT(4, myInt2);
     return myInt1 + myInt2;
}
```
In order to access the data type ODK\_CLASSIC\_DB within a user function, the [helper](#page-95-0)  [functions](#page-95-0) (Page [96\)](#page-95-0) of the following classes are available:

- Class "CODK\_CpuReadData"
- Class "CODK\_CpuReadWriteData"

#### 5.1.6.3 Handling strings

You can define a maximum length for strings (String or WString). Define the maximum number of characters in square brackets directly after the data type:

- ODK\_S7STRING[30] or
- ODK\_S7WSTRING[1000]

Without limitation, a string has a default length of 254 characters.

In order to access the data types ODK\_S7STRING or ODK\_S7WSTRING within a user function, the [string helper functions](#page-95-0) (Page [96\)](#page-95-0) are available:

#### Example

//INTERFACE

```
… 
ODK_RESULT MyFct(
    [IN] ODK_S7STRING myStrHas254Chars
   , [OUT] ODK_S7STRING[10] myStrHas10Chars
   , [INOUT] ODK_S7STRING[20] myStrArrayHas20Chars5Times[5]);
```
If you use [INOUT], you can set the string with a length that differs from the [INOUT of the function block in STEP 7.

# 5.1.6.4 Definition of the <Project>.odk file

The function prototypes and function blocks are generated based on the selected parameters in the <Projekt>.odk file. Define the <Project>.odk file for this.

By default, the <Project>.odk file contains the following:

● Description

The possible data types that are used for the interface are described in comment lines. This simplifies the definition of the correct tag type for your task.

● Context=realtime

The ODK application is loaded in the context of the realtime environment.

● Trace=on

Defines the trace function in the ODK application. A "GetTrace" function block is created by default for use in a STEP 7.

When you define the ["ODK\\_TRACE" instruction](#page-80-0) (Page [81\)](#page-80-0), it is also compiled and executed. When you define the parameter Trace=on in the <Project>.odk file, the instruction is automatically defined with the following code:

#define ODK\_TRACE(msg, ...);

Example: ODK\_TRACE("number=%d", 13);

Calling the instruction creates an entry in the trace buffer.

● HeapSize

Defines a memory in KB that can be used as heap for these realtime applications.

● HeapMaxBlockSize

Defines the maximum memory size in bytes that can be allocated at one time.

● STEP7Prefix="<Projekt>"

Sets a string for the SCL generation in front of the functions of the ODK application. This is visible in STEP 7. You can change the parameter. The string length of the prefix including function name must not exceed 125 characters (e.g. ODK\_App\_SampleFunction).

● "SampleFunction" function definition

You can change this default function as you wish in the <Project>.odk file and add more functions. The string length may not exceed a length of 125 characters. The associated function is located in the CPP file.

```
Example 
//INTERFACE
Context=realtime
Trace=on
HeapSize=4k
HeapMaxBlockSize=1024
STEP7Prefix=ODK_App 
/*
* Elementary data types:
* 
* ODK_DOUBLE LREAL 64-bit floating point, IEEE 754
* ODK_FLOAT REAL 32-bit floating point, IEEE 754<br>* ODK_INT64 LINT 64-bit signed integer
* ODK_INT64 LINT 64-bit signed integer
* ODK_INT32 DINT 32-bit signed integer
* ODK_INT16 INT 16-bit signed integer
* ODK_INT8 SINT 8-bit signed integer
* ODK_UINT64 ULINT 64-bit unsigned integer
* ODK_UINT32 UDINT 32-bit unsigned integer
* ODK_UINT16 UINT 16-bit unsigned integer
* ODK_UINT8 USINT 8-bit unsigned integer
* ODK_LWORD LWORD 64-bit bit string
* ODK_DWORD DWORD 32-bit bit string
* ODK_WORD WORD 16-bit bit string
* ODK_BYTE BYTE 8-bit bit string
* ODK_BOOL BOOL 1-bit bit string
* ODK_LTIME LTIME 64-bit duration in nanoseconds<br>* ODK_TIME TIME 32-bit duration in millisecond
* ODK_TIME TIME 32-bit duration in milliseconds<br>* ODK_LDT            LDT         64 bit date and time of day
                          64 bit date and time of day
* \begin{array}{ccc} & - & \text{in nanoseconds} \\ & \text{ODK LTOP} & \text{LTOP} & \text{64 bit time of} \end{array}64 bit time of day in nanoseconds
$\time midnight<br>$ ODK TOD TOD 32 bit time of
                          32 bit time of day in milliseconds
since midnight<br>bTL structure for
* ODK_DTL DTL structure for date and time
* ODK_CHAR CHAR 8 bit character
  ODK S7STRING STRING character string with 8-bit characters
* ODK_CLASSIC_DB VARIANT classic DB (global or based on UDT)
  [] ARRAY field of this datatype
* User Defined Datatype:
 ODK STRUCT UDT user defined structure
* Return data type:<br>* ODK RESULT (
                  0x0000 - 0x6FFF function succeeded
* (ODE\_SUCESS = 0x0000)<br>* 0xF000 = 0xFEFFT function failed* 0xF000 - 0xFFFF function failed
                                   (ODK USER ERROR BASE = 0xF000)
*/
ODK_RESULT SampleFunction([IN] ODK_INT32 myInt
                        , [OUT] ODK BOOL
                        , [INOUT] ODK DOUBLE myReal);
```
# 5.1.6.5 Modifying the <Project>.odk file

The following example shows you how you can change the <Project>.odk file to suit your needs.

```
//INTERFACE
Context=realtime
Trace=on
HeapSize=4k
HeapMaxBlockSize=1024
STEP7Prefix=ODK_SampleApp_
ODK RESULT GetString ([OUT] ODK S7STRING myString);
ODK_RESULT Calculate ([IN] ODK_INT64 In1,
 [IN] ODK_DOUBLE In2,
 [OUT] ODK_FLOAT Out1,
 [OUT] ODK_INT32 Out2,
 [INOUT] ODK_BYTE InOut1[64],
 [INOUT] ODK_BYTE InOut2[64]);
```
#### 5.1.6.6 Comments

Comments are started with a double slash "//" and end automatically at the end of the line.

Alternatively, you can limit comments by  $/*$   $< common \rightarrow */$ , which enables new lines in a comment. Characters after the end of the comment identifier "\*/" are further processed by the code generator.

#### Comments for functions and structures

You place comments on functions and structures directly in front of the functions/structures.

These comments are transferred to the ODK Functions.h and <Project>.scl files.

In the <Project>.scl file, the comments are copied to the block properties and duplicated in the code area of the function.

Observe the following rules:

- Comments for functions and structures must be located directly in front of the functions/structures (without blank line).
- The end of the comment is located in front of the ODK\_RESULT or ODK\_STRUCT keyword.
- You can use both identifiers "//" and "/\* \*/" but not in combination within a comment.

#### Example

```
// this comment did not appear in MyStruct, because of the empty 
line.
```

```
// comment MyStruct
// ...
ODK_STRUCT MyStruct
{ 
 ODK DWORD myDword;
 ODK S7STRING myString;
};
/*
comment MyFct
...
*/
ODK RESULT MyFct([IN] MyStruct myInStruct
                ,[OUT] MyStruct myOutStruct);
```
#### Comments for tags in functions and structures

Comments for function and structure tags are placed directly in front of or behind the tag. These comments are transferred to the ODK\_Functions.h and <Project>.scl files.

The following rules apply to comments in front of tags:

- Comments must be located directly in front of the tag (without blank line)
- The end of the comment is the <InOut-Identifier> of the tag

The following rules apply to comments after tags:

● Comments must be located after the tag name (without blank line)

The following general rules apply to comments for tags:

- You can use both identifiers "//" and "/\* \*/" but not in combination within a comment.
- In the header file, the same comment identifier is used ("//" or "/\* \*/").

#### Example

```
ODK_STRUCT MyStruct
{ 
 // comment myDword BEFORE definition<br>ODK DWORD myDword;
 ODK DWORD
 ODK S7STRING myString; /* comment myString AFTER definition */
};
ODK_RESULT MyFct([IN] MyStruct myInStruct // comment
                                       // myInStruct ...
                                       // ... "second line"
             , [OUT] MyStruct myOutStruct); /* comment
                                         myOutStruct ...
 ...
\star/
```
# 5.1.7 Implementing functions

## 5.1.7.1 General notes

This section provides an overview of the basic topics relating to the implementation of functions in a realtime environment.

● The function call is limited in time

Since the function is called synchronously, the function call must be adjusted to the timing of the cycle.

● Trace functionality

ODK provides a [trace function](#page-80-0) (Page [81\)](#page-80-0) to check variables or the execution of functions in the realtime environment.

- The execution of synchronous ODK functions can be interrupted by higher [priority OBs](#page-76-0) (Page [77\)](#page-76-0) running in the same CPU.
- Application size

The [number of loadable ODK applications](#page-53-0) (Page [54\)](#page-53-0) is limited in the context of the realtime environment.

● C++ Runtime library

Functions that need operating system functionality (threading) cannot be used

# 5.1.7.2 Callback functions

{

}

The ODK project contains a CCP file (execute file: <Project>.cpp) to define your functions. This CCP file contains functions filled by default. You do not necessarily have to fill these with additional user code to be usable. However, neither may the functions be deleted under any circumstances.

The empty function has the following code (using the "OnLoad()" function as an example): ODK RESULT OnLoad (void)

```
 // place your code here
 return ODK_SUCCESS;
```
You can define the following functions in the CCP file:

- OnLoad(): Called after loading the ODK application
- OnUnload(): Called before unloading the ODK application
- OnRun(): Called when the CPU changes to RUN mode after the OnLoad() function
- OnStop(): Called when the CPU changes to the STOP mode and before the function OnUnload()

# "OnLoad()" and "OnUnload()" function

The functions have a return value of type "ODK\_RESULT" and typically provide information about the status of the "ODK\_SUCCESS" value.

The following return values are possible:

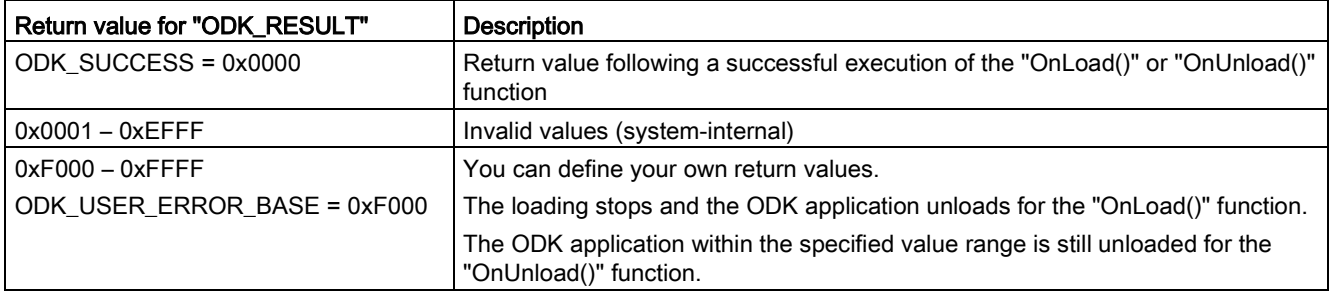

# "OnRun()" and "OnStop()" function

The functions have a return value of type "ODK\_RESULT" and typically provide information about the status of the "ODK\_SUCCESS" value.

The following return values are possible:

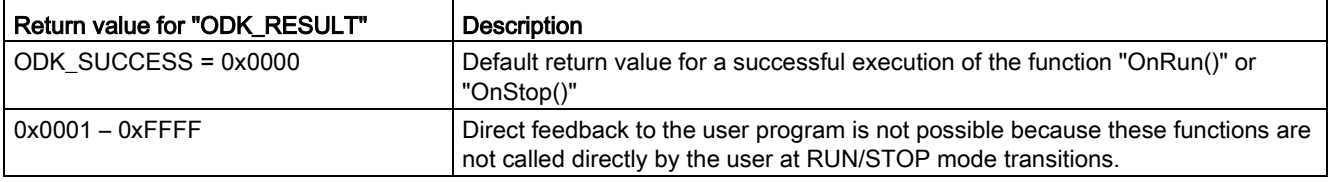

# 5.1.7.3 Implementing custom functions

Once you have defined the ODK interface in the <Project>.odk file, you must edit the ODK application functions in the CPP file.

# Procedure

To edit the ODK application functions, follow these steps:

- 1. Execute the build in order to update the header file <ODK\_Functions.h>.
- 2. Open the <Project>.cpp file or create your own source file if required.
- 3. Transfer the function prototypes from <ODK\_Functions.h> to the source file.

#### **Note**

To skip step 3 in the future when function parameters are changed, use the define of the function prototype.

4. Edit the code of your ODK application in the CPP file.

# ODK application

The CCP file contains an schematically represented function description by default. You can change this description with corresponding changes in the <Project>.odk file and/or add more function descriptions.

```
#include "ODK_Functions.h"
EXPORT API ODK RESULT OnLoad (void)
{ 
     return ODK_SUCCESS;
} 
EXPORT API ODK RESULT OnUnload (void)
{ 
    return ODK SUCCESS;
} 
EXPORT API ODK RESULT OnRun (void)
{ 
    return ODK SUCCESS;
} 
EXPORT API ODK RESULT OnStop (void)
{ 
     return ODK_SUCCESS;
} 
ODK RESULT SampleFunction( const ODK INT32& myInt,
                                    ODK_BOOL& myBool,
                                   ODK_DOUBLE& myReal)
{ 
    return ODK SUCCESS;
}
```
# 5.1.7.4 Dynamic memory management

#### Introduction

ODK objects work with a dynamic memory management (heap). The following instructions and functionalities are supported by using the dynamic memory management:

- The instructions newdelete or mallocfree
- STL (StandardTemplateLibrary)
- Software exceptions

The default setting for the heap size is 4 KB. The heap size can be from 4 KB up to the [available memory of the CPU](#page-88-0) (Page [89\)](#page-88-0). You change the heap size in the <Project>.odk file using the following parameters:

- HeapSize
- HeapMaxBlockSize

# Special features

Because the used memory area (heap) has been optimized with regard to realtime and cyclic processing, it has some special features:

Blocks can only be allocated up to a specified size during the compiling time of the ODK object.

#### Note

You can specify the maximum block size with the HeapMaxBlockSize parameter in <Project>.odk. However, this has an effect on the global memory use for ODK applications, because the management information of the following memories is required in addition to the actual heap:

size\_heap\_admin\_data = HeapMaxBlockSize \* 3

Example: Therefore, with a maximum block size of 100 KB, this project needs 300 KB of global data in addition to the heap. This data is used for heap administration.

You can find additional information under [Environment for loading or running the ODK](#page-53-0)  [application](#page-53-0) (Page [54\)](#page-53-0).

Blocks can initially be requested in any size. When the blocks are released again, they are entered in free lists. There is a free list in each case for all possible block sizes (up to HeapMaxBlockSize) so that later allocations can be performed in constant time.

#### There is, however, no merging of neighboring released blocks to form a larger block.

This means continuously recurring requests can be met faster than constantly different requests.

Example: The user allocates only blocks with 8 bytes until the heap is full. The user then releases everything again so that the heap is completely empty. An allocation of a block with 16 bytes is then no longer possible, however, because all free blocks are entered in the free list for 8 bytes and merging is not possible.

#### Example

```
#include <assert.h>
#include <exception>
#include <vector>
… 
    // check parameter
    assert (NULL != myPointer);
    // allocate heap memory with malloc()
   char* p1 = (char*) malloc(32);
   if (NULL == p1)
    { 
     ODK TRACE("ERROR: malloc() failed");
    } 
    else
    { 
     ODK TRACE("malloc() done");
      // free allocated memory
      free(p1);
     ODK TRACE("free() done");
    } 
    // allocate heap memory with new()
   char* p2 = NULL;
    try
    { 
     p2 = new char [64];ODK TRACE("new done");
      // delete allocated memory
      delete[] p2;
     ODK TRACE("delete done");
    } 
    catch (std::exception& e) 
    { 
     ODK TRACE("exception: %s", e.what());
    } 
   std::vector<int> vec; // empty vector of ints
```
# 5.1.7.5 Debug (Test)

You have the possibility to write a custom test to debug realtime algorithms in a Windows environment. This will ensure the quality of the code.

# **Requirements**

You need an Internet connection for this procedure.

You need administrator rights for this procedure.

## Procedure before the first debug process

To perform a test on a realtime application in a Windows environment, perform the following once:

- 1. Close Eclipse.
- 2. Open the "bin" folder of your ODK installation.
- 3. Run the "MinGW32\_Install.cmd" file with the "Run as administrator" command from the shortcut menu.

A text editing dialog opens. The Windows prompt installs all necessary components.

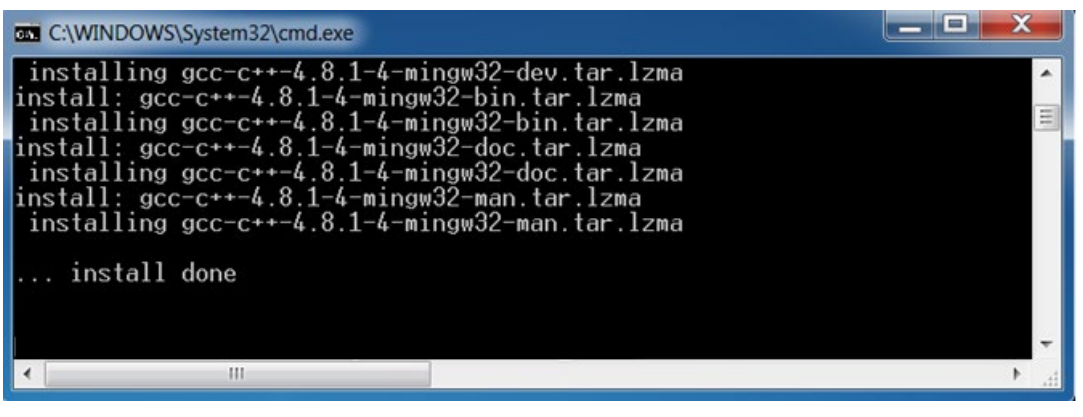

4. Click on any button.

MinGW32 is installed.

#### Basic procedure

To perform the test, proceed as follows:

- 1. Open your project in Eclipse.
- 2. Change the debug environment to "Windows". To do this, select the "debug (win32)" option in menu "Project > Build Configurations > Set Active".

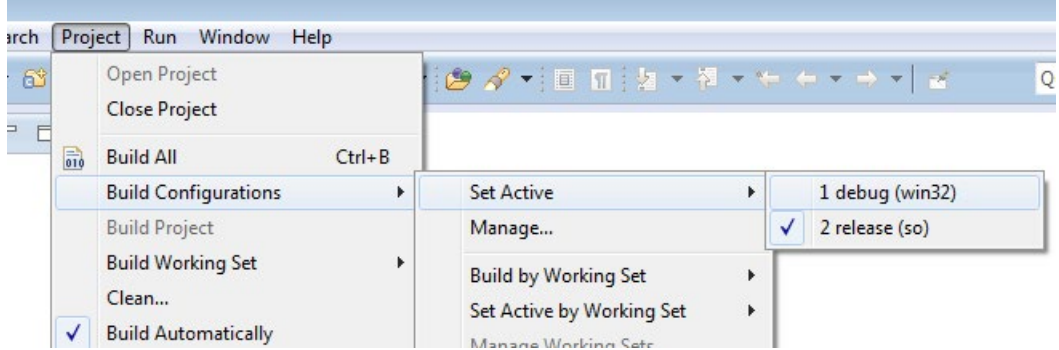

- 3. Create the project as debug version. To do so, select the "Build Project" command in the "Project " menu.
- 4. If you debug the project for the first time, you must now set the debug configuration. Otherwise, continue with step 8.

5. To do this, select the "Debug Configurations" command in the "Run" menu.

The "Debug Configurations" dialog opens.

6. To create a new application, select the entry "C/C++ Application" and select the "New" command in the context menu.

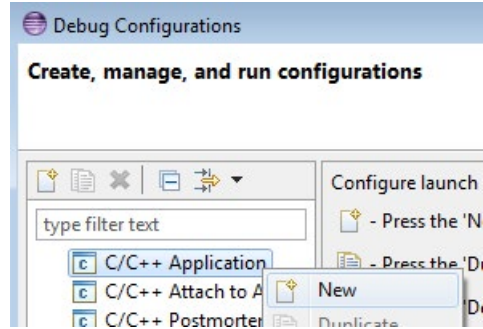

- 7. Configure your test environment.
- 8. Click the "Search Project" button to select your application.

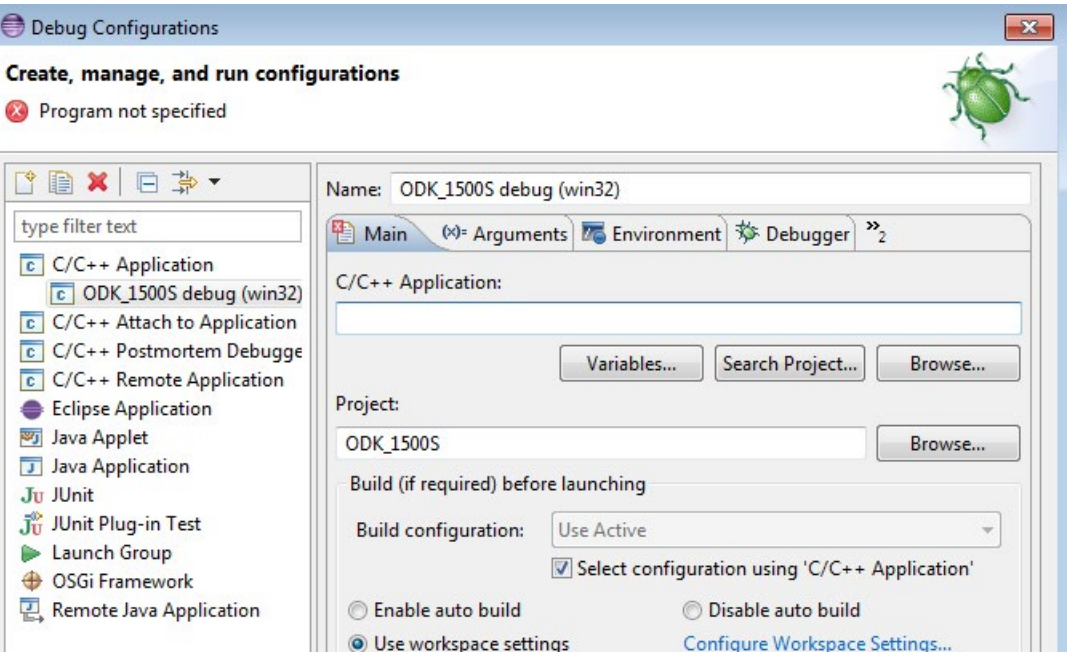

- 9. Start the debug process by clicking the "Debug" button.
- 10.If you want to debug your project again, select the "Local C/C++ Application" command in the menu "Run > Debug as".

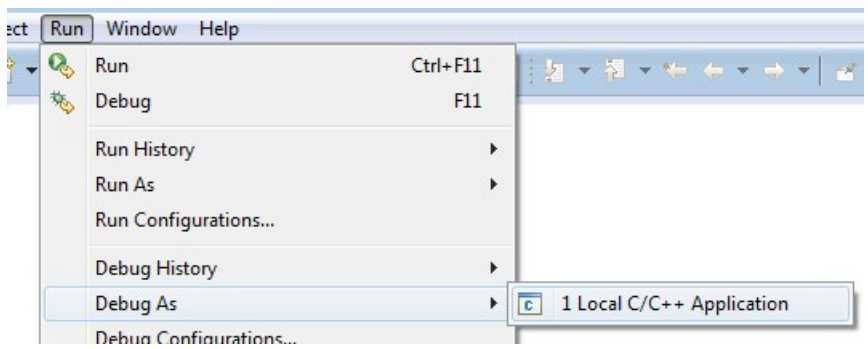

## **Result**

Eclipse suggests a change in the debug perspective.

The test code is executed. The test code for the test is complied only in the debug environment and is implemented in the "main()" function. This function is located in the <project>.cpp file.

The "main()" function offers you the following possibilities:

- Test data are provided and results can be reviewed.
- You can monitor tags of the function.
- You can use breakpoints to check the execution.

5.2 Transferring an ODK application to the target system

### Test code

The following sample code shows the default contents of the "main()" function.

```
/*
* main() is defined for windows debugging, only.
* Therefore all automatically invoked functions
 * (OnLoad, OnRun, OnStop, OnUnload) have to be called manually.
 */
#ifdef _DEBUG
int main (int argc, char* argv[])
{ 
   ODK RESULT ret = ODK SUCCESS;
   ret = OnLoad();
    // error handling
   ret = OnRun();
     // error handling
     // place your test code here
    ret = OnStop();
     // error handling
    ret = OnUnload();
     // error handling
     return ret;
} 
#endif // _DEBUG
```
# 5.2 Transferring an ODK application to the target system

#### Procedure

Manually transfer the SO file to the target system. Use the file explorer of the web server of the CPU for transferring the ODK application.

To transfer an SO file, follow these steps:

- 1. Enable the Web server in your STEP 7 project.
- 2. Open the web server of the CPU in the browser.
- 3. Open the "Filebrowser" menu.
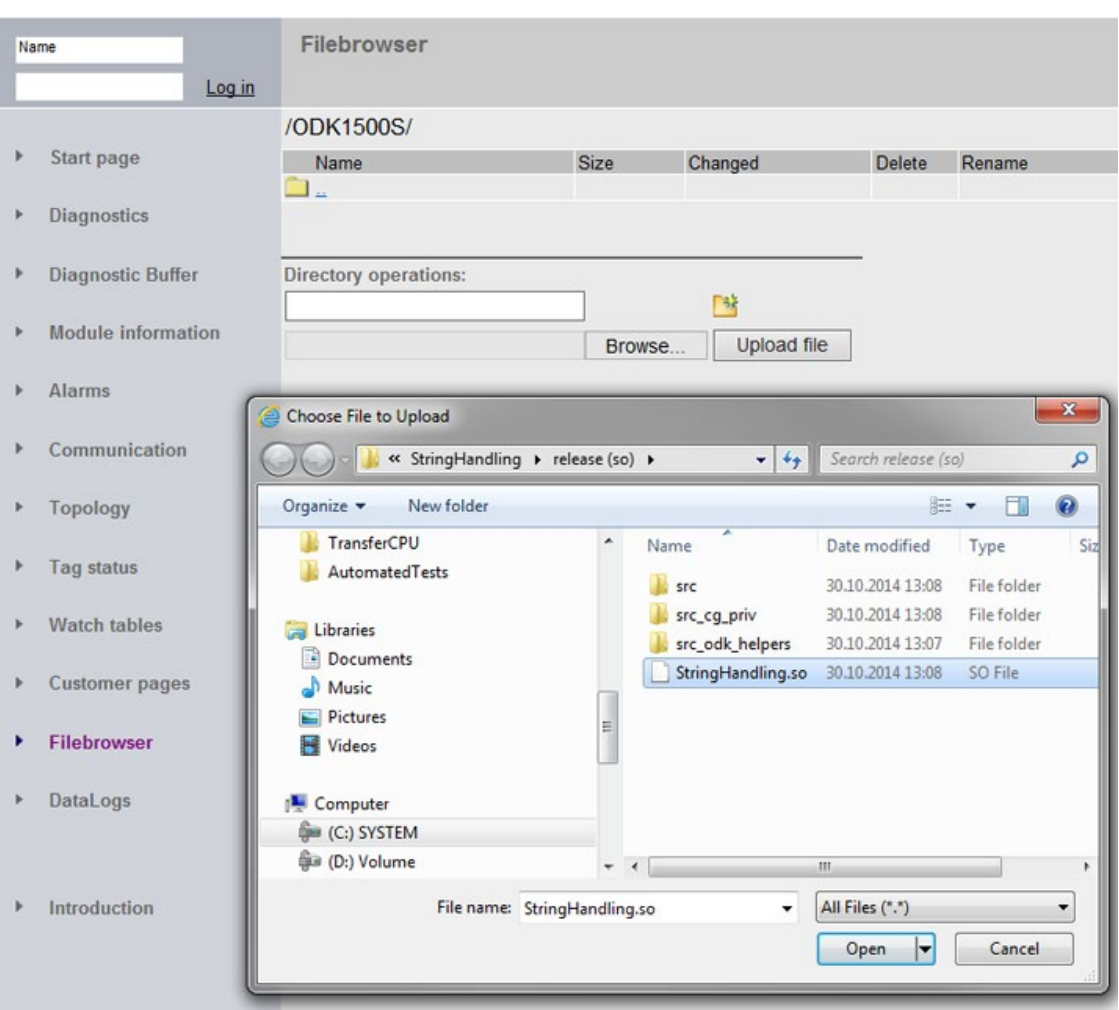

4. Open the following directory as the storage location for the ODK applications: \ODK1500S\

Figure 5-3 Transferring the SO file via the file explorer from the web server of the CPU

- 5. Click the "Browse" button.
- 6. Navigate in the file system to the SO file or copy the location from the properties of the SO file in Eclipse.
- 7. Confirm the transfer of the SO file to the web server of the CPU by pressing the "Load File" button.

### Result

The SO file is transferred to the load memory of the CPU.

After a successful transfer, the SO file is loaded by calling the "<STEP7Prefix>\_Load" instruction.

# 5.3 Importing and generating an SCL file in STEP 7

When generating the project data, the following files are created:

- SCL file for importing into STEP 7
- All files depending on the configuration, e.g. SO file

If STEP 7 is installed on another PC as the development environment, you must transfer the generated SCL file to the PC where the STEP 7 is installed.

#### <span id="page-73-0"></span>**Requirements**

The project data were generated.

#### Procedure

To import and compile the SCL file, follow these steps:

- 1. Start STEP 7.
- 2. Open your project.
- 3. Select the project view.
- 4. Select the CPU in the project tree.
- 5. Select the "External Sources" subfolder.

The "Open" dialog box opens.

- 6. Navigate in the file system to the SCL file that was created during generation of the project data or copy the storage location from the properties of the SCL file to Eclipse.
- 7. Confirm your selection with "Open".

The SCL file is imported. After completion of the import process, the SCL file is displayed in the "External Sources" folder.

- 8. Compile the SCL file before you use the blocks in your project.
- 9. To do this, select the SCL file in "External sources" subfolder.

10.Select the "Generate blocks from source" command in the shortcut menu.

#### Result

STEP 7 creates the S7 blocks based on the selected SCL file.

The "GetTrace" function block, which makes it possible to read the trace buffer, is created by default.

The created blocks are now automatically displayed in the "Program blocks" folder below the selected CPU in the project tree. You can load the function blocks during the next download to the target device.

5.4 Executing a function

# <span id="page-74-0"></span>5.4 Executing a function

### 5.4.1 Loading functions

#### <span id="page-74-1"></span>Introduction

Regardless of the context in which the ODK application is running, the loading procedure consists of the following steps:

- Call the "<STEP7Prefix> Load" instruction in the STEP 7 user program.
- The loading process takes place synchronously
- As soon as the "<STEP7Prefix>\_Load" instruction returns after the first call, the ODK application is loaded.

#### **Note**

#### Loading the same ODK applications with a modified <Project>.odk file

When you load an ODK application and subsequently change the <Project>.odk file, we recommend that you unload your ODK application first before you load the newly generated ODK application. If the "<STEP7Prefix> Unload" instruction is not executed, both ODK applications are in the memory. This can lead to insufficient memory being available for the CPU.

### "<STEP7Prefix>\_Load" instruction

An ODK application is loaded by calling the "<STEP7Prefix>\_Load" instruction in the STEP 7 user program.

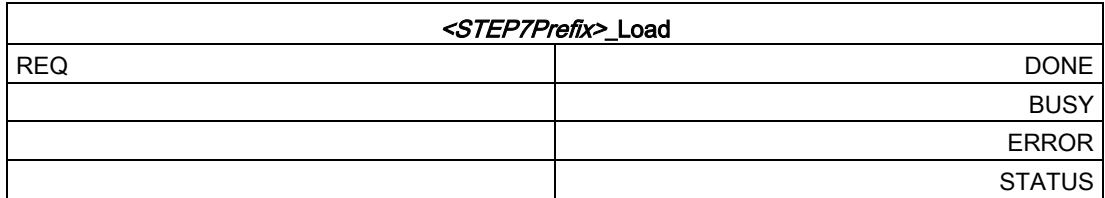

The following table shows the parameters of the instruction "<STEP7Prefix>\_Load":

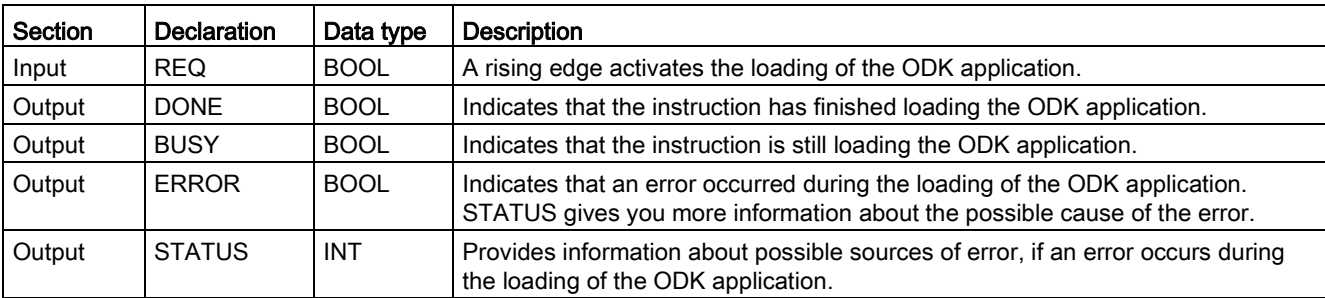

### Input parameters

A edge transition (0 to 1) at the "REQ" input parameter starts the function.

### Output parameters

The following table shows the information that is returned after loading.

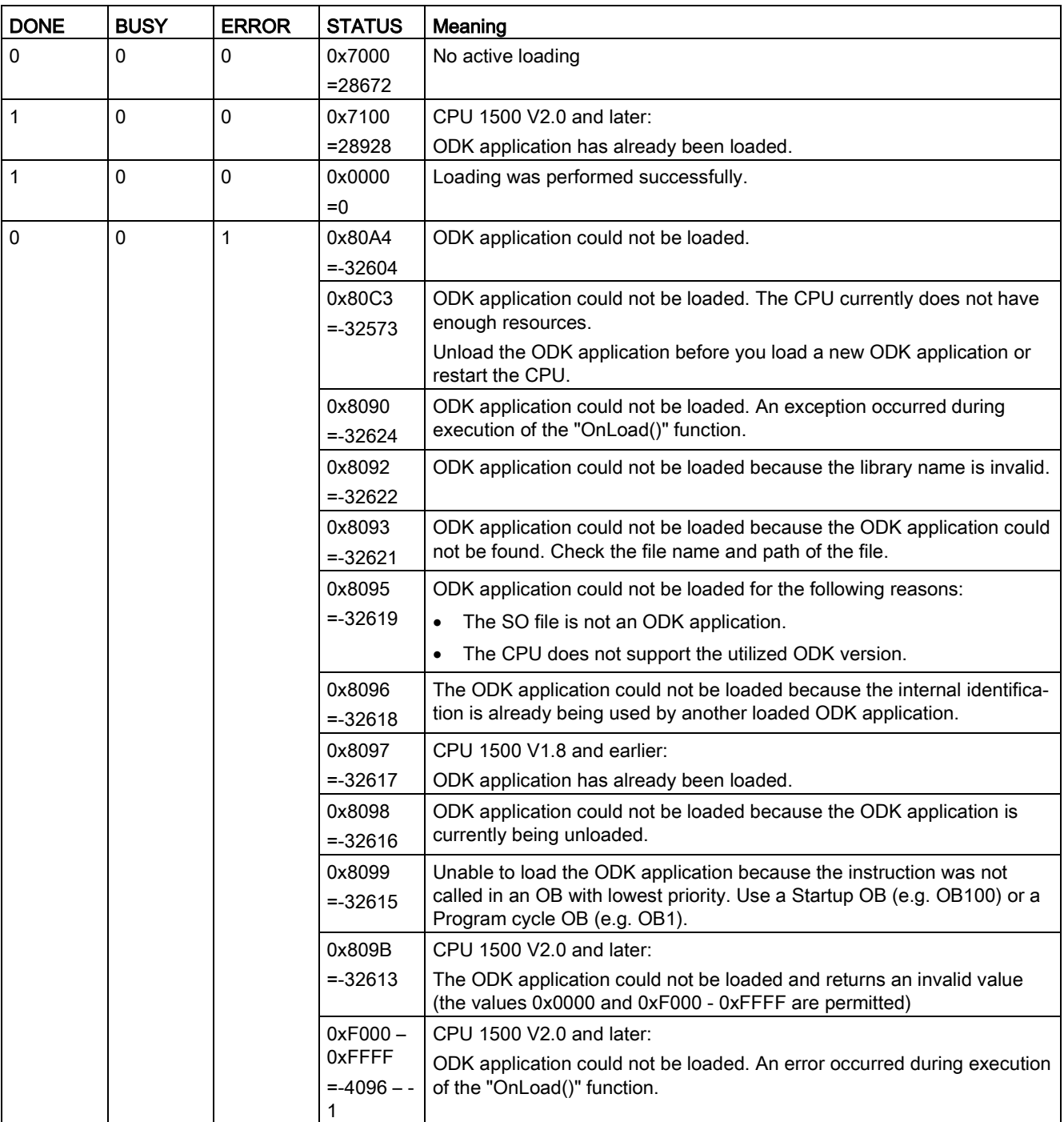

### 5.4.2 Calling functions

### <span id="page-76-0"></span>Introduction

Once the ODK application is loaded, you can execute C functions via your STEP 7 user program. This call is made from the corresponding "<STEP7Prefix>SampleFunction" instruction.

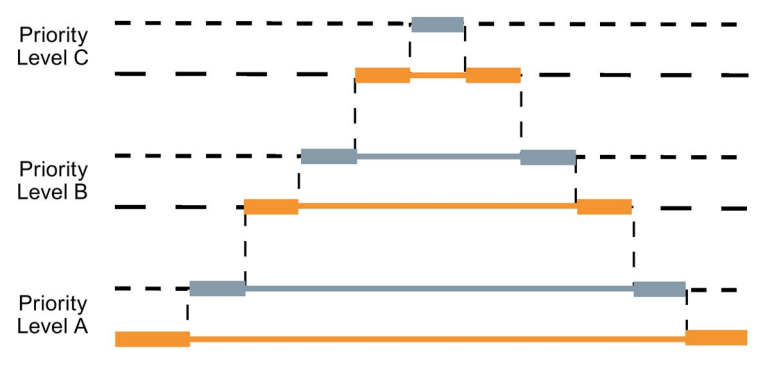

Figure 5-4 Calling functions

The execution of synchronous ODK functions can be interrupted by higher priority OBs running in the same CPU:

- Call another ODK function
- Call the same function ODK

Therefore, pay attention when creating your ODK application on implementing the function calls re-entrant or avoid parallel execution.

Implement a maximum of three parallel calls. If you implement more than three parallel calls, the ODK function returns following status: 0x80C3

### "<STEP7Prefix>SampleFunction" instruction

An ODK application is called by the "<STEP7Prefix>SampleFunction" instruction.

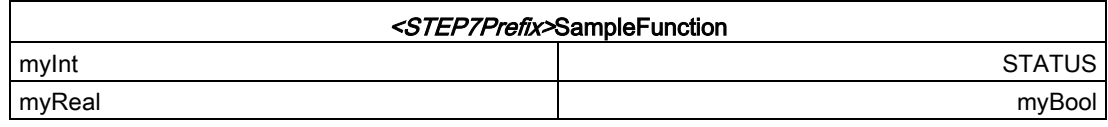

The following table shows the parameters of the instruction "<STEP7Prefix>SampleFunction":

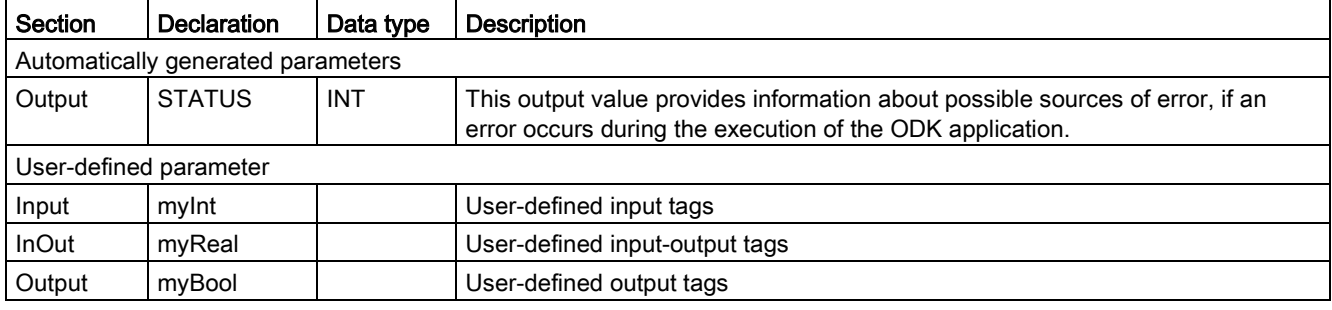

### Output parameters

The "<STEP7Prefix>SampleFunction" instruction only has the "STATUS" output parameter.

The following table shows the information for the output parameter returned after execution.

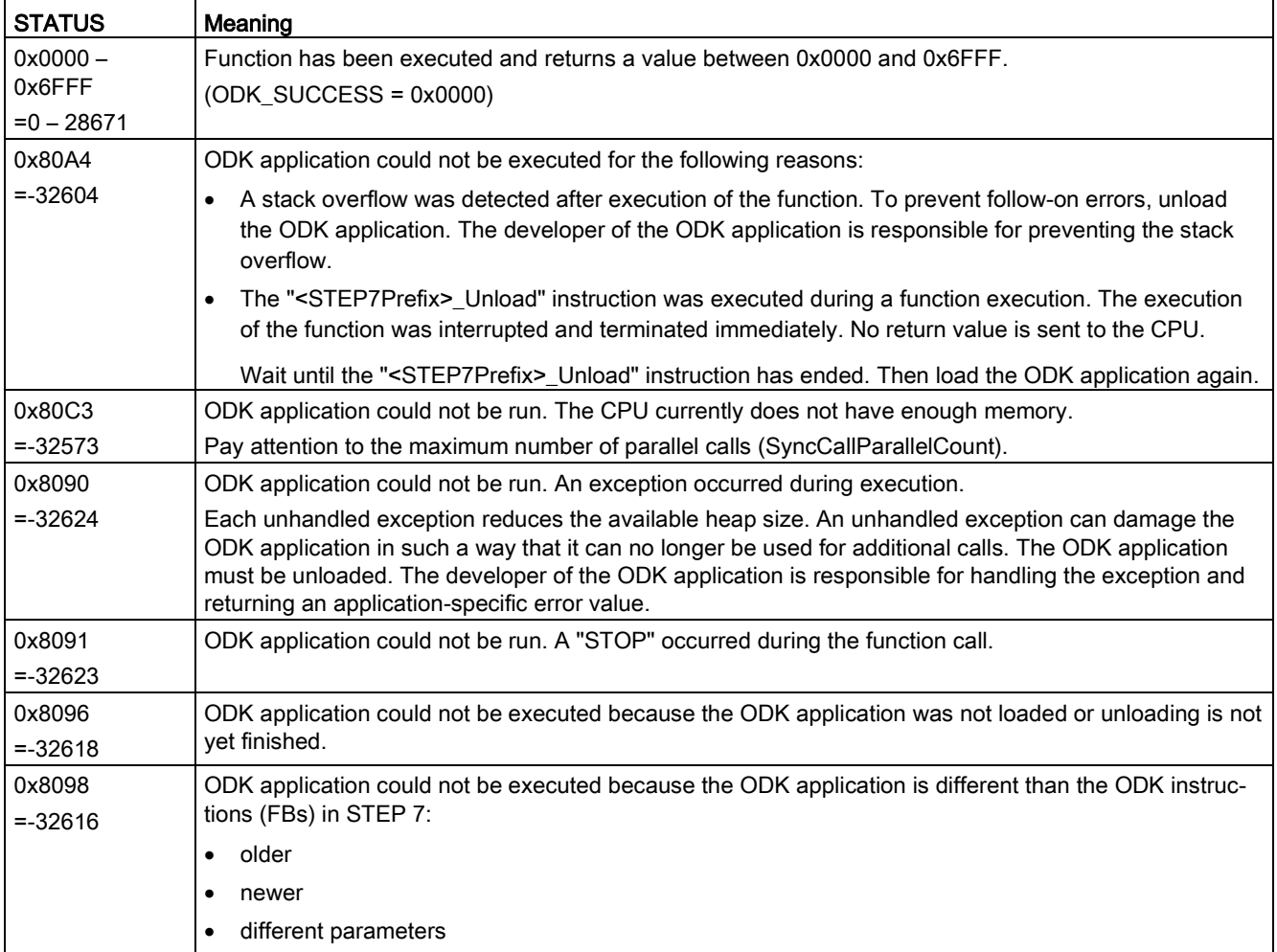

5.4 Executing a function

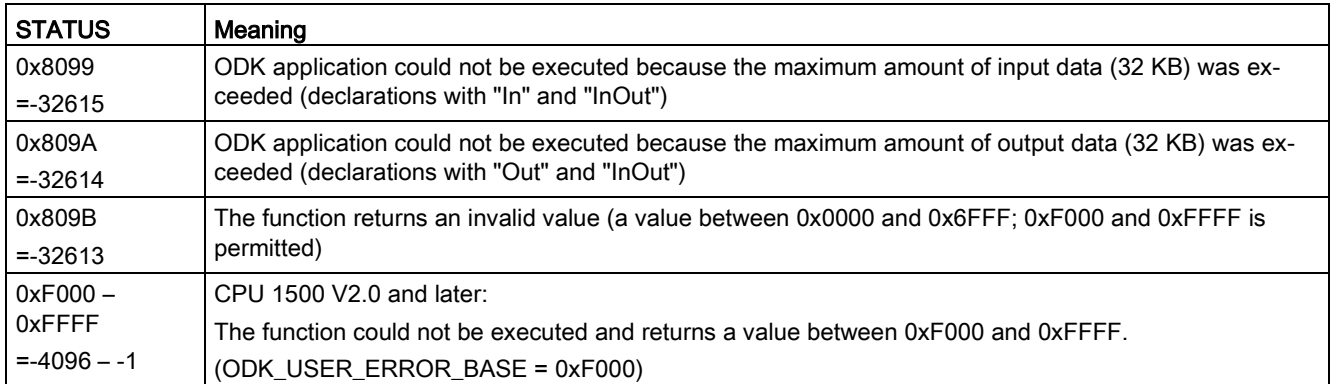

### <span id="page-78-0"></span>5.4.3 Unloading functions

#### <span id="page-78-1"></span>Introduction

The ODK application is unloaded be calling the "<STEP7Prefix>\_Unload" instruction. Call is made from the STEP 7 user program.

In addition to this call, the ODK application is also automatically unloaded for the following reasons.

- The CPU is switched off
- The CPU is reset

Regardless of the context in which the ODK application is running, the unloading procedure consists of the following steps:

- Call the "<STEP7Prefix>\_Unload" instruction in the STEP 7 user program.
- From now on, no new executes can be carried out for these ODK application. Executions still running are aborted. The execution of the function is interrupted and terminated immediately. No return value is sent to the CPU.
- The host calls the "OnStop()" and "OnUnload()" functions.
- The ODK application is unloaded.

#### "<STEP7Prefix>\_Unload" instruction

An ODK application is unloaded by calling the "<STEP7Prefix>\_Unload" instruction in the STEP 7 user program.

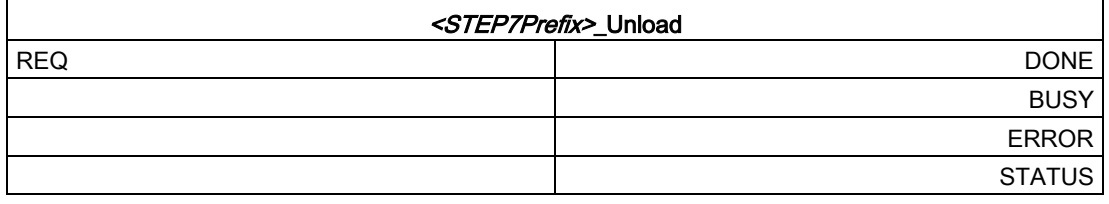

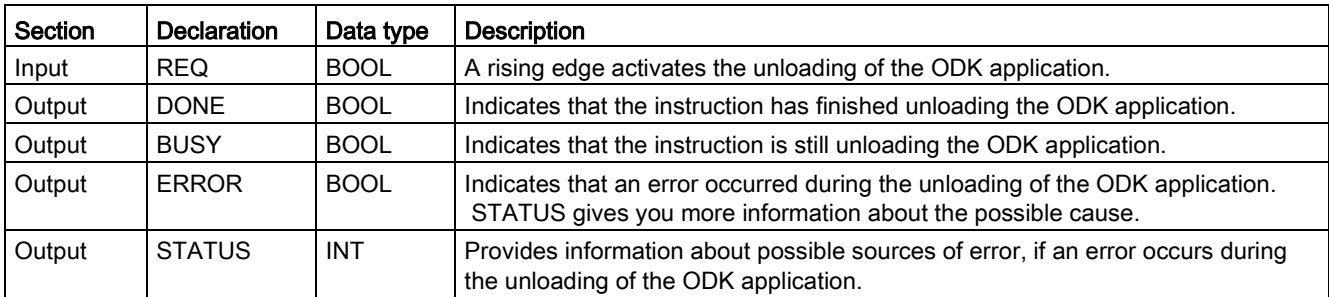

The following table shows the parameters of the instruction "<STEP7Prefix>\_Unload":

#### Input parameters

A edge transition (0 to 1) at the "REQ" input parameter starts the function.

### Output parameter STATUS

The following table shows the information that is returned after unloading.

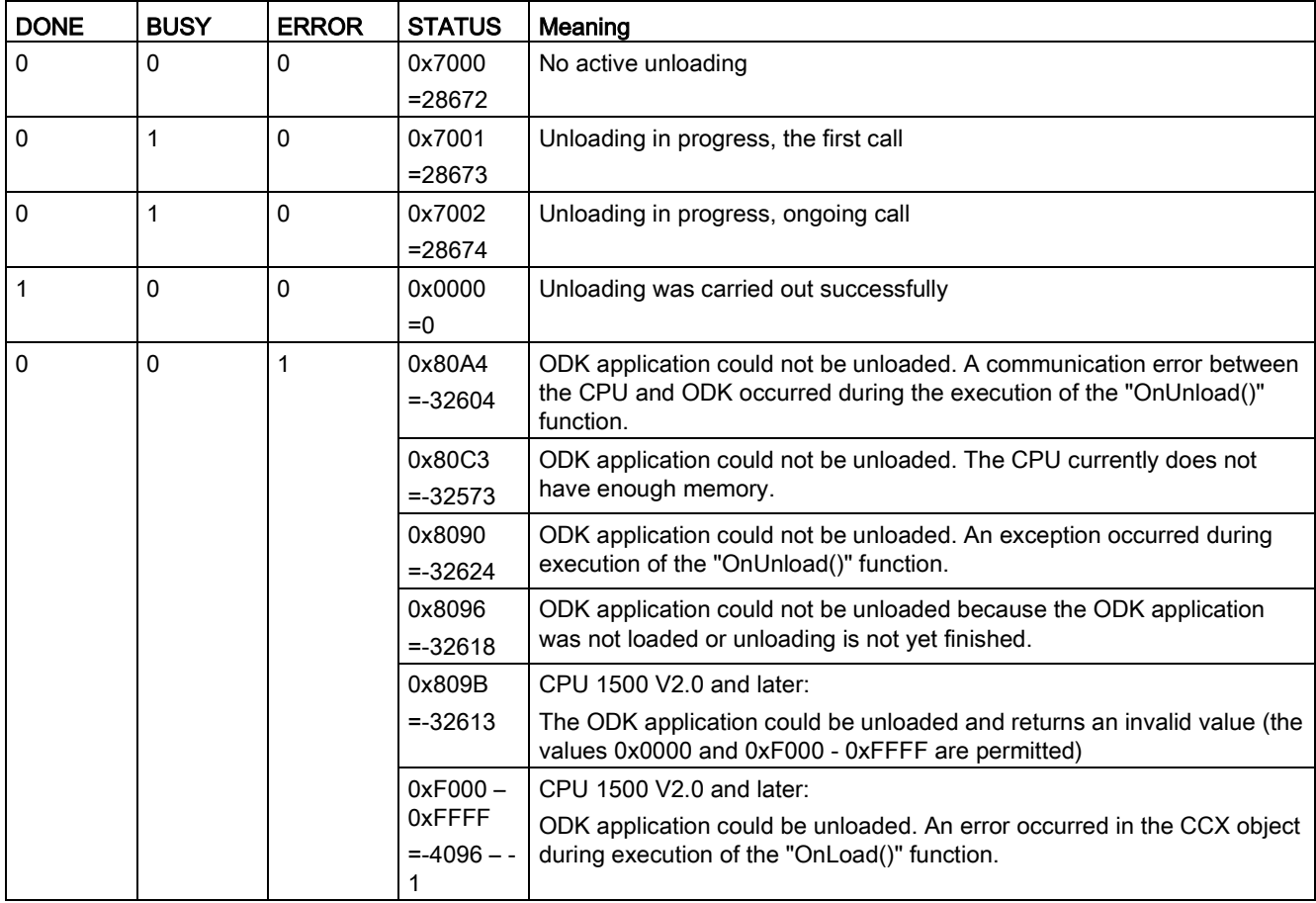

### <span id="page-80-0"></span>5.4.4 Reading the trace buffer

ODK provides a trace function to check variables or the execution of functions in the realtime environment. The trace function supports the following elements:

- An integrated trace buffer for each ODK application
- An "ODK TRACE" instruction that you can add to your code
- A "GetTrace" function block, which makes it possible to read the trace buffer

#### <span id="page-80-1"></span>"ODK\_TRACE" instruction

If you define the "ODK\_TRACE" instruction, it is also compiled and executed. When you define the parameter Trace=on in the <Project>.odk file, the instruction is automatically defined with the following code: #define ODK TRACE(msg, ...);

Example: ODK\_TRACE("number=%d", 13);

Calling the instruction creates an entry in the trace buffer.

When you define the parameter Trace=on in the <Project>.odk file, no trace data is written.

Trace data is written automatically when an exception occurs.

#### Reading the trace buffer

The "GetTrace" function block enables you to read the trace buffer. The entries of the trace buffer can be read in the following ways:

- By a variable table in the web server of the CPU
- By a variable table in STEP 7 (online)
- On an HMI display

The function block is included in default CCP file "<Project>.cpp".

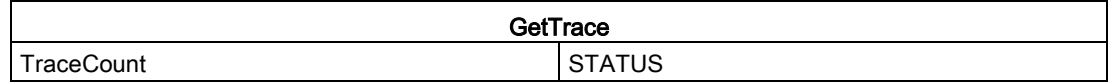

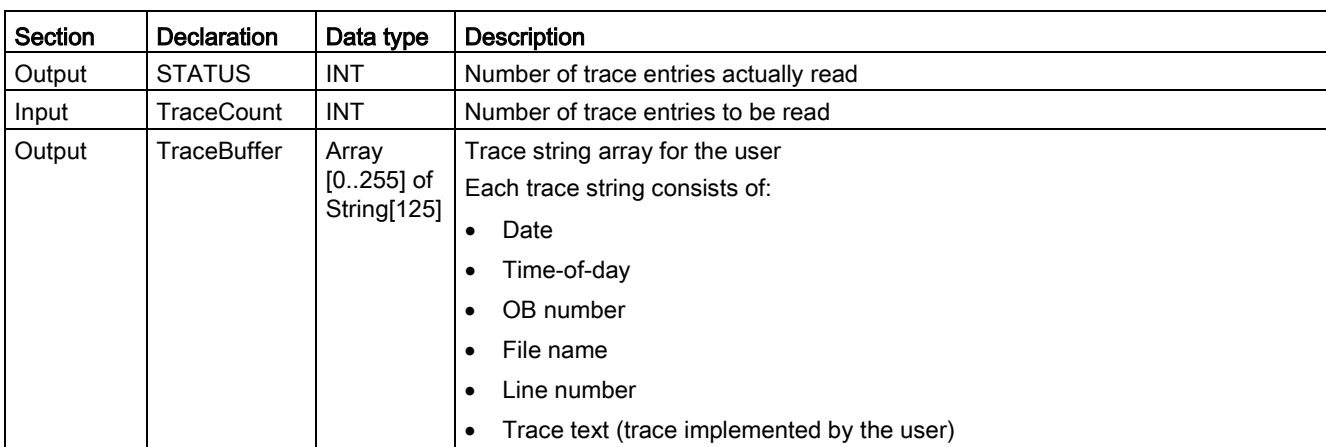

The following table shows the parameters of the "GetTrace" function block:

Define the function block in the SCL file as follows:

```
#ret := "ODK_App_MyFct_DB_1"(myInt:=4);
IF (\text{fret} > 0){ 
#ret := "ODK App GetTraces DB 1"(TraceCount:=20);
// ret val = number of entries
}
```
When the "GetTrace" function block is called in STEP 7, the instance block appears as follows:

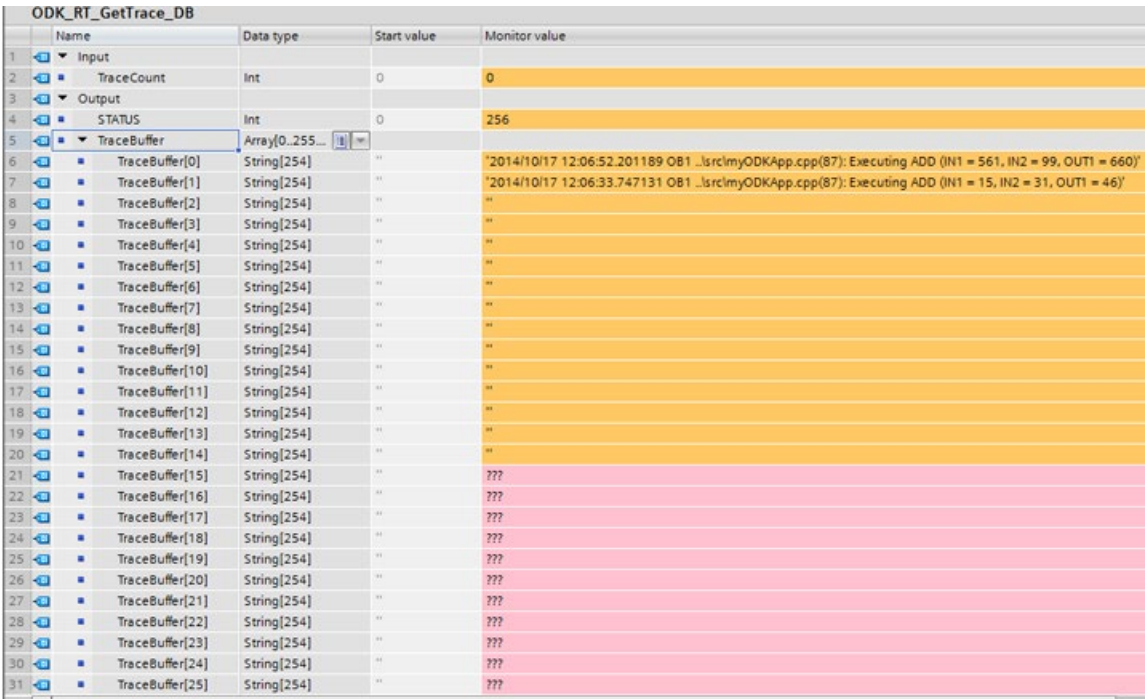

5.5 Post Mortem analysis

# 5.5 Post Mortem analysis

### <span id="page-82-0"></span>5.5.1 Introduction

You use the post mortem analysis to evaluate the system after an exception. The post mortem files map a snapshot at the time of the exception.

You can analyze the dump with the post mortem analysis. It includes, for example:

- Register
- Stack
- Local/global data
- Transfer parameters

An exception can be triggered by one of the following cases:

- Execution of an illegal command
	- Division by zero
	- Access to protected memory
- An exception triggered by the "throw" instruction but not handled by the "try...catch" instruction

The objective of the post mortem analysis is to find the error within the ODK application that caused the exception.

### **NOTICE**

#### Exception influences the cycle time

When an exception occurs in your application, the complete application memory is buffered. This may take some milliseconds and influence the cycle time.

The post mortem files for the snapshot of the first exception are not created until the CPU changes from RUN to STOP. You can use it for the following post mortem analysis. They are stored in the following directory: < load memory>/ODK1500S

The following files are created or overwritten during this process and can, for example, be downloaded via the web server:

● <Project>.ed

Binary dump of the shared object in which the exception has occurred

● <Project>.es

Stack at the time of the exception

● <Project>.er

Script for restoring the snapshot at the time of the exception

#### **NOTICE**

#### Insufficient load memory

When there is not enough load memory, the post mortem files are not saved properly. Make sure that you have enough load memory for your applications.

### 5.5.2 Execute post mortem analysis

#### Procedure

To run a post mortem analysis, follow these steps:

- 1. Open Eclipse.
- 2. Load the post mortem files to the engineering PC via the web server. Load these files to the same directory in which the SO file is stored.

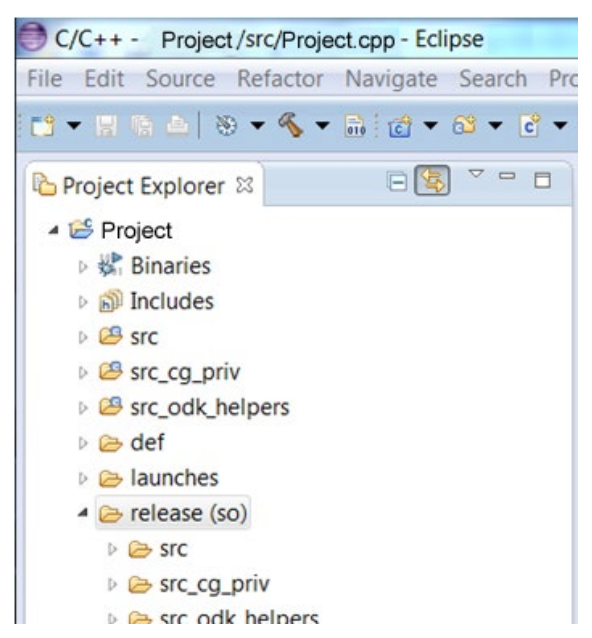

3. Select the required project.

5.5 Post Mortem analysis

- 4. Start the debugging in one of the following ways:
	- From Favorites:

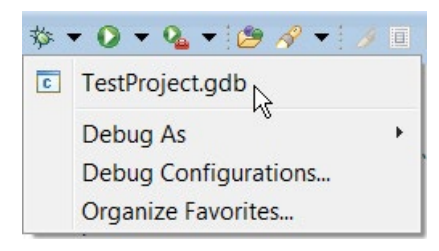

– Using "Debug Configurations"

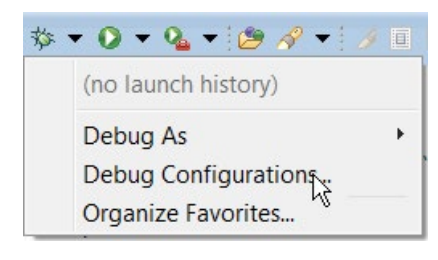

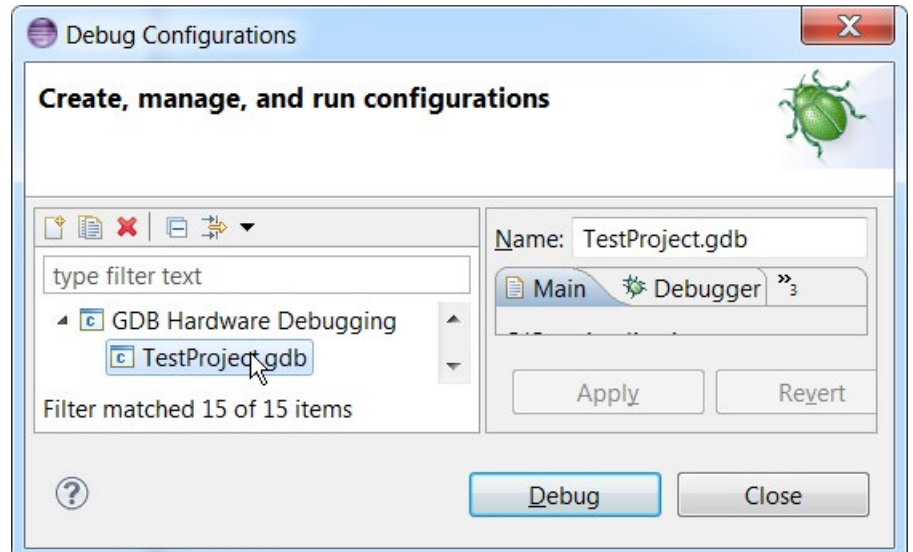

When you start a debug process for the first time, a dialog opens prompting you to select the required launch environment.

 $\Box$  $\mathbf{x}$ Select Preferred Launcher This dialog allows you to specify which launcher to use when multiple launchers are available for a configuration and launch mode. Use configuration specific settings **Change Workspace Settings...** Launchers: GDB (DSF) Hardware Debugging Launcher Standard GDB Hardware Debugging Launcher Description Jtag hardware debugging using the Debugger Services Framework (DSF).  $\circledR$ OK Cancel

Select the item "GDB (DSF) Hardware Debugging Launcher".

A dialog opens showing you the progress of the loading process for the post mortem image. The loading process can take several minutes, depending on the size of the post mortem image.

5. Select the required debug view.

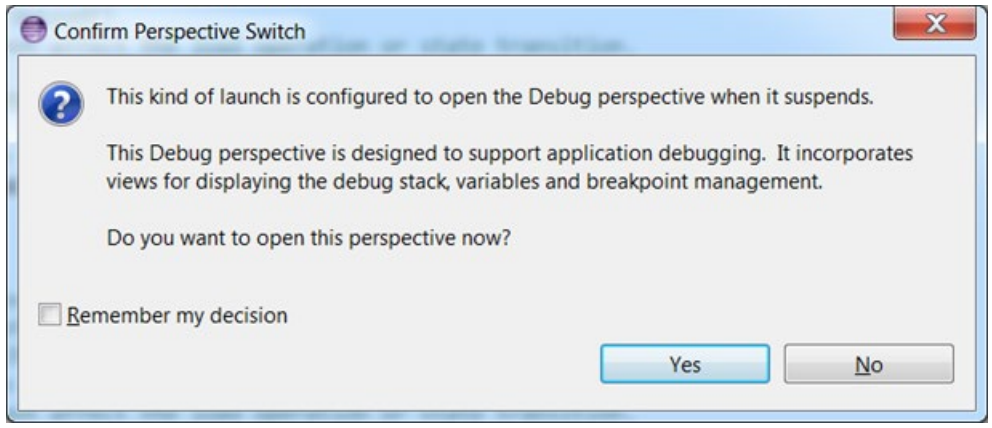

5.5 Post Mortem analysis

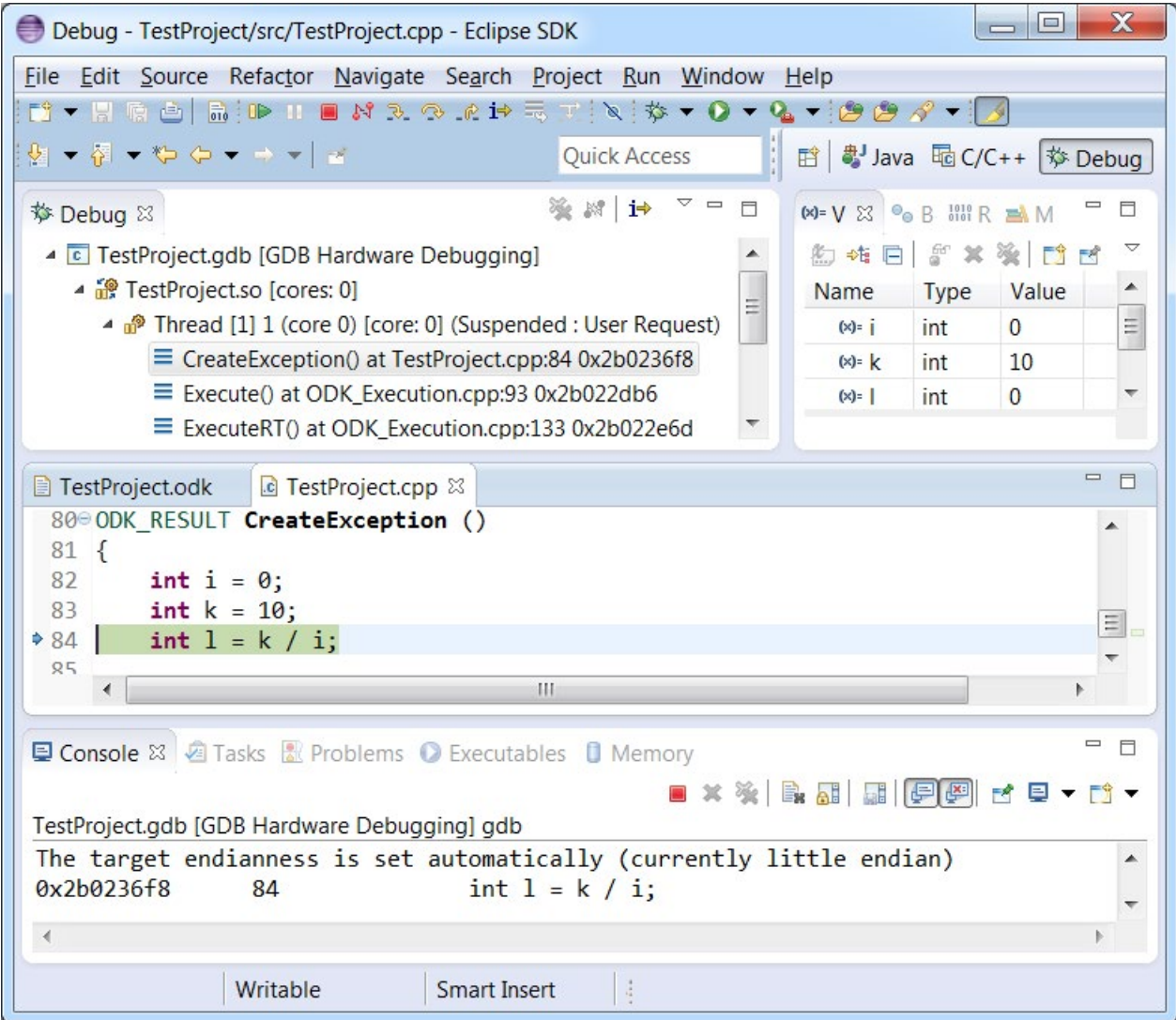

6. Run the debug process.

# Using example projects 6

To facilitate you introduction to the topic of ODK, ODK 1500S offers example projects for both development environments. The example projects consist of the following elements:

- A project for Microsoft Visual Studio or Eclipse
- A compiled binary and SCL source that enables you to immediately test the example projects
- A STEP 7 example project

#### Storage location of example projects

The example projects are available for download on the Internet [\(https://support.industry.siemens.com/cs/document/106192387/simatic-odk-1500s](https://support.industry.siemens.com/cs/document/106192387/simatic-odk-1500s-examples?dti=0&lc=en-WW)[examples?dti=0&lc=en-WW\)](https://support.industry.siemens.com/cs/document/106192387/simatic-odk-1500s-examples?dti=0&lc=en-WW).

#### Using example projects

To open the example projects, follow these steps:

- 1. Transfer the example projects onto the hard disk of your PC.
- 2. Transfer the DLL or SO file to the target system.

# <span id="page-88-0"></span>A.1 General conditions of ODK applications

### A.1.1 Number of loadable ODK applications

You can load a total of up to 32 ODK applications for the Windows and real-time environments.

Configuration limits for ODK applications:

- ODK applications for the Windows environment:
	- Up to 32 parallel function calls (total)
	- Up to 1 MB input or output data (total)
	- Up to 1 MB input data per function call
	- Up to 1 MB output data per function call

#### **Note**

The memory for input and output parameters is allocated dynamically, depending on the quantity needed. The memory is allocated here in blocks of 8 KB each.

- ODK applications for the real-time environment:
	- Parallel function calls in an ODK application are defined by the "SyncCallParallelCount" parameter.
	- Up to 26 parallel function calls (total)
	- Up to 1 MB input data and output data per function call

The available memory for loading of ODK applications is limited in the context of the realtime environment. The table below provides an overview of the available memory of the different CPUs for loading ODK applications:

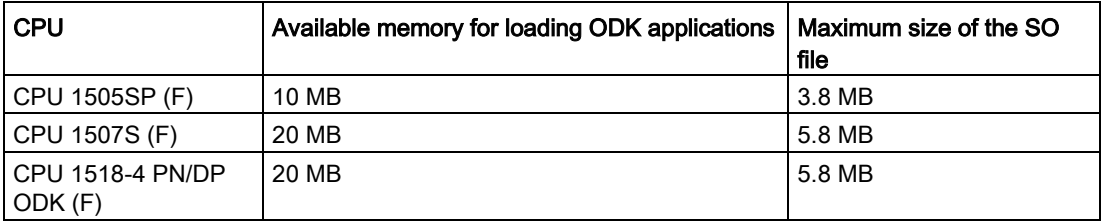

The following restrictions are also in effect in the context of the realtime environment:

● SO file name may not exceed 56 characters.

A.1 General conditions of ODK applications

### A.1.2 Compatibility

If you are using ODK version V2.0, note the following:

- An ODK project created with ODK version < V2.0 is not compatible. You must re-create your ODK project in version V2.0.
- An ODK application created with ODK version < V2.0 is compatible with newer CPUs.

# A.2 Syntax interface file <Project>.odk

### A.2.1 Data types

The data type defines the type of a tag. The following table defines the possible data types and their representation in C++ or STEP 7:

#### ● Elementary data types:

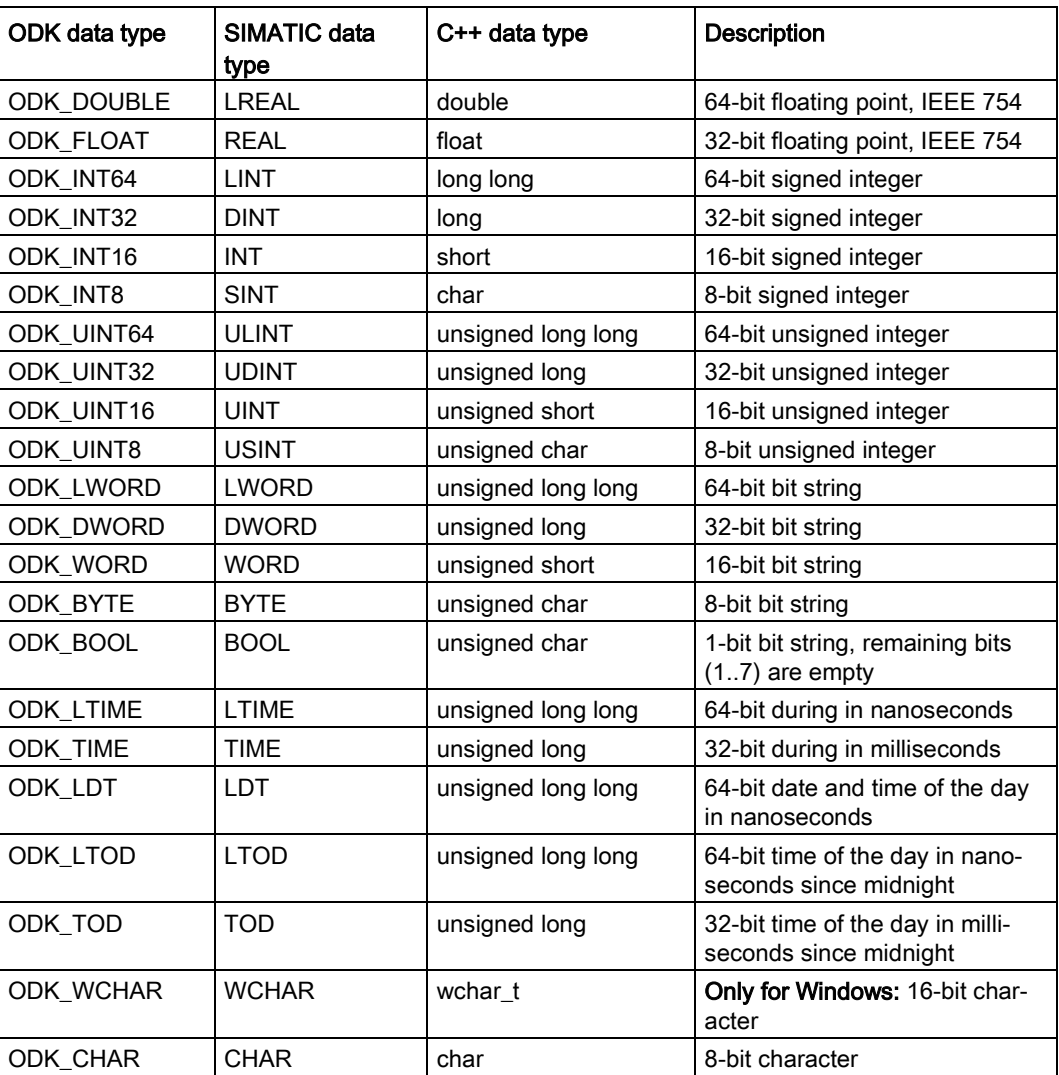

A.2 Syntax interface file <Project>.odk

#### ● Complex data types:

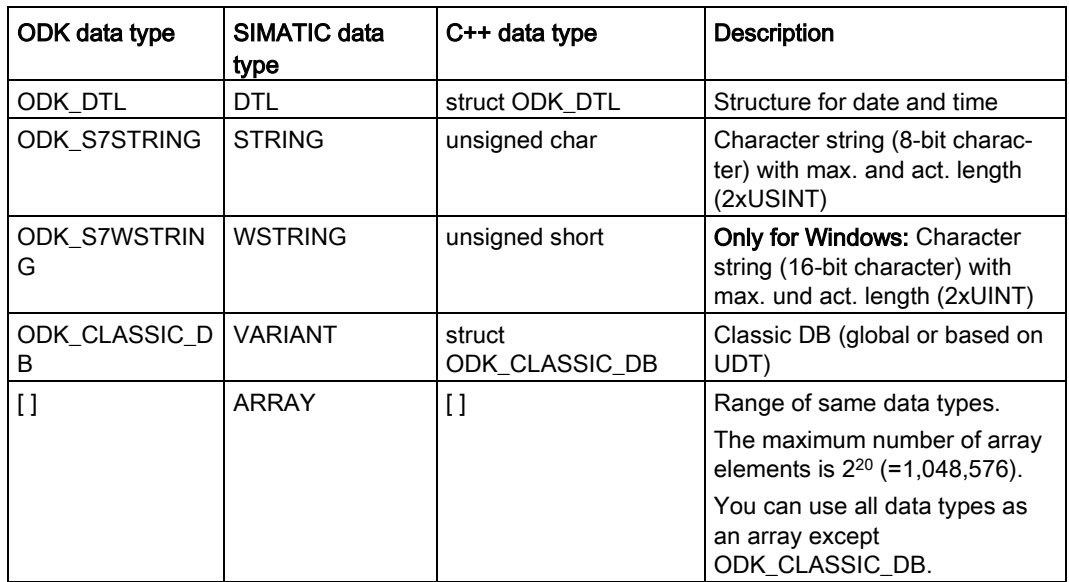

#### ● User-defined data types:

User-defined data types (UDT) include structured data, especially the names and the data types of this component and their order.

A user-defined data type can be defined in the user interface description with the keyword "ODK\_STRUCT".

#### Example

```
ODK_STRUCT <StructName>
{
 <DataType> <TagName>;
 ...
```
};

The following syntax rules apply to the structure:

- You can divide the structure into multiple lines.
- The structure definition must end with a semicolon.
- Any number of tabs and spaces between the elements is permitted.
- You must not use keywords for the generated language (e.g. "int" as tag name).

The ODK\_CLASSIC\_DB data type may only be used with the InOut-Identifier [IN] and [INOUT]. If a parameter of the ODK\_CLASSIC\_DB data type is used with the InOut-Identifier [IN] or [INOUT], no other parameter, regardless of the data type, may be used with the same InOut-Identifier.

### A.2.2 Parameters

The parameters of the <Project>.odk file are different:

- Developing ODK application for the Windows environment
- Developing ODK application for the realtime environment

#### Parameters for the Windows environment

The definition of the parameters must be within a line of code. <parameter name>=<value> // optional comment

The <Projekt>.odk file supports the following parameters:

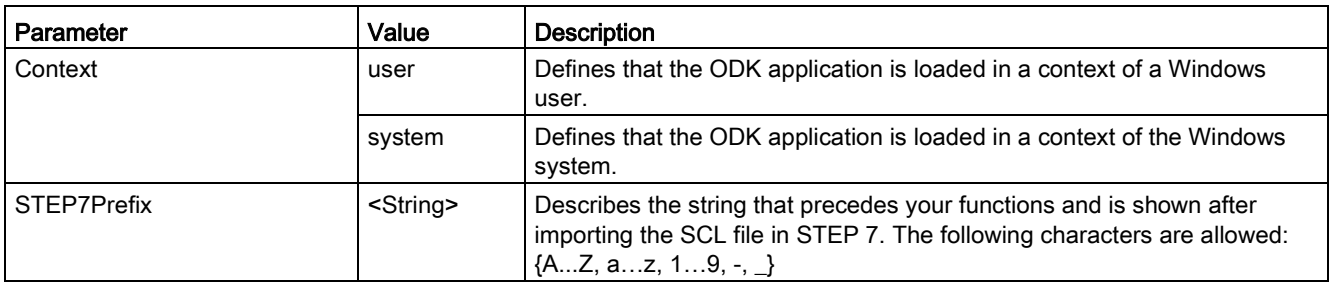

#### Parameters for the realtime environment

The definition of the parameters must be within a line of code. <parameter name>=<value> // optional comment

The <Projekt>.odk file supports the following parameters:

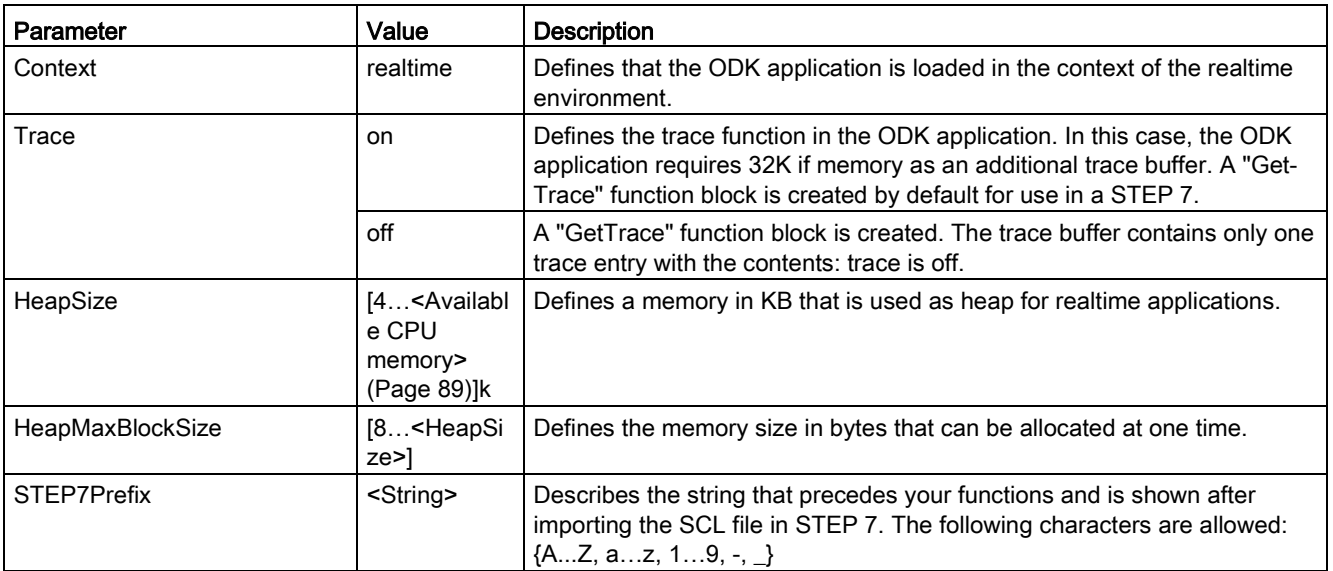

A.3 Error messages of the code generator

# A.3 Error messages of the code generator

The code generator generates the following error messages:

File errors:

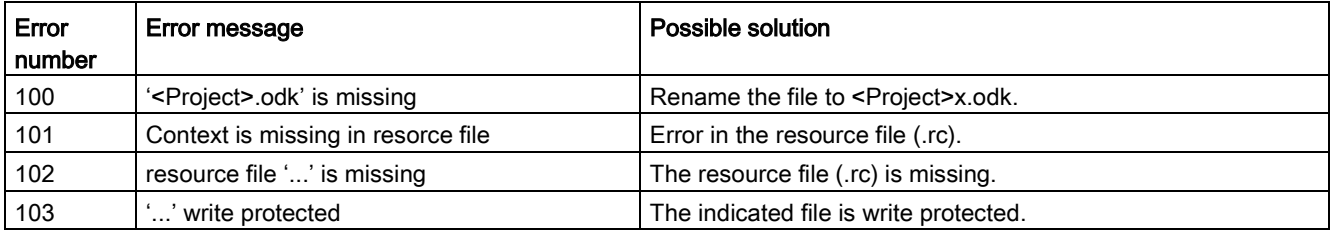

#### Parameter errors:

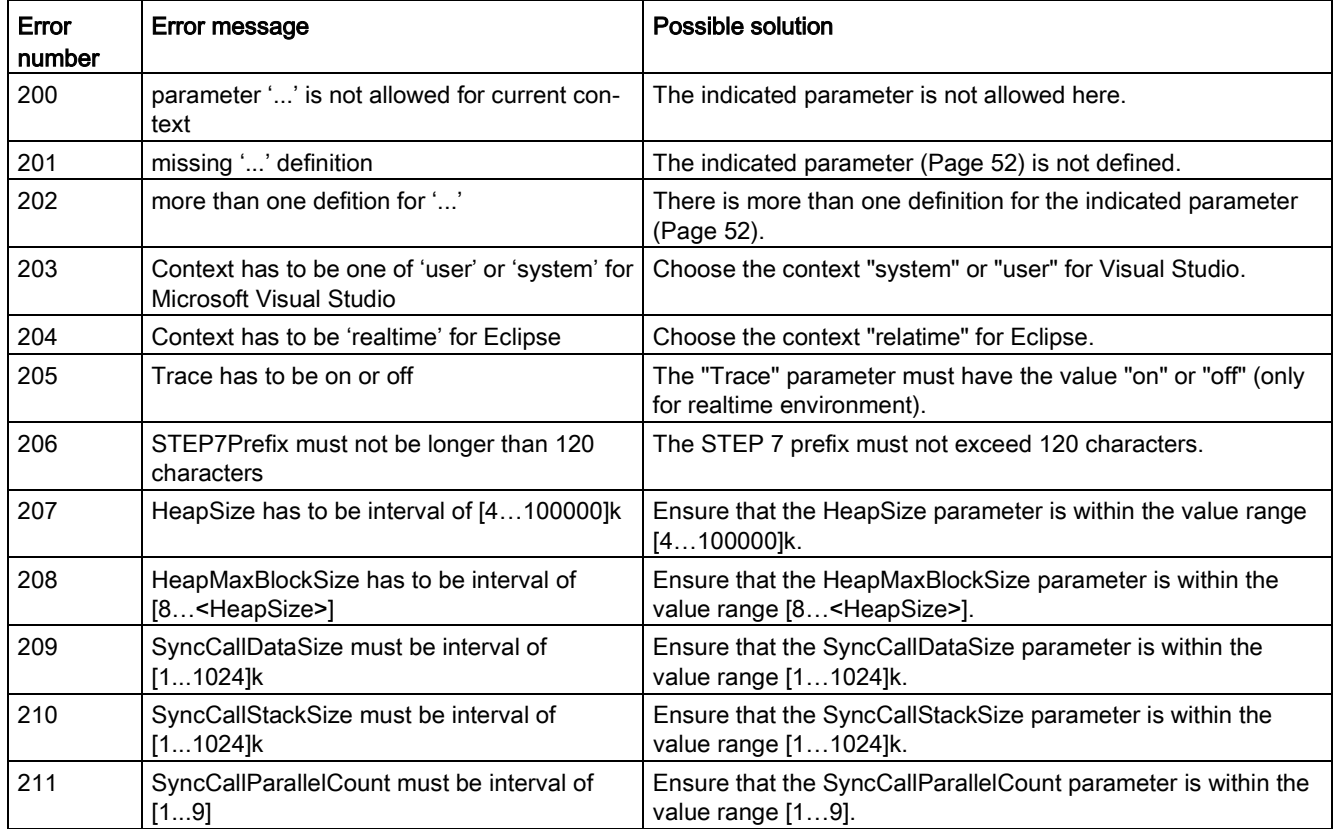

### Syntax errors:

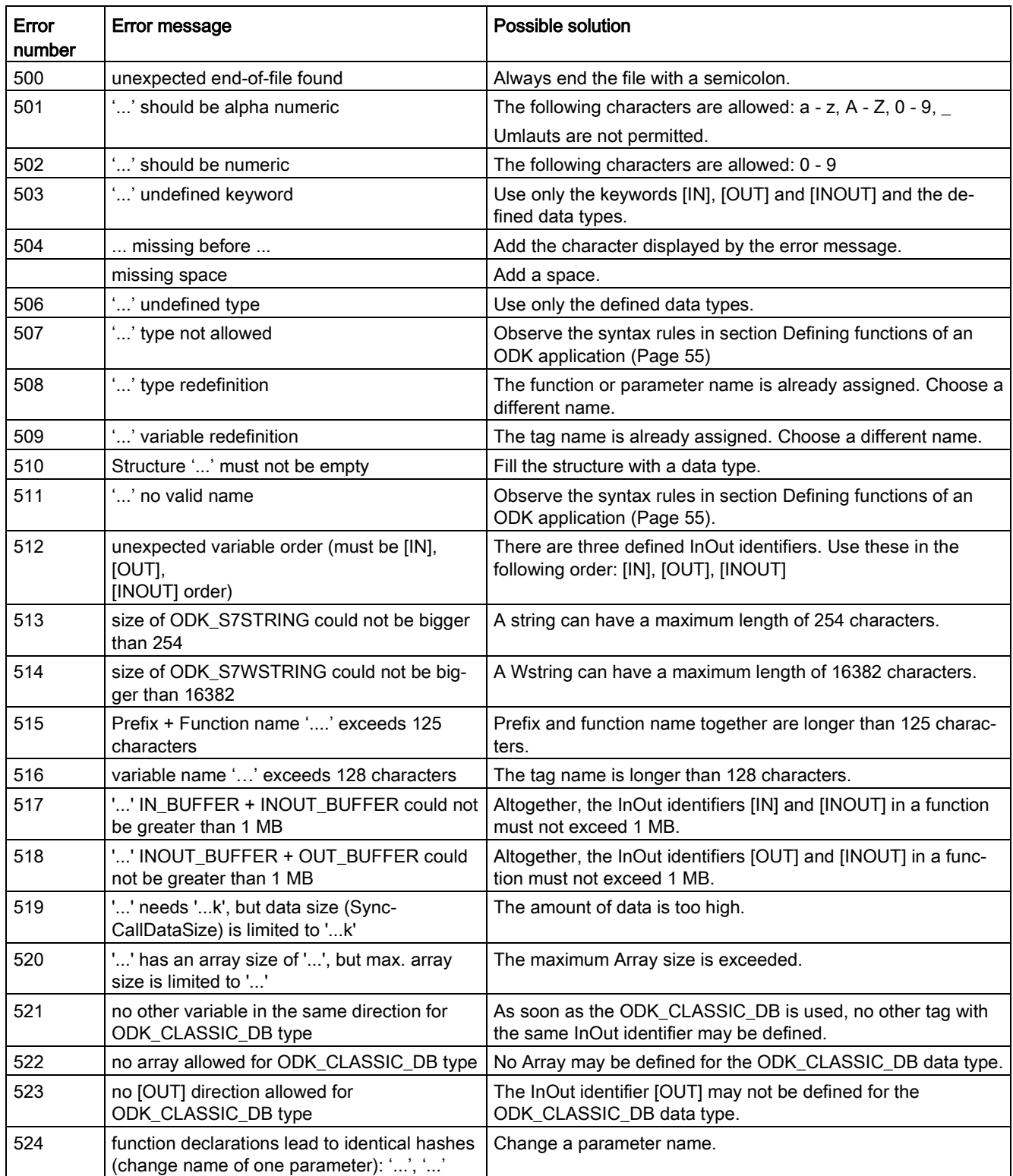

# A.4 Helper functions

### String-helper functions for ODB application for Windows and real-time environment

The following helper functions provide access to S7 strings:

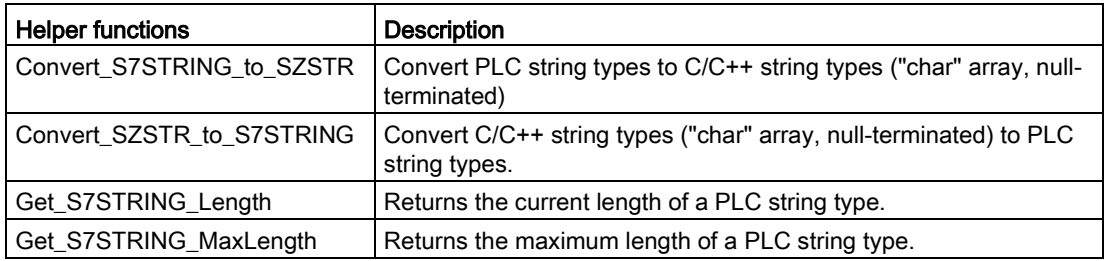

### String-helper functions for ODB application for the Windows environment

The following helper functions provide access to S7WStrings:

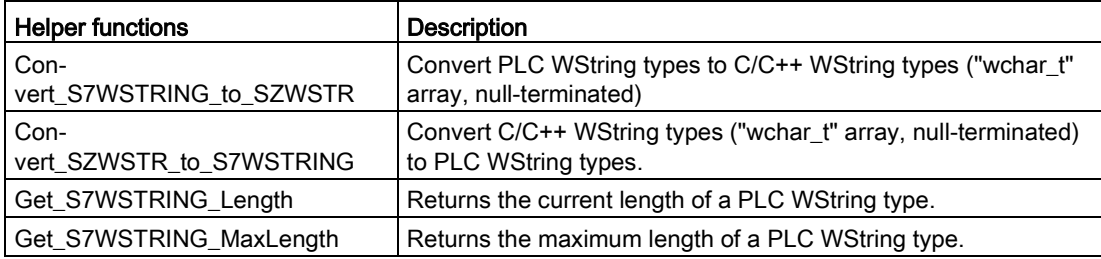

### Class "CODK\_CpuReadData" (Windows and real-time environment)

The class "CODK\_CpuReadData" allows read access to Classic DBs:

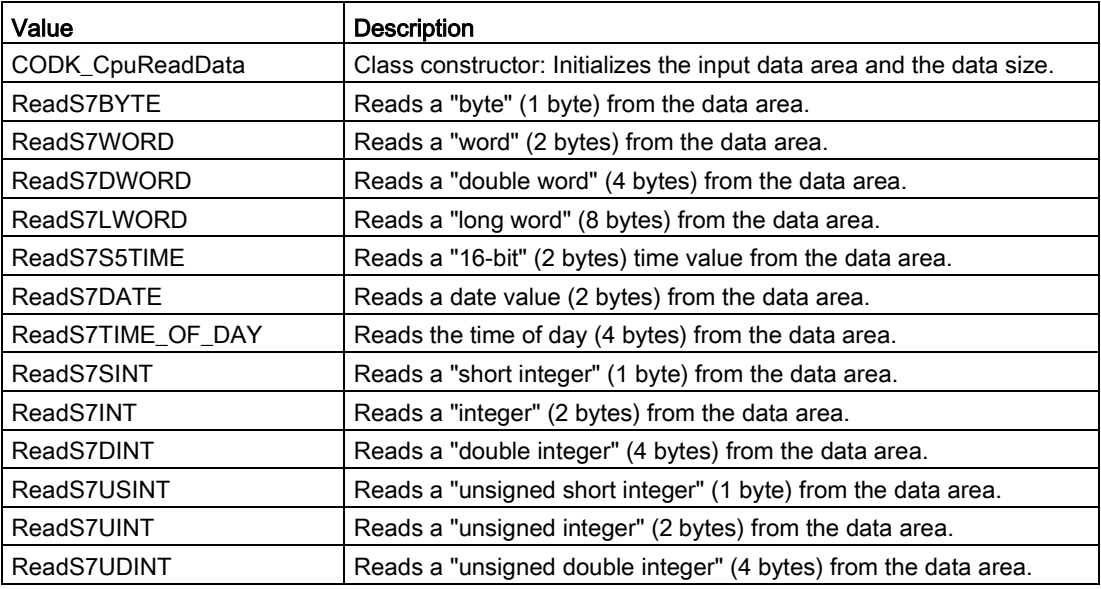

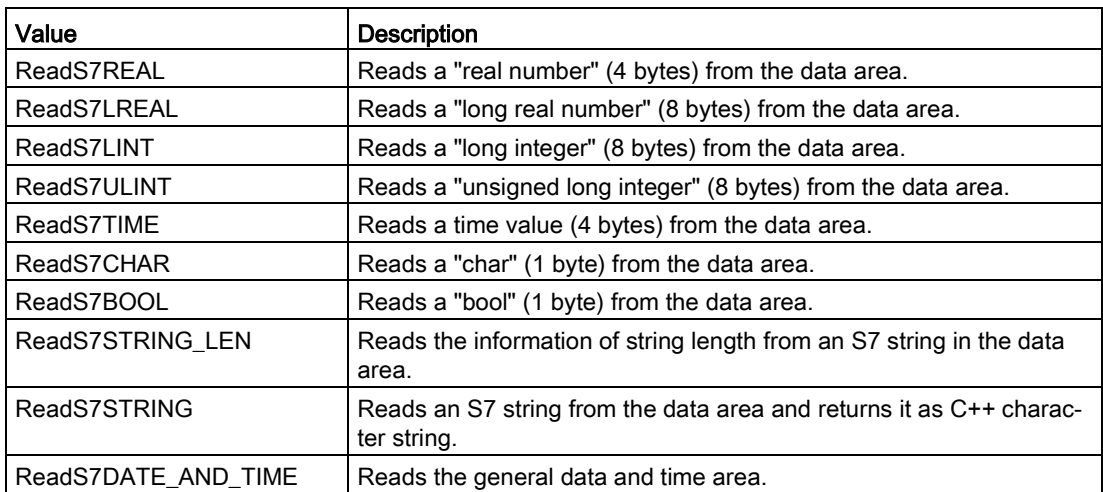

### Class "CODK\_CpuReadWriteData" (Windows and real-time environment)

The class "CODK\_CpuReadWriteData" also allows all access of "CODK\_CpuReadData" to Classic-DBs, as well as the following write access:

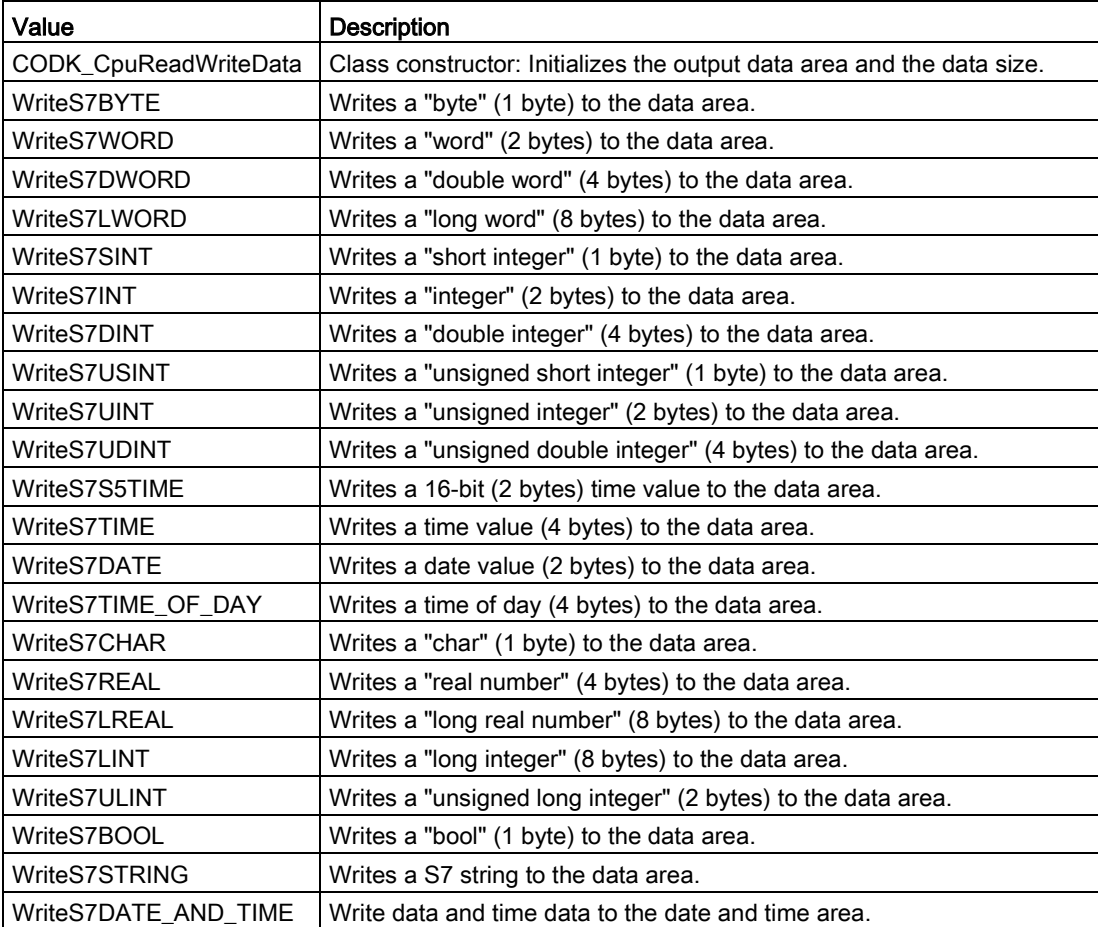

# A.5 "Load" instruction

The " $\leq$ STEP7Prefix> Load" instruction has different parameters that depending on the development environment:

- Developing ODK application for the [Windows environment](#page-36-0) (Page [37\)](#page-36-0)
- Developing ODK application for the [realtime environment](#page-74-0) (Page [75\)](#page-74-0)

### A.6 "Unload" instruction

The "<STEP7Prefix> Unload" instruction has different parameters that depending on the development environment:

- Developing ODK application for the [Windows environment](#page-42-0) (Page [43\)](#page-42-0)
- Developing ODK application for the [realtime environment](#page-78-0) (Page [79\)](#page-78-0)

## A.7 "GetTrace" instruction

The [function block](#page-80-0) (Page [81\)](#page-80-0) "GetTrace" is included in the standard CPP file "<Projckt>.cpp".

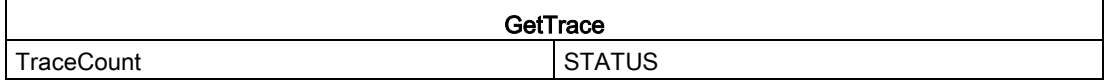

The following table shows the parameters of the "GetTrace" function block:

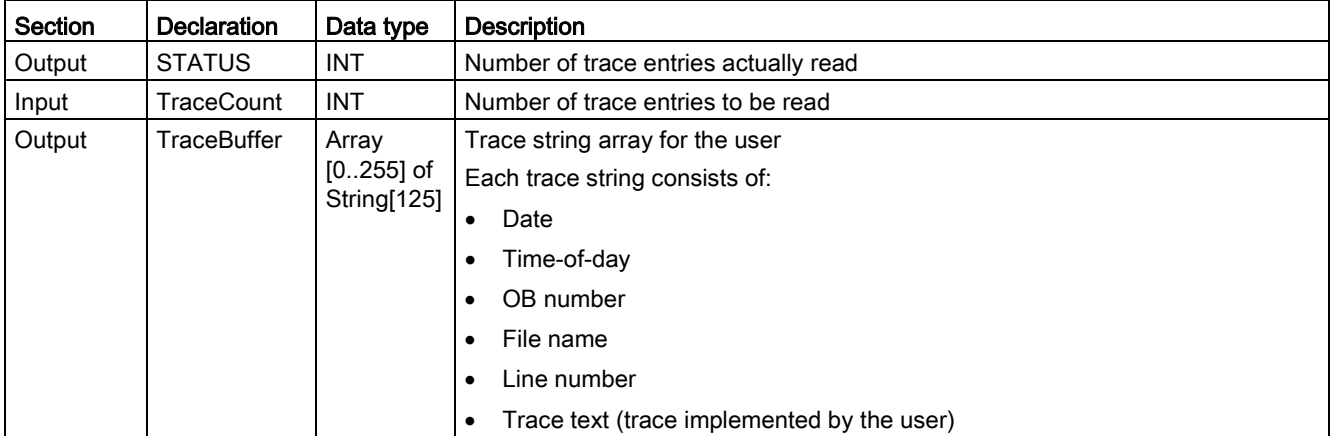

# Index

### C

Callback functions Realtime, [64](#page-63-0) Windows, [32](#page-31-0) Calling functions Realtime, [77](#page-76-0) Windows, [41](#page-40-0) Context Application, [22,](#page-21-0) [54](#page-53-0) Context Realtime, [54](#page-53-0) Context System, [22](#page-21-0) Context User, [22](#page-21-0) Creating a project Realtime, [49](#page-48-0) Windows, [17](#page-16-0) Customer service, [3](#page-2-0)

### D

Debug (Test), [68](#page-67-0) Debug (Windows), [46](#page-45-0) Defining functions, [23,](#page-22-0) [55](#page-54-1) Defining runtime properties Realtime, [52](#page-51-1) Windows, [21](#page-20-0) Definitions, [3](#page-2-0) Development environments, [11](#page-10-0) Development steps, [13](#page-12-0) Documentation, [3](#page-2-0) Dynamic memory, [66](#page-65-0)

### G

Generating an application Realtime, [52](#page-51-2) Windows, [20](#page-19-0)

### I

Implementing functions Custom functions, [33,](#page-32-0) [65](#page-64-0) Realtime, [64](#page-63-1) Windows, [31](#page-30-0) Installation, [15](#page-14-0) Internet Web sites (Siemens), [3](#page-2-0)

## K

Knowledge required, [3](#page-2-0)

### L

Loading functions Realtime, [75](#page-74-1) Windows, [37](#page-36-1)

# M

Manuals, [3](#page-2-0)

## P

Post Mortem analysis, [83](#page-82-0) Product overview, [9](#page-8-0) Basic procedure, [13](#page-12-0) How it works, [9](#page-8-0)

### S

Siemens contact information, [3](#page-2-0) STEP 7 import Realtime, [74](#page-73-0) Windows, [36](#page-35-0) Support, [3](#page-2-0) Syntax rules, [23,](#page-22-1) [55](#page-54-2) System requirements, [14](#page-13-0)

## T

Target group, [3](#page-2-0) Technical support, [3](#page-2-0) Trace buffer, [81](#page-80-1) Transfer to target system Realtime, [72](#page-71-0) Windows, [35](#page-34-0)

# U

Uninstalling, [16](#page-15-0) Unloading functions Realtime, [79](#page-78-1) Windows, [43](#page-42-1)

### W

Web sites (Siemens), [3](#page-2-0)